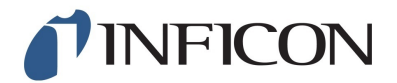

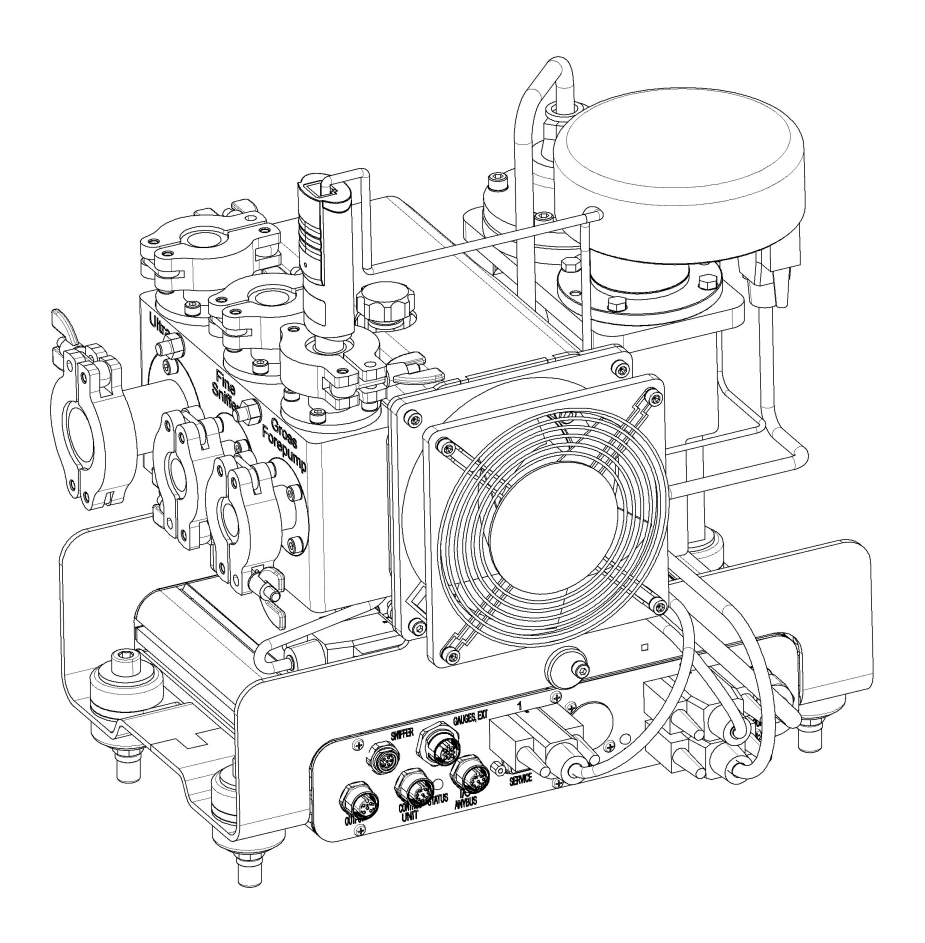

Original-Betriebsanleitung

# LDS3000

# Massenspektrometer-Modul

Katalognummer: 560-300

Ab Software-Version: MS-Modul 2.41

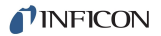

INFICON GmbH Bonner Strasse 498 50968 Köln, Deutschland

# Inhaltsverzeichnis

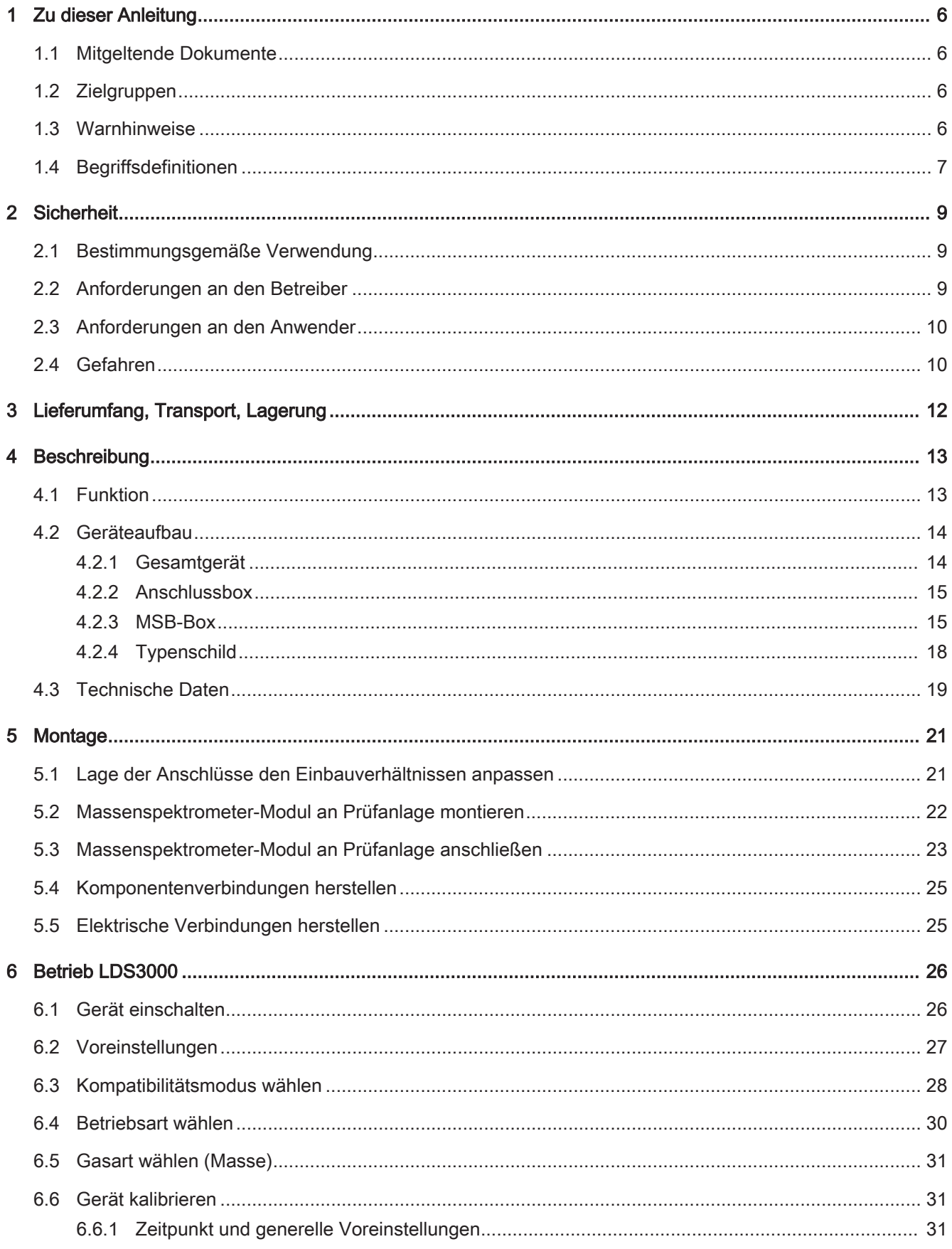

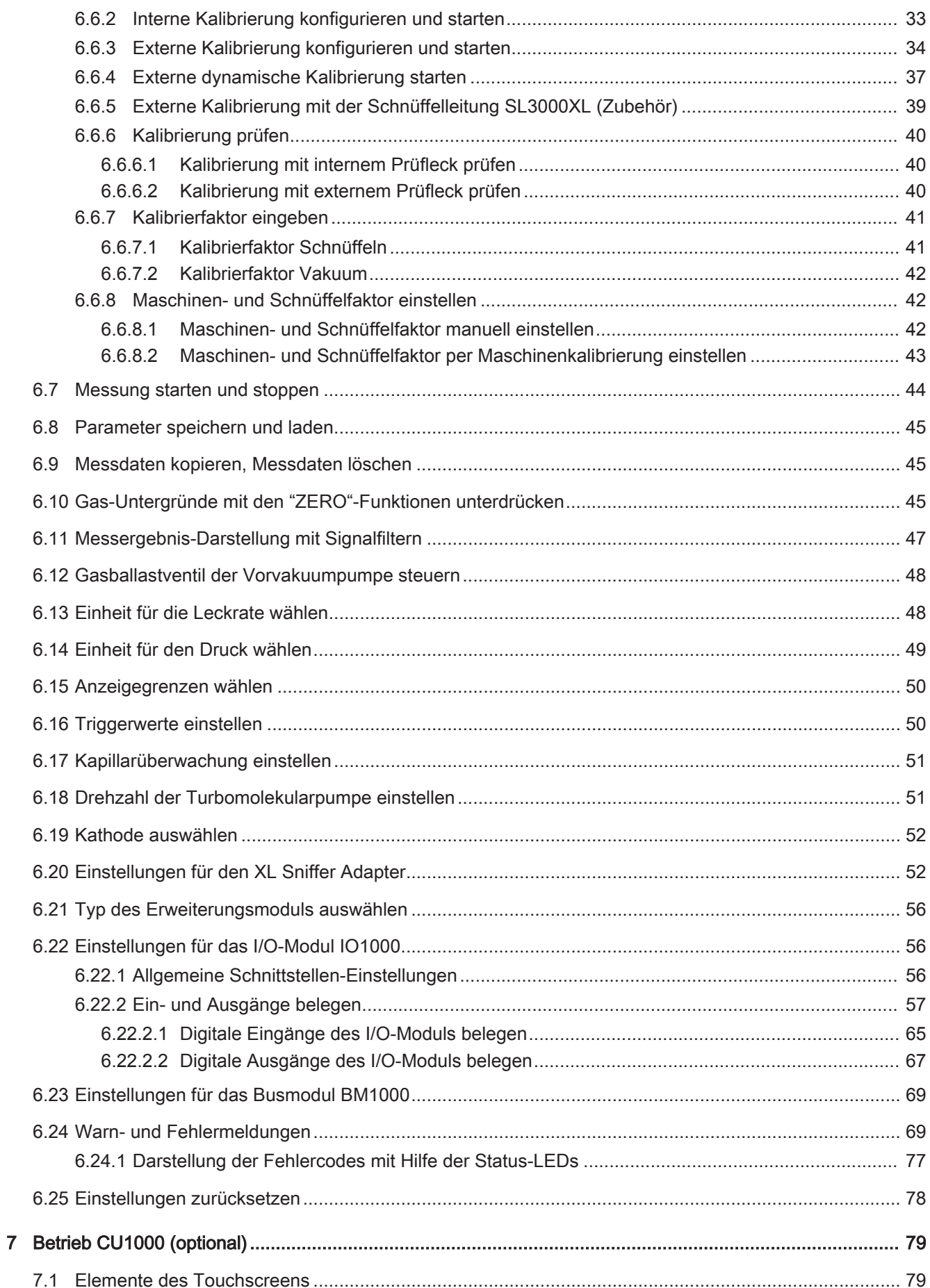

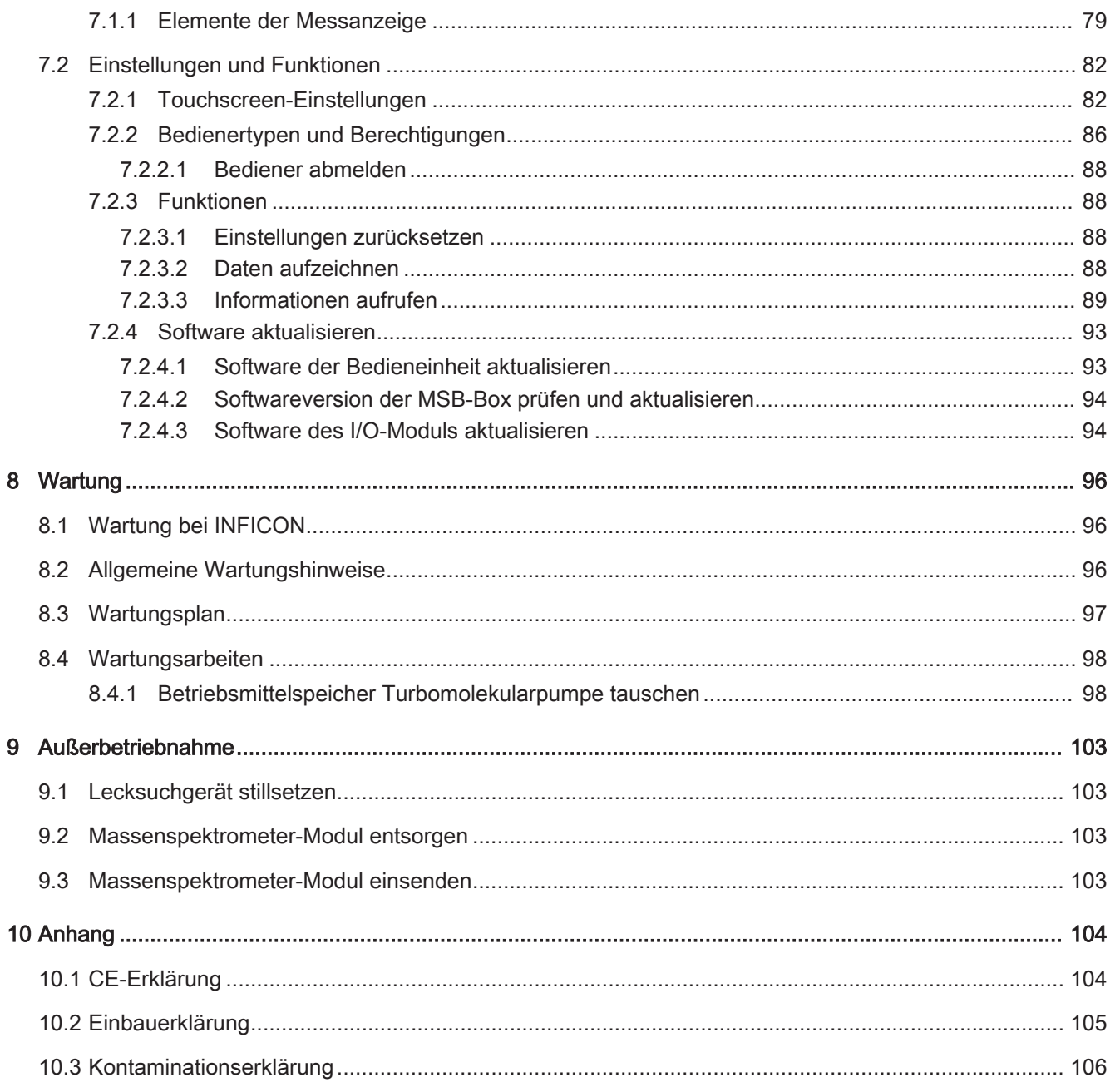

# 1 Zu dieser Anleitung

Dieses Dokument gehört zu der Software-Version, die auf der Titelseite vermerkt ist.

# 1.1 Mitgeltende Dokumente

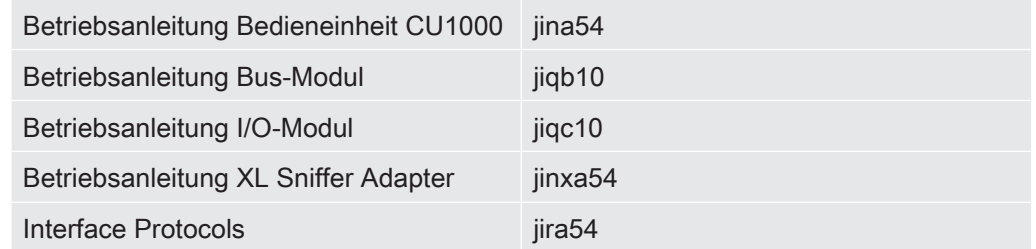

# 1.2 Zielgruppen

Diese Betriebsanleitung richtet sich an den Betreiber und an technisch qualifiziertes Fachpersonal mit Erfahrung im Bereich der Dichtheitsprüftechnik und Integration von Dichtheitsprüfgeräten in Dichtheitsprüfanlagen. Der Einbau und die Anwendung des Geräts erfordern außerdem Kenntnisse im Umgang mit elektronischen Schnittstellen.

# 1.3 Warnhinweise

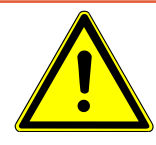

# **A** GEFAHR

Unmittelbar drohende Gefahr mit Tod oder schweren Verletzungen als Folge

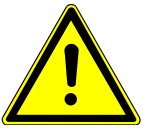

# $\triangle$  WARNUNG

Gefährliche Situation mit möglichem Tod oder schweren Verletzungen als Folge

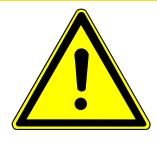

# A VORSICHT

Gefährliche Situation mit leichten Verletzungen als Folge

# **HINWEIS**

Gefährliche Situation mit Sach- oder Umweltschäden als Folge

# 1.4 Begriffsdefinitionen

#### Automatische Abstimmung / Masseneinstellung

Diese Funktion stellt das Massenspektrometer so ein, dass eine maximale Leckratenanzeige erreicht wird. Um mit dem Ionendetektor einen maximalen Ionenstrom zu detektieren, passt der Steuerrechner die Spannung zur Ionenbeschleunigung innerhalb des ausgewählten Massenbereichs entsprechend an.

Bei jeder Kalibrierung erfolgt eine automatische Einstellung der Masse.

#### Automatische Nullpunkteinstellung

Messung und automatische Anpassung an den Heliumuntergrund.

Durch diese Funktion wird der interne Gerätenullpunkt bestimmt, der dann vom aktuell gemessenen Leckratensignal abgezogen wird. Falls der Lecksucher mindestens 20 Sekunden im Zustand "Standby" oder "Belüften" gelaufen ist, wird diese Funktion durch Betätigung der Start-Taste aktiviert.

Falls der zuvor unterdrückte Heliumuntergrund später soweit sinken sollte, dass nur die Anzeigegrenze angezeigt wird, wird der Nullpunkt automatisch angepasst.

#### **Betriebsart**

Der Lecksucher unterscheidet zwischen den Betriebsarten "Vakuum" und "Schnüffeln". Bei der Betriebsart "Vakuum" strömt das Prüfgas in der Regel in das Prüfobjekt hinein. Der Druck im Prüfobjekt ist kleiner als der Umgebungsdruck.

Bei der Betriebsart "Schnüffeln" strömt das Prüfgas aus dem Prüfobjekt heraus und wird mit einem Schnüffelhandgriff abgesaugt. Der Druck im Prüfobjekt ist größer als der Umgebungsdruck.

#### FINE

FINE bezeichnet den Anschluss an die Turbomolekularpumpe für Einlassdrücke bis 0,4 mbar. Dieser wird auch für die Betriebsart "Schnüffeln" verwendet.

#### **GROSS**

GROSS bezeichnet den Anschluss an die Turbomolekularpumpe mit der niedrigsten Empfindlichkeit. Dieser lässt hohe Einlassdrücke zu (bis 15 mbar).

#### Interner Heliumuntergrund

Der vorhandene Heliumpartialdruck im Messsystem.

Die Größe des internen Heliumuntergrundes wird im Zustand "Standby" gemessen und vom gemessenen Signal abgezogen (siehe oben: Automatische Nullpunkteinstellung).

#### Kleinste nachweisbare Leckrate

Die kleinste nachweisbare Leckrate, die der Lecksucher unter idealen Bedingungen erfassen kann ( $\leq 5x10^{-12}$  mbar l/s).

#### ULTRA

ULTRA bezeichnet den Anschluss an die Turbomolekularpumpe für den Messbereich mit der höchsten Empfindlichkeit bei Einlassdrücken unter 0,4 mbar.

#### Vorvakuumdruck

Druck im Vorvakuum zwischen der Turbomolekularpumpe und der Vorvakuumpumpe.

# 2 Sicherheit

# 2.1 Bestimmungsgemäße Verwendung

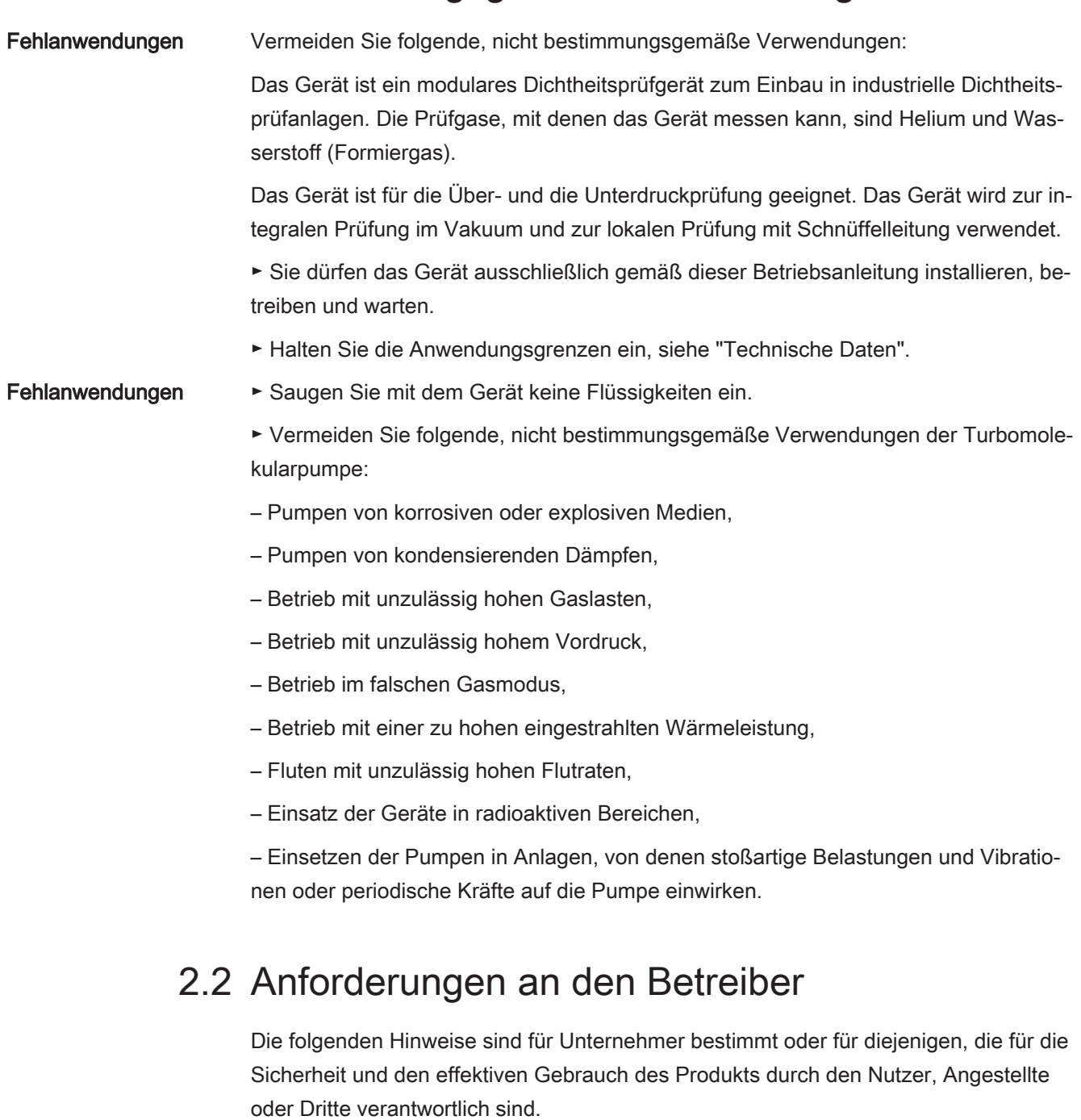

Sicherheitsbewusstes

• Betreiben Sie das Gerät nur, wenn es in technisch einwandfreiem Zustand ist.

Arbeiten

- Betreiben Sie das Gerät ausschließlich bestimmungsgemäß, sicherheits- und gefahrenbewusst unter Beachtung dieser Betriebsanleitung.
- Erfüllen Sie die folgenden Vorschriften und überwachen Sie deren Einhaltung:
	- Bestimmungsgemäße Verwendung
- Allgemein gültige Sicherheits- und Unfallverhütungsvorschriften
- International, national und lokal geltende Normen und Richtlinien
- Zusätzliche gerätebezogene Bestimmungen und Vorschriften
- Verwenden Sie ausschließlich Originalteile oder vom Hersteller genehmigte Teile.
- Halten Sie diese Betriebsanleitung am Einsatzort verfügbar.

- Personalqualifikation Lassen Sie nur eingewiesenes Personal mit und am Gerät arbeiten. Das eingewiesene Personal muss eine Schulung am Gerät erhalten haben.
	- Stellen Sie sicher, dass beauftragtes Personal vor Arbeitsbeginn diese Anleitung und alle mitgeltenden Dokumente gelesen und verstanden hat.

# 2.3 Anforderungen an den Anwender

- Lesen, beachten und befolgen Sie diese Betriebsanleitung und vom Betreiber erstellte Arbeitsanweisungen, insbesondere die Sicherheits- und Warnhinweise.
- Führen Sie alle Arbeiten nur anhand der vollständigen Betriebsanleitung durch.
- Falls Sie Fragen zu Betrieb oder Wartung haben, die Sie in dieser Anleitung nicht beantwortet finden, wenden Sie sich an den Kundendienst.

# 2.4 Gefahren

Das Gerät ist nach dem Stand der Technik und den anerkannten sicherheitstechnischen Regeln gebaut. Dennoch sind bei unsachgemäßer Verwendung Gefahren für Leib und Leben des Nutzers oder Dritter bzw. Schäden am Gerät und weitere Sachschäden möglich.

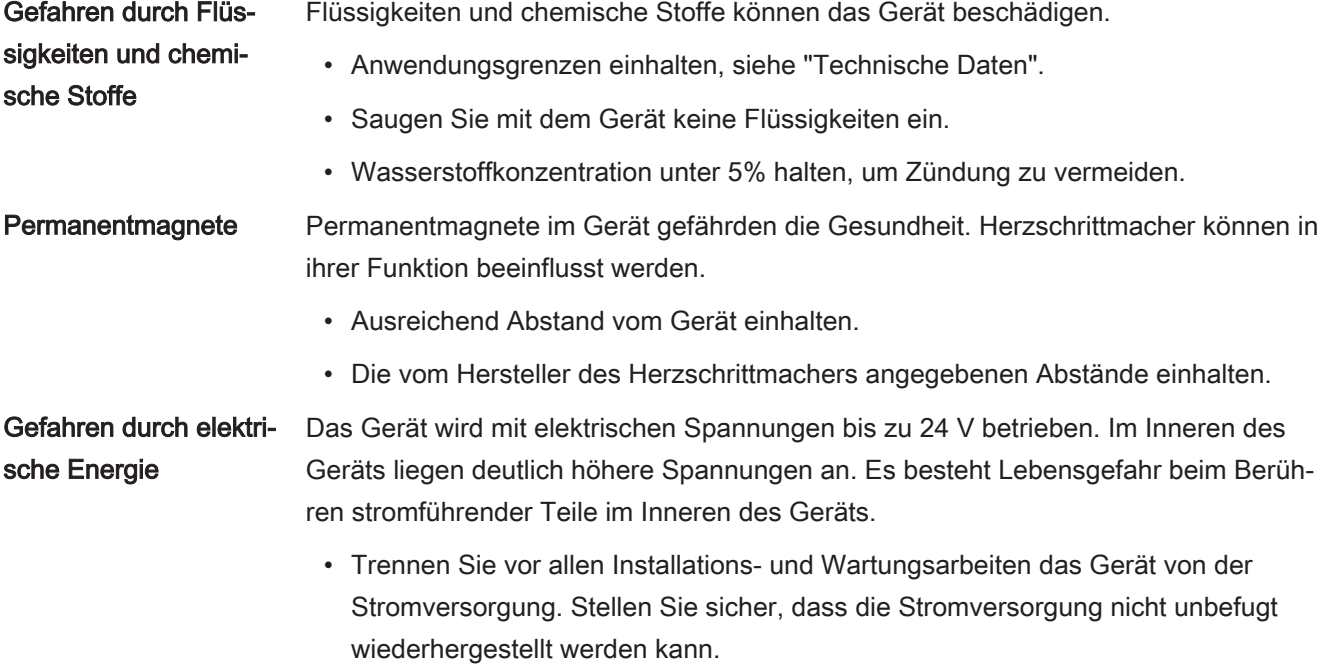

• Trennen Sie vor Beginn der Leckprüfung elektrisch betriebene Prüfobjekte von der Stromversorgung.

Das Gerät enthält elektrische Bauteile, die durch hohe elektrische Spannung beschädigt werden können.

• Stellen Sie vor dem Anschluss an die Stromversorgung sicher, dass die Versorgungsspannung 24 V +/- 10 % beträgt.

Kinetische Energie Sollten die rotierenden Teile in der Turbomolekularpumpe durch einen Schaden blockieren, müssen hohe Fliehkräfte aufgefangen werden. Gelingt dies nicht, bricht das Massenspektrometer-Modul aus und es können Sach- und Personenschäden entstehen.

> • Sicherstellen, dass die Befestigung des Massenspektrometer-Moduls ein Bremsmoment von 820 Nm aufnehmen kann.

# 3 Lieferumfang, Transport, Lagerung

#### Lieferumfang

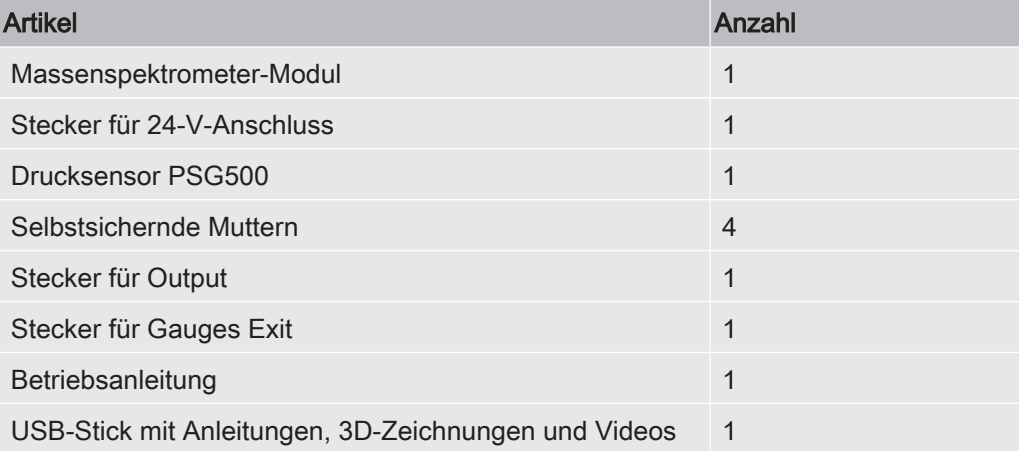

► Den Lieferumfang bitte nach Erhalt des LDS3000 auf Vollständigkeit prüfen.

#### **Transport**

## **HINWEIS**

#### Beschädigung durch ungeeignete Verpackung

Das Gerät kann beim Transport in einer ungeeigneten Verpackung beschädigt werden.

- ► Gerät nur in Originalverpackung transportieren.
- ► Originalverpackung aufbewahren.

# **HINWEIS**

#### Sachschäden durch unvollständige MO-Lager

► MO-Lager mit den Transportschrauben fixieren.

Lagerung ► Gerät unter Beachtung der technischen Daten lagern, siehe "Technische Daten".

# 4 Beschreibung

# 4.1 Funktion

Das Massenspektrometer-Modul ist ein Nachweisgerät für die Prüfgase Helium und Wasserstoff. In Prüfanlagen integriert, dient das Gerät dazu, aus einem Prüfobjekt austretendes Gas nachzuweisen und Undichtigkeiten anzuzeigen.

Das Gerät kann sowohl zur Vakuumlecksuche als auch zur Schnüffellecksuche verwendet werden. Für den Schnüffelbetrieb stehen Schnüffelleitungen in unterschiedlichen Längen zur Verfügung.

Die MSB-Box gibt Daten über digitale Schnittstellen an die Bedieneinheit CU1000, das I/O-Modul IO1000 oder das Bus-Modul BM1000 aus.

Das Massenspektrometer-Modul ist ein Teil des Dichtheitsprüfsystems LDS3000. Es kann zusammen mit einem BUS-Modul oder I/O-Modul und einem Datenkabel ohne zusätzliches INFICON-Zubehör in einer Prüfanlage betrieben werden.

Mit dem als Zubehör erhältlichen XL Sniffer Adapter und der Schnüffelleitung SL3000XL können zudem Leckstellen bei verschlechterter Nachweisgrenze in einem größeren Abstand von der vermutlichen Leckstelle erfasst werden (Betrieb im "High Flow").

# 4.2 Geräteaufbau

## 4.2.1 Gesamtgerät

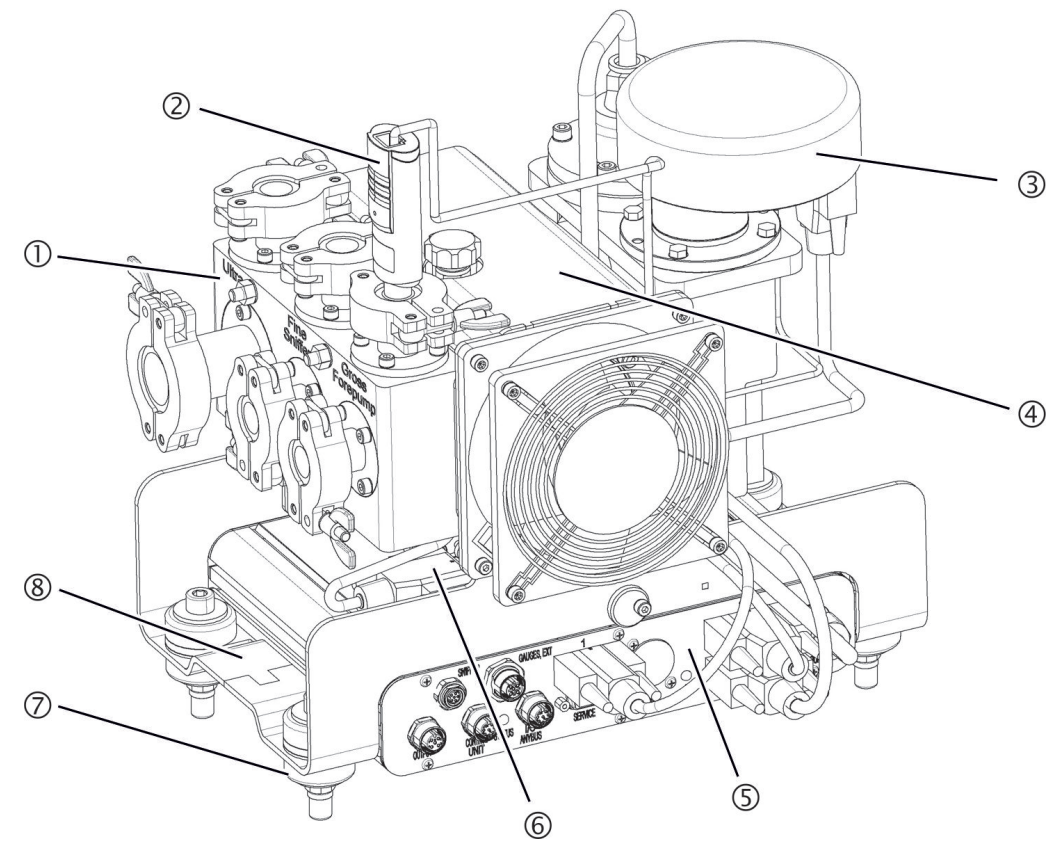

Abb. 1: Massenspektrometer-Modul LDS3000

- 1 Anschlussblock. Anschlüsse für Prüfanlage, Vorvakuumpumpe, Drucksensor PSG500, internes Prüfleck und Schnüffelleitung, siehe auch "Anschlussbox [} 15]".
- 2 Drucksensor PSG500 zur Messung des Drucks der Vorvakuumpumpe
- 3 Turbomolekularpumpe mit Kühleinheit
- 4 Vorverstärker des Massenspektrometer-Moduls
- 5 MSB-Box. Schnittstellen des Massenspektrometer-Moduls (siehe "MSB-Box [} 15]")
- 6 Wandler Turbomolekularpumpe
- 7 Befestigungselemente zur Montage des Massenspektrometer-Moduls in einer Prüfanlage
- 8 Typenschild mit Kenndaten des Massenspektrometer-Moduls

### 4.2.2 Anschlussbox

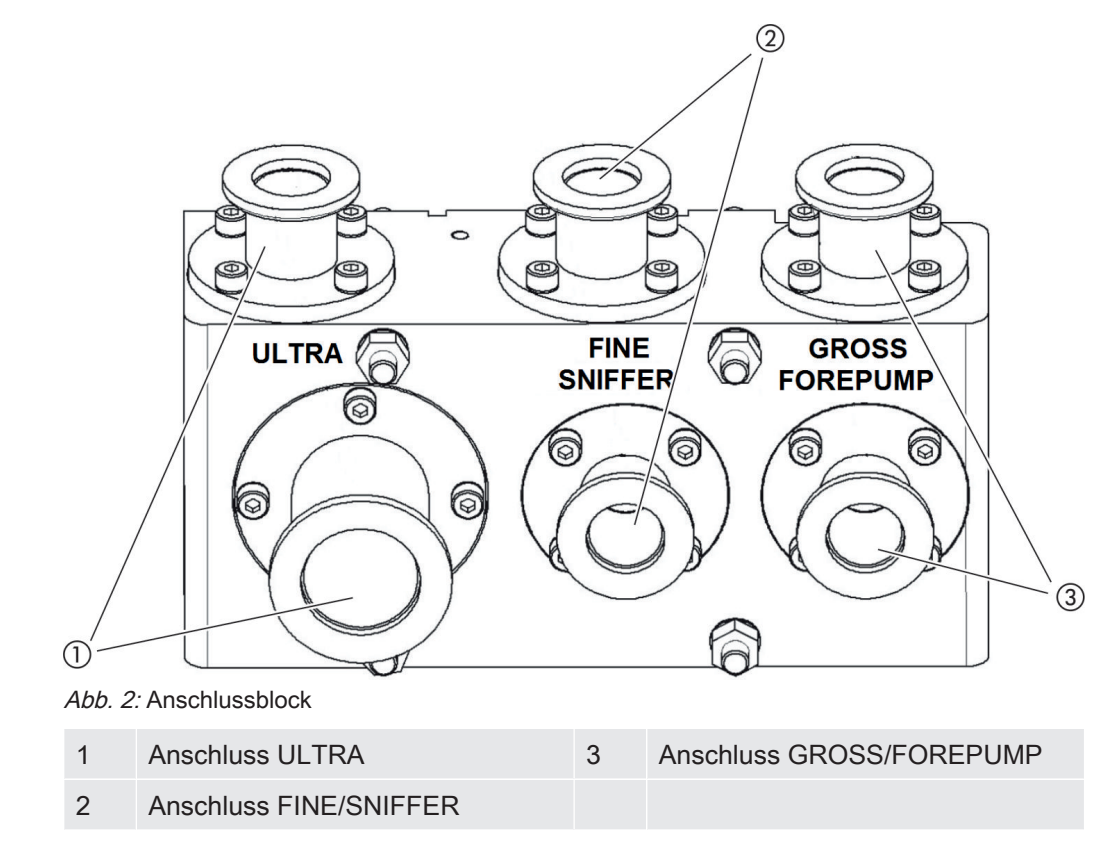

## 4.2.3 MSB-Box

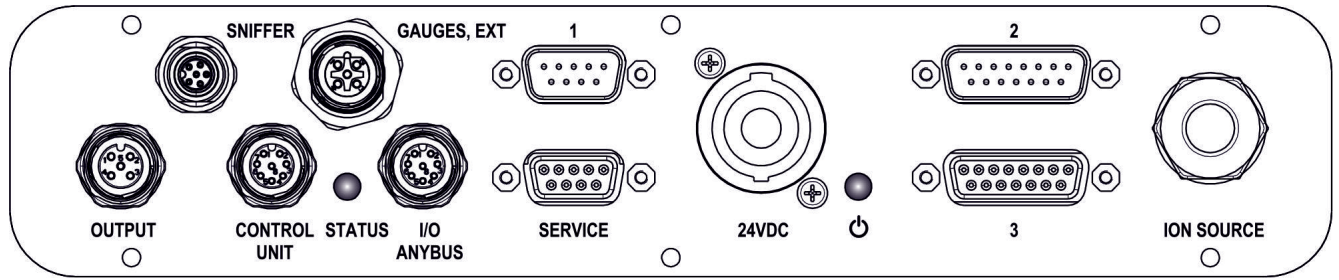

Abb. 3: Anschlüsse MSB-Box

#### **OUTPUT**

Anschluss für Gasballast und drei Ventile

#### **Steckerbelegung**

- 1 Ventil 2 (Gasballast), 24 V, max. 1 A
- 2 Ventil 3 (nicht verwendet, Reserve)
- 3 Ventil 4 (nicht verwendet, Reserve)
- 4 Ventil 6 (nicht verwendet, Reserve)
- 5 GND

#### SNIFFER

Elektrischer Anschluss für Schnüffelleitung

#### GAUGES, EXT

Anschluss für optionale externe Druckmessstellen (0 ... 10 V/0 … 20 mA) für INFI-CON-Service

**Steckerbelegung** 

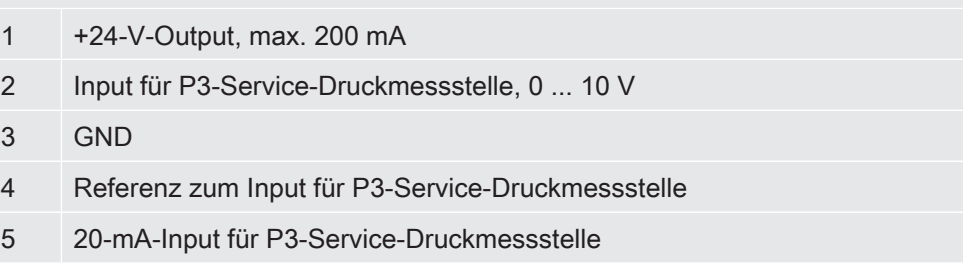

1 (siehe auch Abbildung MSB-Box)

Anschluss für Drucksensor PSG500, Prüfleck und Suppressor am Vorverstärker (vormontiertes, dreifaches Kabel)

#### 24VDC

Anschluss für 24-V-Netzteil zur Versorgung von Massenspektrometer-Modul, Bedieneinheit, I/O-Modul und Bus-Modul.

2 (siehe auch Abbildung MSB-Box)

Anschluss für Wandler Turbomolekularpumpe und Lüfter Turbomolekularpumpe (vormontiertes, zweifaches Kabel)

#### **ION SOURCE**

Anschluss für Ionenquelle

3 (siehe auch Abbildung MSB-Box) Anschluss für Vorverstärker

#### Power-LED (<sup>1</sup>) / Status-LED

Die Power-LED und die Status-LED zeigen den Betriebszustand des Gerätes an.

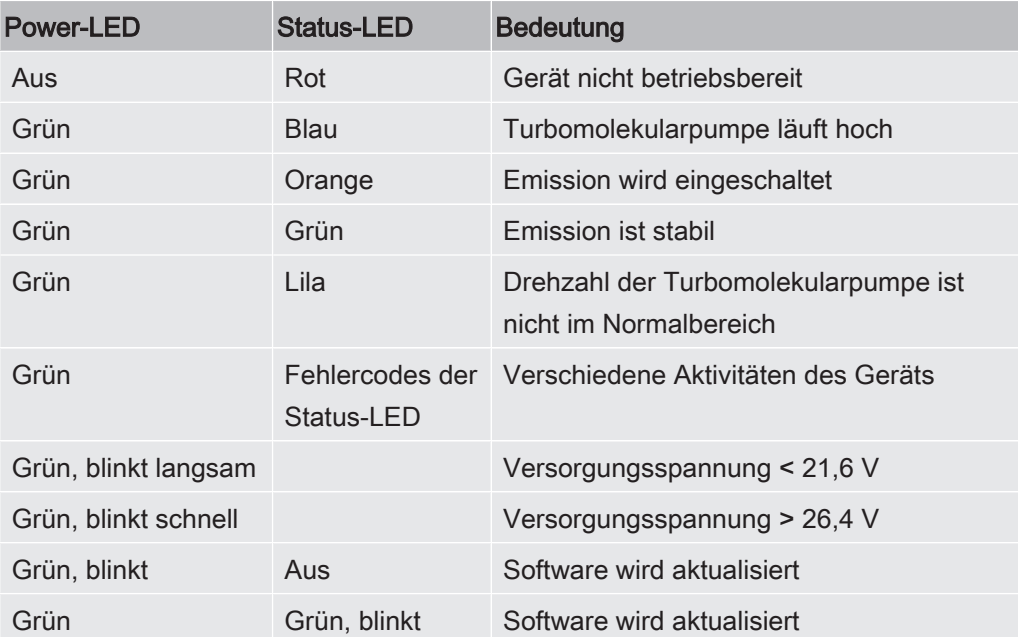

#### **SERVICE**

RS232-Anschluss für INFICON-Service

#### I/O / ANYBUS

#### CONTROL UNIT

Anschluss für I/O-Modul oder Bus-Modul oder Bedieneinheit

Die Anschlüsse "I/O Anybus" und "Control Unit" haben die gleiche Funktionalität. Es können wahlweise angeschlossen werden:

- Bedieneinheit CU1000 + I/O-Modul IO1000
- Bedieneinheit CU1000 + Bus-Modul BM1000

#### **STATUS**

Status-LED

Die Status-LED und die Power-LED zeigen den Betriebszustand des Geräts.

# 4.2.4 Typenschild

Auf dem Gerät befindet sich ein Typenschild. Die Symbole auf dem Typenschild haben folgende Bedeutung:

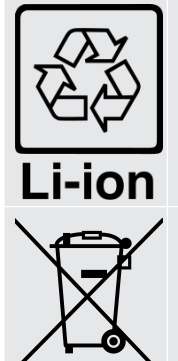

Kennzeichen zur Rückführung in den Wiederverwertungskreislauf

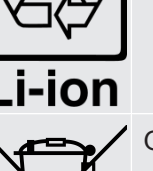

Gerät darf nicht im Hausmüll entsorgt werden

Informationen auf dem Typenschild sind:

- Herstelleradresse
- Gerätename
- Produktionsjahr
- Katalognummer
- Seriennummer
- Betriebstemperatur
- Entsorgungshinweise
- Messbare Gase

# 4.3 Technische Daten

### Mechanische Daten

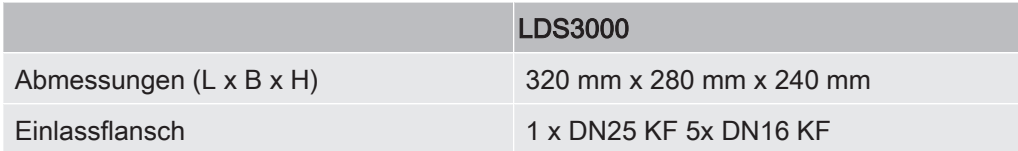

### Elektrische Daten

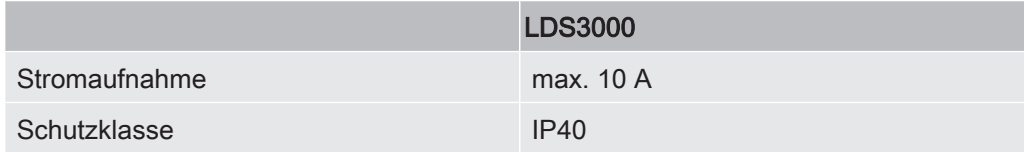

#### Physikalische Daten

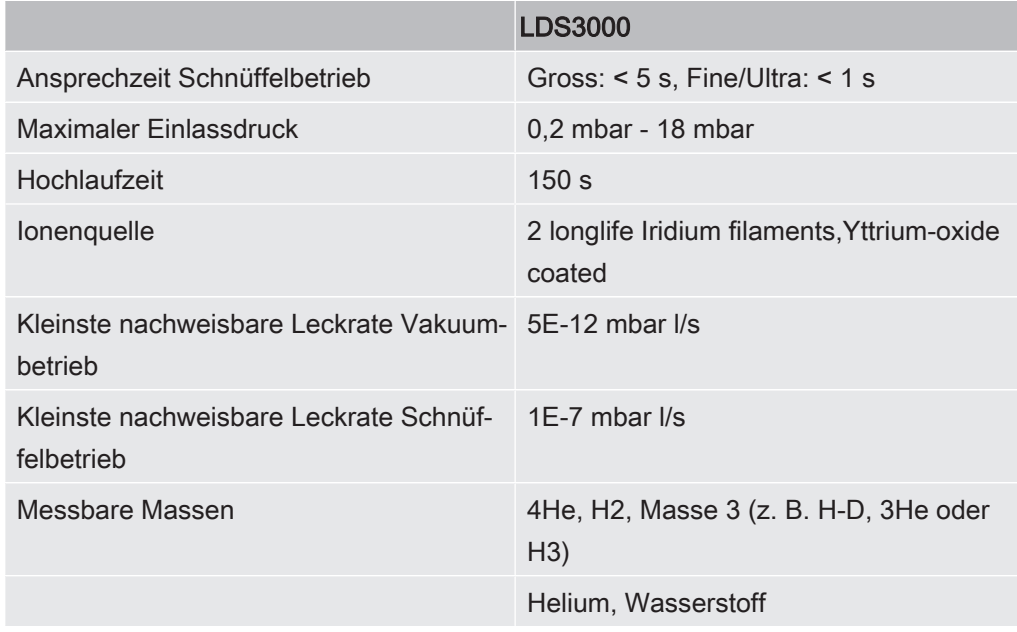

# Umgebungsbedingungen

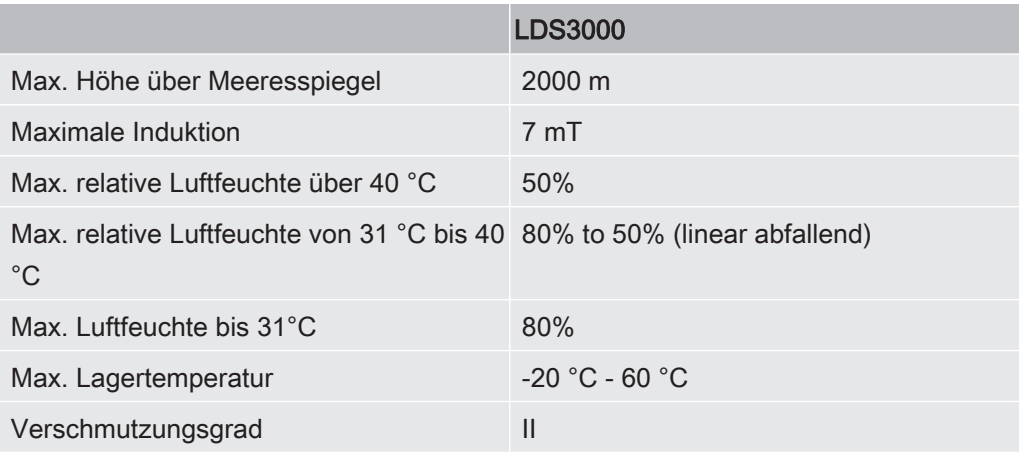

# 5 Montage

# 5.1 Lage der Anschlüsse den Einbauverhältnissen

### anpassen

Um den Platzverhältnissen an der Einbauposition optimal entsprechen zu können, kann die MSB-Box gedreht und gewendet werden.

Die MSB-Box sitzt in zwei Führungsschienen und kann von links oder rechts in das Gehäuse geschoben werden. Bei Bedarf kann sie auch gedreht werden, so dass die Beschriftungen auf dem Kopf stehen.

Um die MSB-Box herauszuziehen, muss die Verriegelungsscheibe gelöst werden.

Soll die MSB-Box von der anderen Seite in das Gehäuse geschoben werden, muss auch die Verriegelungsscheibe auf der anderen Seite des Gehäuses festgeschraubt werden. Eine entsprechende Gewindebohrung ist vorhanden.

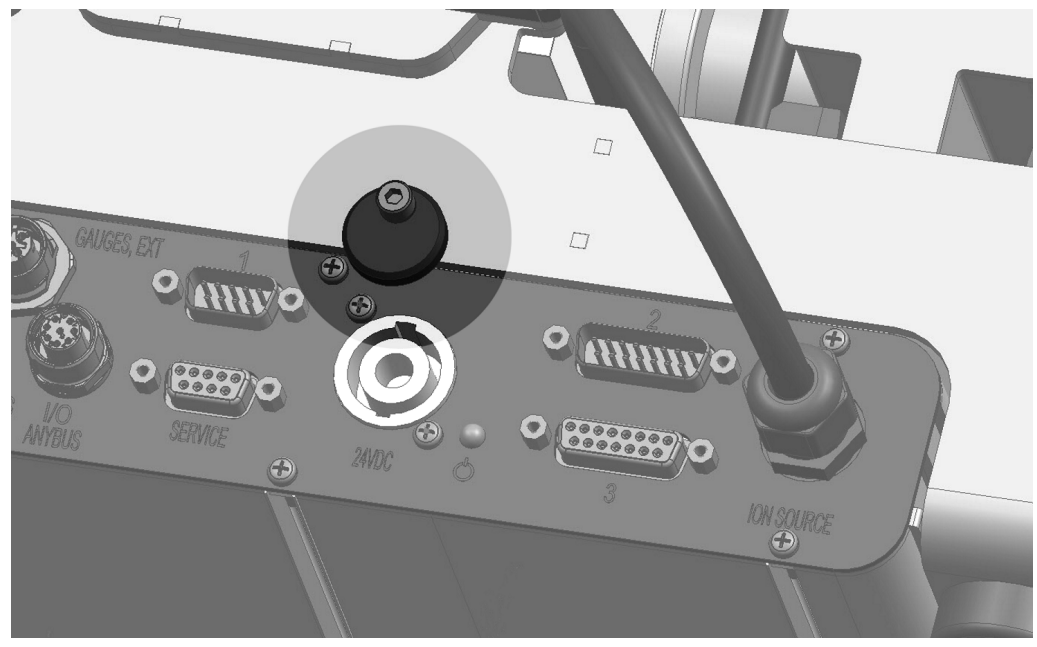

Abb. 4: Verriegelung

# 5.2 Massenspektrometer-Modul an Prüfanlage montieren

Das Massenspektrometer-Modul kann in allen Lagen montiert werden.

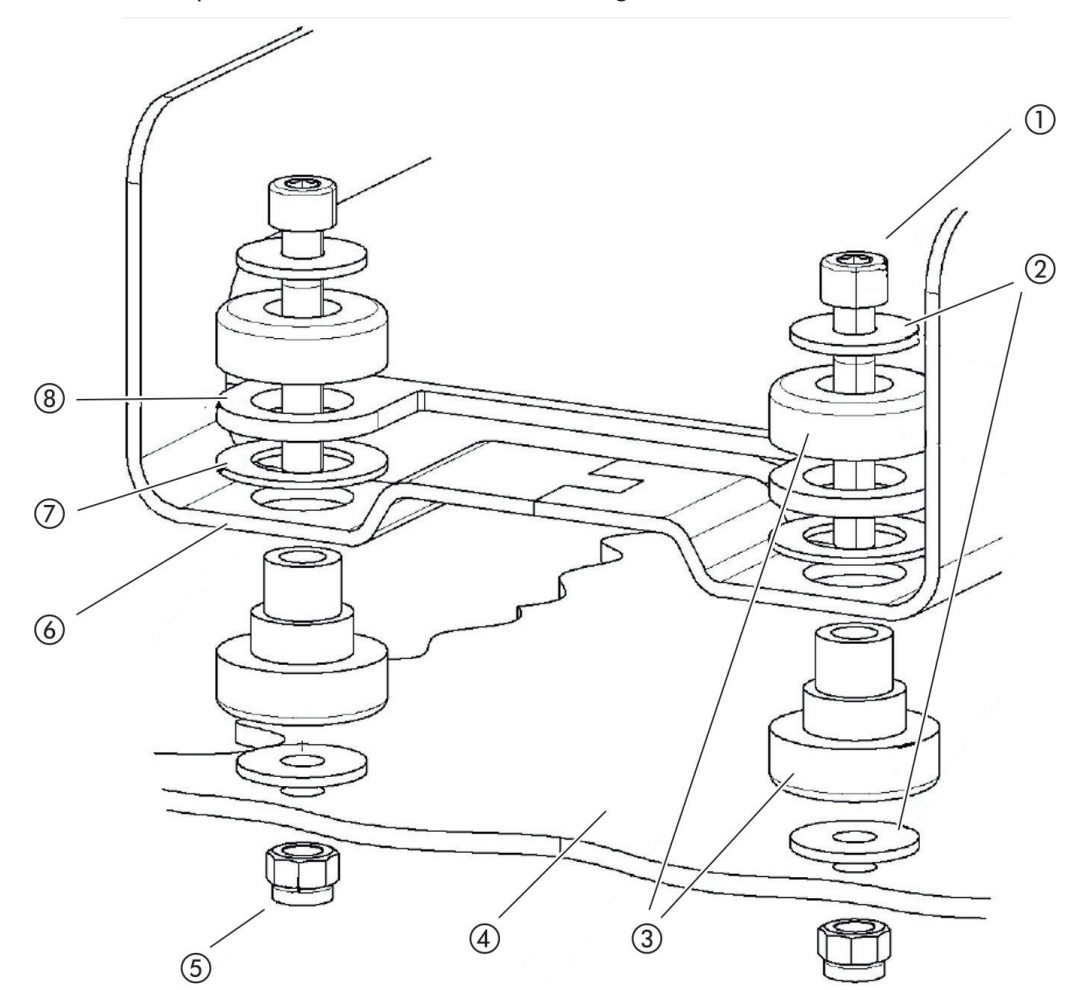

Abb. 5: Komponenten eines Befestigungselements

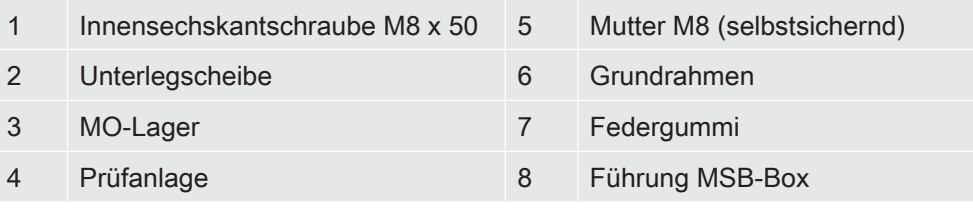

Sie benötigen:

- Selbstsichernde Muttern M8
- Maulschlüssel SW13
- Innensechskantschlüssel SW6
- Löcher zur Montage in Prüfanlage

Im Auslieferungszustand sind die Lager mit den Innensechskantschrauben und Transportmuttern am Grundrahmen befestigt. Für die Montage des Massenspektrometer-Moduls die mitgelieferten selbstsichernden Muttern verwenden – nicht die Transportmuttern.

## **HINWEIS**

#### Sachschäden durch fehlende Unterlegscheiben

Wenn die Unterlegscheiben nicht montiert werden, können die MO-Lager ausreißen.

► Unterlegscheiben immer zwischen Prüfanlage und MO-Lager montieren.

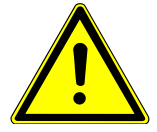

# A WARNUNG

#### Schwere Verletzungen durch Ausbruch des Massenspektrometer-Moduls

Wenn das Massenspektrometer-Modul nicht ausreichend festgeschraubt ist, kann ein plötzlich blockierender Rotor der Turbomolekularpumpe bewirken, dass das Massenspektrometer-Modul ausbricht. Schwerste Verletzungen können die Folge sein.

- ► Sicherstellen, dass die Befestigung des Massenspektrometer-Moduls ein Bremsmoment von 670 Nm aufnehmen kann.
	- 1 Durchgangsbohrungen bohren:
		- X-Abstand: 283 mm
		- Y-Abstand: 121,5 mm
		- Durchgangsbohrung in Blech: Ø 9 mm
		- Befestigungsschrauben: M8 x 50
	- 2 Transportmuttern demontieren.
	- 3 Massenspektrometer-Modul auf Durchgangsbohrungen setzen und mit Befestigungselementen wie in obiger Abbildung gezeigt festschrauben

# 5.3 Massenspektrometer-Modul an Prüfanlage

# anschließen

Die Betriebsart des Vakuumanschlusses und die Drehzahl der Turbomolekularpumpe legen fest:

- Kleinste nachweisbare Leckrate (KnL)
- Dauerhaft zulässiger Einlassdruck  $(p_{max})$
- Saugvermögen (S)

Die folgenden Angaben gelten für den Einsatz von Helium als Prüfgas.

Um die KnL zu erreichen, müssen folgende Bedingungen erfüllt sein:

- Der LDS3000 muss mindestens 20 Minuten in Betrieb sein.
- Die Umgebungsbedingungen müssen stabil sein (Temperatur, keine Vibrationen/ Stoße, saubere Umgebung)
- Der Prüfling muss so lange bei ausgeschaltetem ZERO betrieben werden, bis der Untergrund stabil ist. Erst danach darf die ZERO-Funktion eingeschaltet werden.

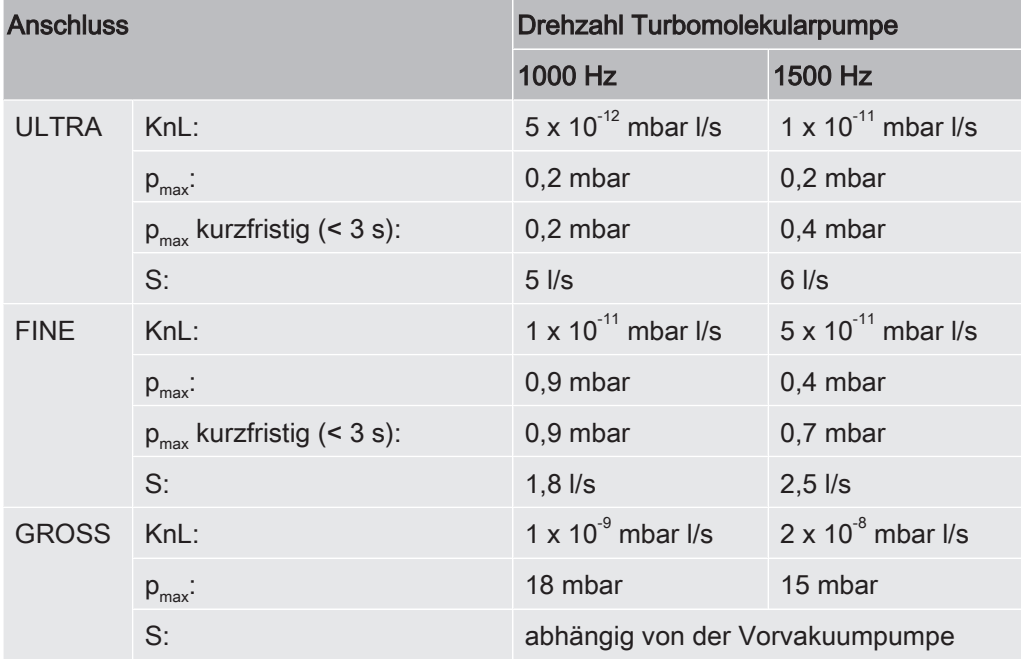

Eine Überschreitung des dauerhaft zulässigen Einlassdrucks generiert die Warnmeldung "TMP Überhitzung".

## **HINWEIS**

#### Sachschäden durch Druckstöße

Druckstöße, die den maximalen Einlassdruck überschreiten, beschädigen das Massenspektrometer-Modul.

- Maximalen Einlassdruck nicht überschreiten.

- 1 Die Betriebsart Vakuumanschluss und Drehzahl Turbomolekularpumpe nach vakuumphysikalischen Gegebenheiten der Prüfanlage bestimmen.
- 2 Das Massenspektrometer-Modul über die Anschlüsse "ULTRA", "FINE", oder "GROSS" an das Vakuumsystem der Prüfanlage anschließen.
- 3 Die Drehzahl der Turbomolekularpumpe einstellen.

# 5.4 Komponentenverbindungen herstellen

- 1 Drucksensor PSG500 an einen der GROSS-/FOREPUMP-Anschlüsse anschließen.
- 2 Vorvakuumpumpe an den zweiten GROSS/FOREPUMP-Anschluss anschließen.
- 3 Für den Schnüffelbetrieb Schnüffelleitung an einen der FINE-/SNIFFER-Anschlüsse anschließen.
- 4 Falls vorhanden, das interne Prüfleck 560-323 an zweiten freien Flansch (FINE bzw. ULTRA) des Vakuumanschlusses anschließen.

Falls ein Schnüffelventil verwendet wird: Damit das Gerät beim Öffnen des Schnüffelventils fehlerfrei arbeitet, darf zwischen Anschlussblock und Schnüffelventil sowie Schnüffelventil und Schnüffelleitung keine weitere Leitung angeschlossen sein.

# 5.5 Elektrische Verbindungen herstellen

Die elektrischen Verbindungen laufen alle von und zur MSB-Box.

# **HINWEIS**

#### Sachschäden durch falsch dimensioniertes oder falsch angeschlossenes Netzteil

Ein falsch dimensioniertes oder falsch angeschlossenes Netzteil kann das Gerät zerstören.

► Geeignetes Netzteil verwenden: Netzteil verwenden, das eine elektrisch sicher getrennte Ausgangsspannung liefert, Ausgangsspannung: 24 V +/-10%, Strombelastbarkeit: min. 8 A

► Wenn Kurzschluss-Strom des Netzteils > 10 A, Sicherung zwischen Netzteil und Massenspektrometer-Modul schalten.

- ► Spannungsversorgungskabel mit ausreichendem Querschnitt verwenden.
	- 1 24-V-Spannungsversorgungskabel an beigelegten Stecker montieren (Anschlüsse: +24 V an 1+ und GND an 1-).
	- 2 Spannungsversorgungskabel an Buchse "24VDC" anschließen.
	- 3 Bedieneinheit an Buchse "Control Unit" anschließen.
	- 4 I/O- oder Bus-Modul an Buchse "I/O" anschließen.
	- 5 Drucksensor PSG500 und, falls verwendet, Prüfleck 560-323 am Kabel von Buchse "1" anschließen.
	- 6 Schnüffelleitung an Buchse "Sniffer" anschließen.
	- 7 Gasballastventil an Buchse "Output" anschließen.

# 6 Betrieb LDS3000

Sie können das Massenspektrometer-Modul über folgendes Zubehör betreiben:

- Bedieneinheit CU1000
- Bus-Modul BM1000
- I/O-Modul IO1000

Mit dem als Zubehör erhältlichen XL Sniffer Adapter und der Schnüffelleitung SL3000XL können zudem Leckstellen bei verschlechterter Nachweisgrenze in einem größeren Abstand von der vermutlichen Leckstelle erfasst werden (Betrieb im "High Flow").

Weitergehende Informationen zur Bedieneinheit, den Modulen und dem XL Sniffer Adapter enthalten die Dokumente:

- Betriebsanleitung Bedieneinheit CU1000
- Betriebsanleitung I/O-Modul IO1000
- Betriebsanleitung Bus-Modul BM1000
- Betriebsanleitung XL Sniffer Adapter
- Interface Protocols LDS3000

Die in den folgenden Abschnitten angeführten Pfade beziehen sich auf die Bedienung

des Massenspektrometer-Moduls mit der Bedieneinheit CU1000. Werden das Bus-Modul oder das I/O-Modul eingesetzt, müssen die Aktionen im Rahmen des eingesetzten Protokolls umgesetzt werden.

Die Pfadangabe für die Bedieneinheit startet immer im Hauptmenü.

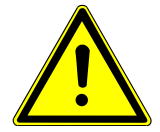

# $\triangle$  WARNUNG

#### Lebensgefahr und Sachschäden durch ungeeignete Betriebsbedingungen

Durch ungeeignete Betriebsbedingungen besteht Lebensgefahr. Das Gerät kann beschädigt werden.

- ► Plötzliche Lageänderungen des Geräts vermeiden.
- ► Extreme Fremdschwingungen und Stöße vermeiden.

# 6.1 Gerät einschalten

- 1 Vorvakuumpumpe einschalten.
- 2 Spannungsversorgung zum Massenspektrometer-Modul herstellen.
- $\Rightarrow$  System läuft automatisch hoch.

ð Falls ein XL Sniffer Adapter und die CU1000 angeschlossen sind, werden Sie nach dem Hochlaufen gefragt, ob die Betriebsart "XL Sniffer Adapter" eingestellt werden soll.

# 6.2 Voreinstellungen

Sprache wählen Sprache der Anzeige auswählen. Die Werkseinstellung ist Englisch. (Das Display am Griff der SL3000XL-Schnüffelleitung zeigt statt Russisch und Chinesisch die Meldungen in Englisch an.)

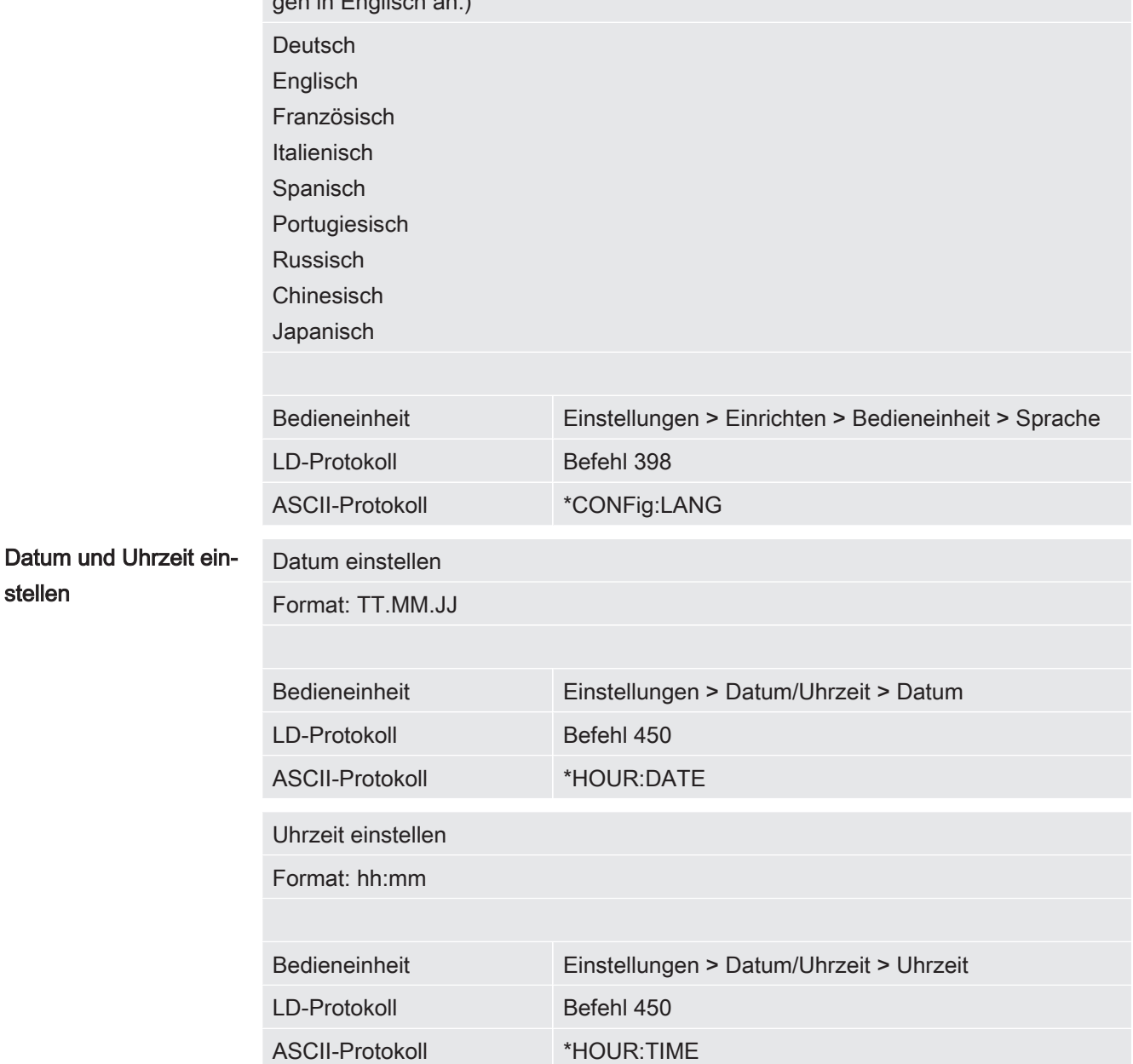

# 6.3 Kompatibilitätsmodus wählen

Um eine vorhandene Dichtheitsprüfanlage LDS1000 / LDS2010 mit einem LDS3000 nachzurüsten, aktivieren Sie den entsprechenden Kompatibilitätsmodus:

- Kompatibilitätsmodus für LDS1000 oder
- Kompatibilitätsmodus für LDS2010

Beim Wechsel in einen Kompatibilitätsmodus werden alle Parameter auf die Werkseinstellungen zurückgesetzt und das Gerät neu gestartet.

Falls Sie den LDS3000 zum späteren Zeitpunkt wieder im Normalbetrieb nutzen wollen, speichern Sie vorher Ihre Parameter auf einem USB-Stick, siehe "Parameter speichern und laden [} 45]". Sie können die gesicherten Parameter wieder laden, nachdem Sie in den Normalbetrieb umgeschaltet haben.

Kompatibilitätsmodus für LDS1000 Kompatibilitätsmodus für LDS2010 Betriebsart LDS3000 Betriebsart XL Sniffer Adapter

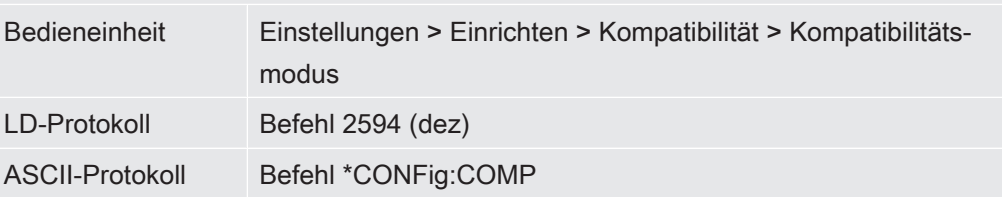

Die folgende Tabelle zeigt die funktionellen Unterschiede und Gemeinsamkeiten zwischen LDS2010 und LDS3000:

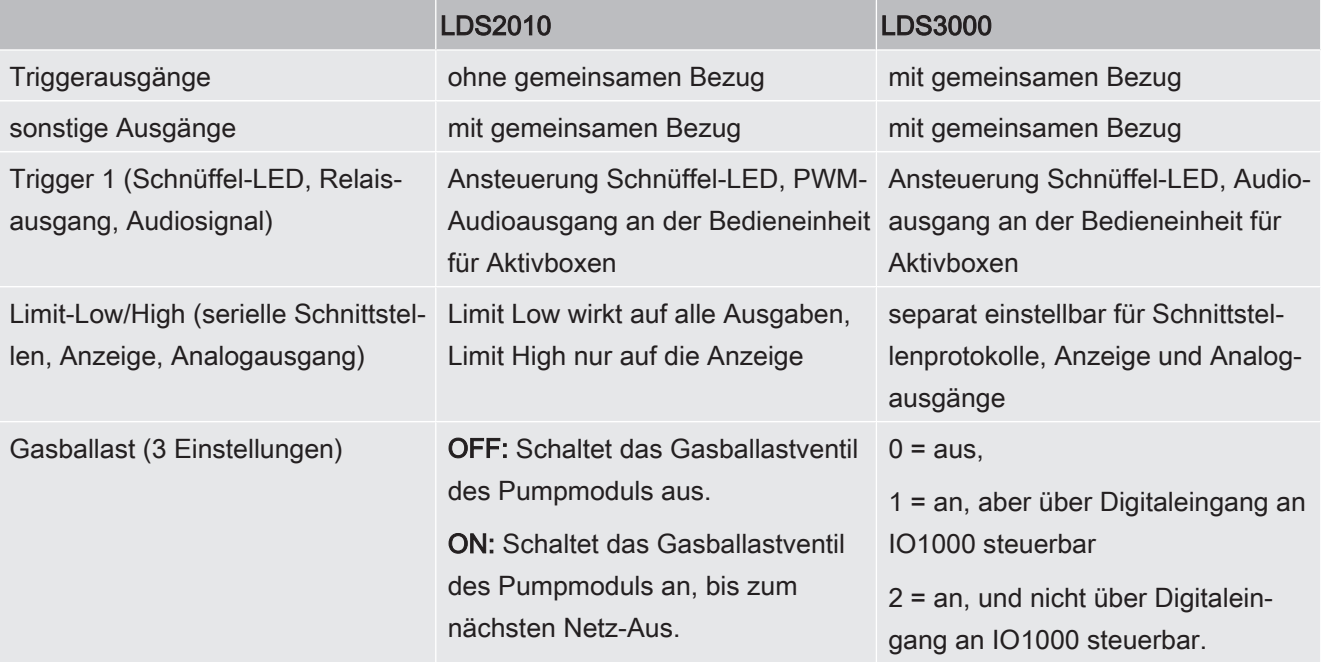

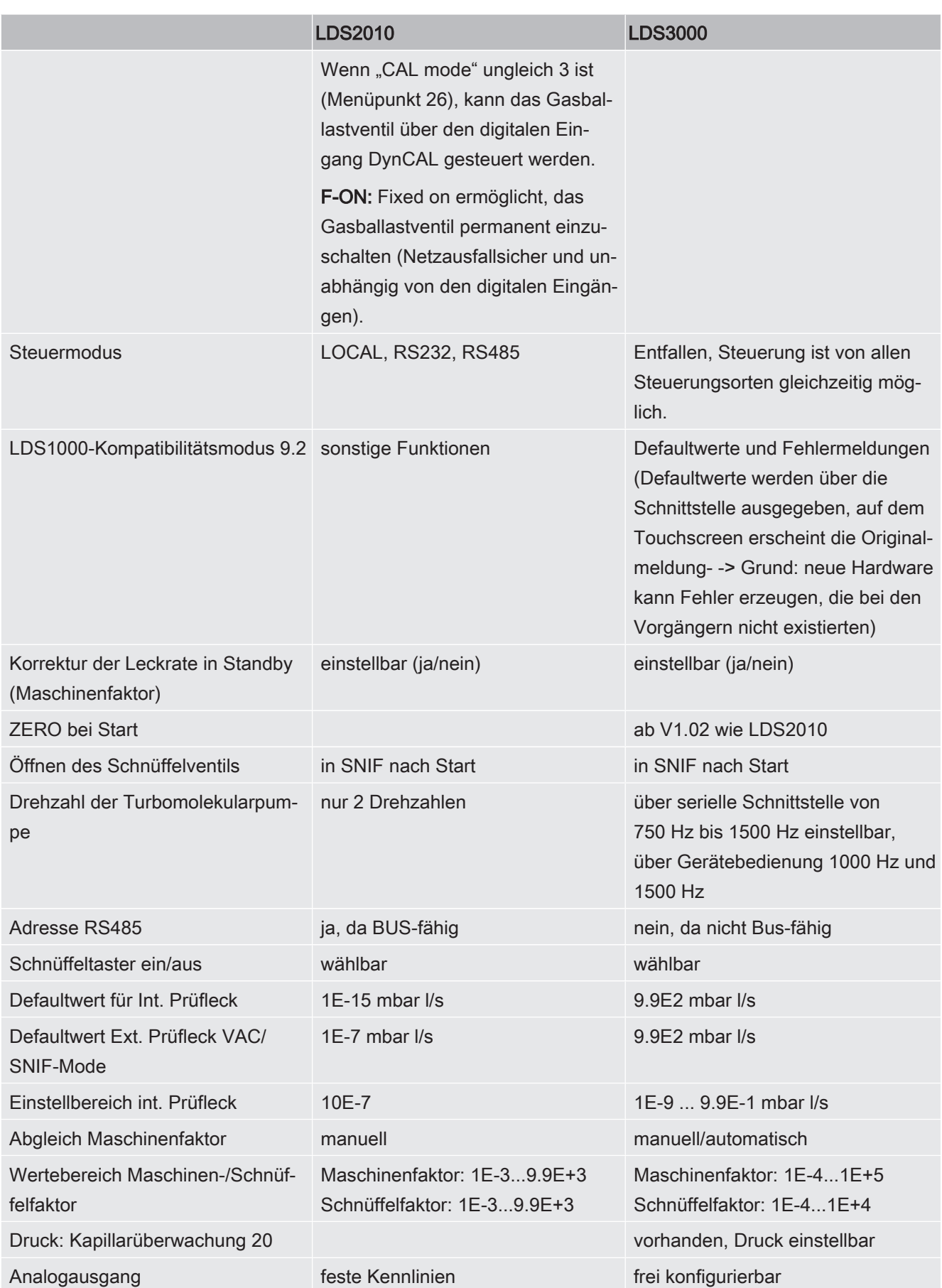

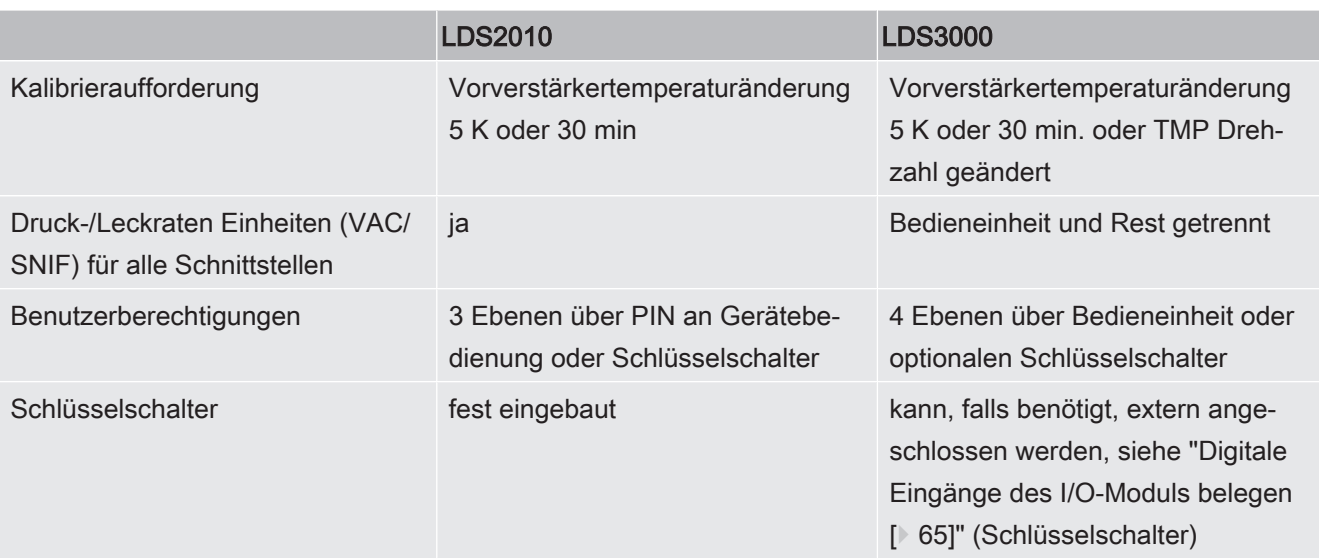

# 6.4 Betriebsart wählen

Das Gerät verfügt über folgende Betriebsarten:

- Vakuumbetrieb
- Schnüffelbetrieb
- XL Sniffer Adapter (Schnüffelbetrieb mit hoher Flussrate, XL Sniffer Adapter erforderlich)

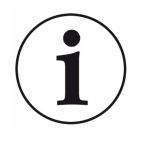

Das Gerät wechselt automatisch in die Betriebsart "XL Sniffer Adapter", wenn Sie einen XL Sniffer Adapter anschließen.

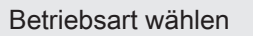

- 0 VAC (Vakuum)
- 1 SNIF (Schnüffeln)
- 2 Betriebsart XL Sniffer Adapter

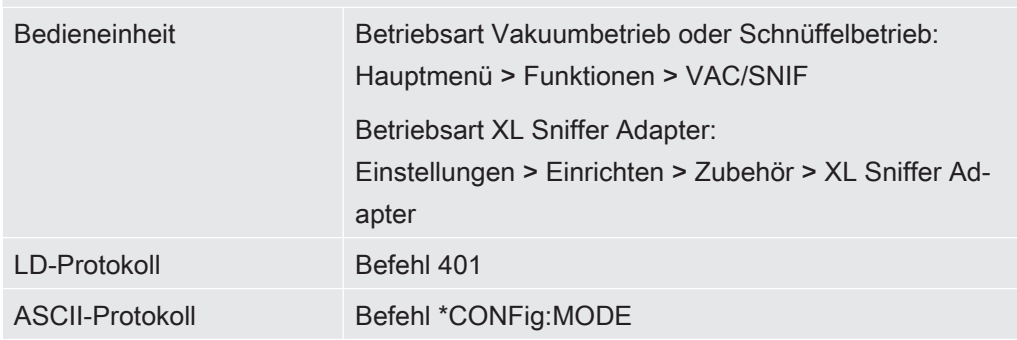

# 6.5 Gasart wählen (Masse)

Maschinen-, Kalibrier- und Schnüffelfaktor sind von der eingestellten Masse abhängig und im Massenspektrometer-Modul gespeichert.

- 2  $H<sub>2</sub>$  (Wasserstoff, Formiergas)
- 3 <sup>3</sup>He oder deuterierter Wasserstoff (HD)
- 4 4 He (Helium) (Werkseinstellung)

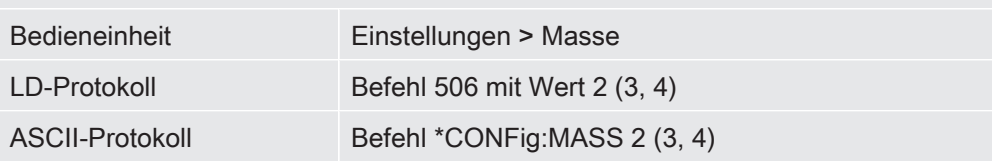

# 6.6 Gerät kalibrieren

## 6.6.1 Zeitpunkt und generelle Voreinstellungen

# **HINWEIS**

#### Falsche Kalibrierung durch zu niedrige Betriebstemperatur

Wird das Gerät im kalten Zustand kalibriert, kann es falsche Messergebnisse liefern.

► Für eine optimale Genauigkeit sollte das Gerät mindestens 20 Minuten eingeschaltet gewesen sein.

Das Gerät muss nur einmal pro Schicht in der gewünschten Betriebsart und für das gewünschte Gas kalibriert werden. Danach können Sie ohne Neu-Kalibrierung zwischen den Betriebsarten und Gasen wechseln.

Zusätzlich gilt für den Betrieb mit XL Sniffer Adapter:

Das Gerät muss einmal pro Schicht im LOW FLOW und im HIGH FLOW kalibriert werden. Danach können Sie ohne Neu-Kalibrierung zwischen den Flüssen wechseln.

Ferner ist eine Kalibrierung nach folgenden Ereignissen notwendig:

- Schnüffelleitungs-Wechsel
- Filterwechsel
- Kalibrierungs-Aufforderung durch das System

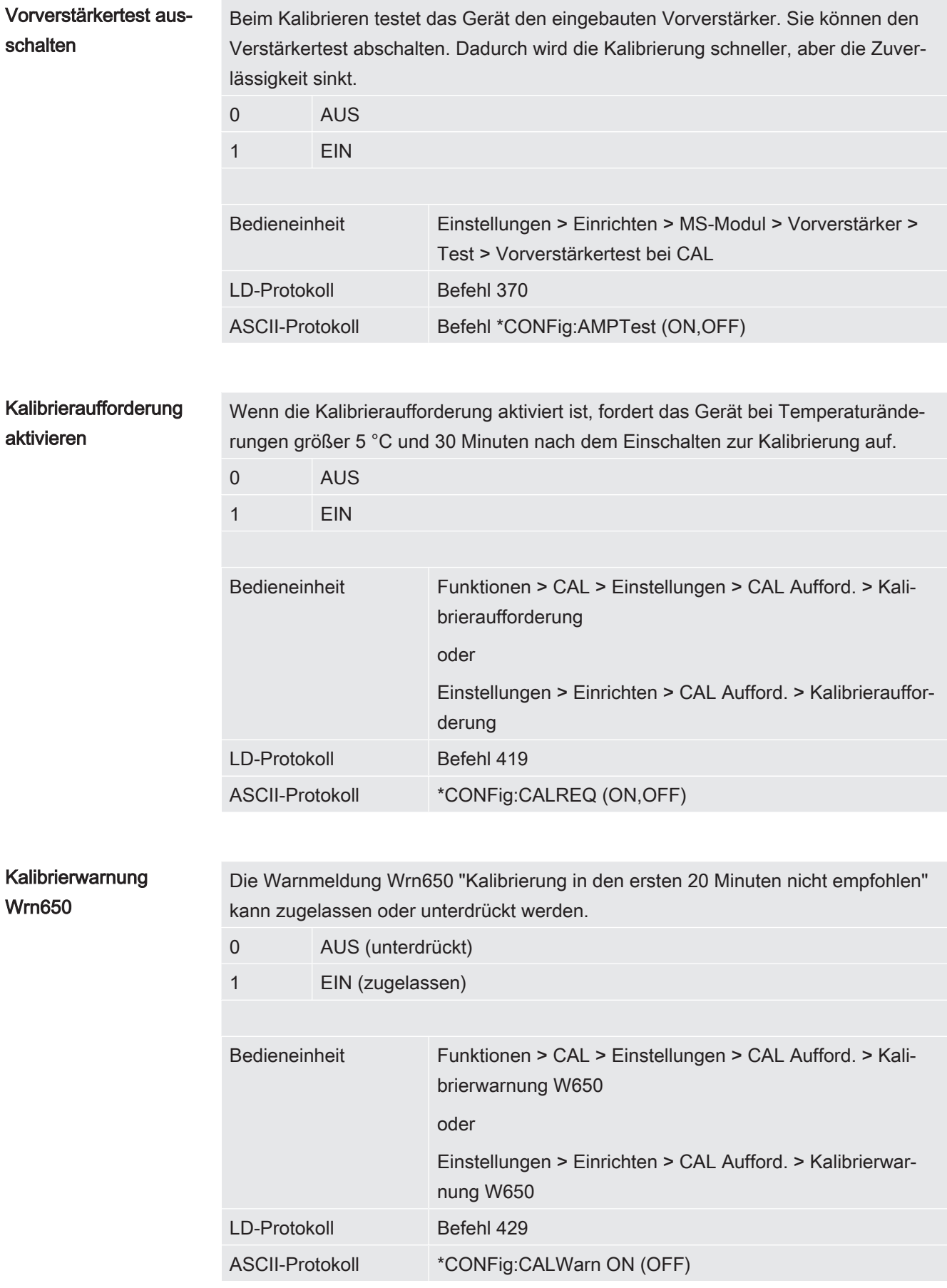

Kalibrierung Besonderheiten Das Gerät kann in all seinen Betriebsarten kalibriert werden. Man unterscheidet zwischen interner und externer Kalibrierung.

> Die interne Kalibrierung kann mit Hilfe des optional eingebauten Testlecks durchgeführt werden. Für eine externe Kalibrierung ist ein separates Prüfleck erforderlich.

Externe Kalibrierungen haben den Vorteil, dass sie unter den Bedingungen wie Druck und Messzeit durchgeführt werden können, die der späteren Messung ähnlich sind.

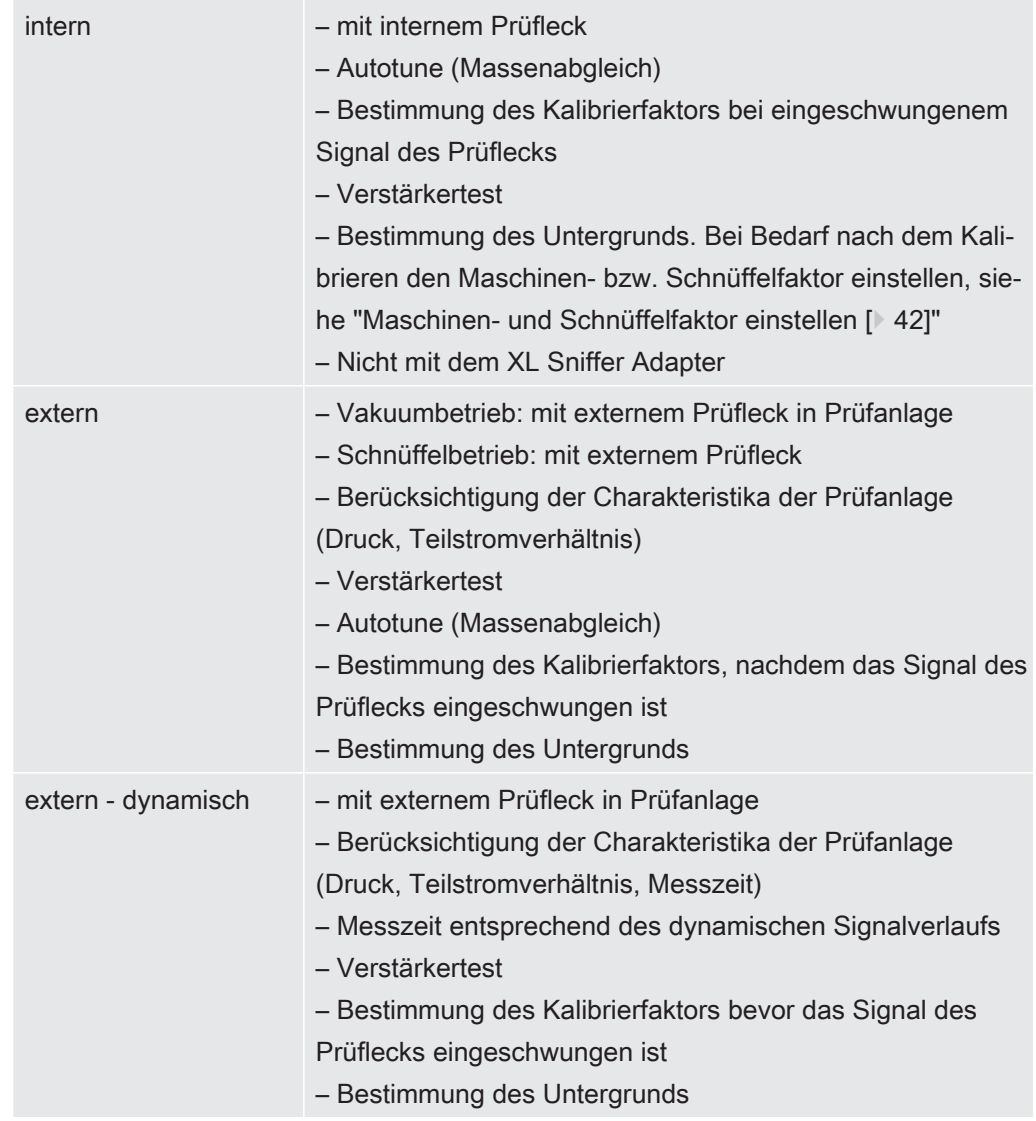

## 6.6.2 Interne Kalibrierung konfigurieren und starten

Voraussetzung für die Kalibrierung mit dem internen Prüfleck ist die einmalige Eingabe der Leckrate des Prüflecks.

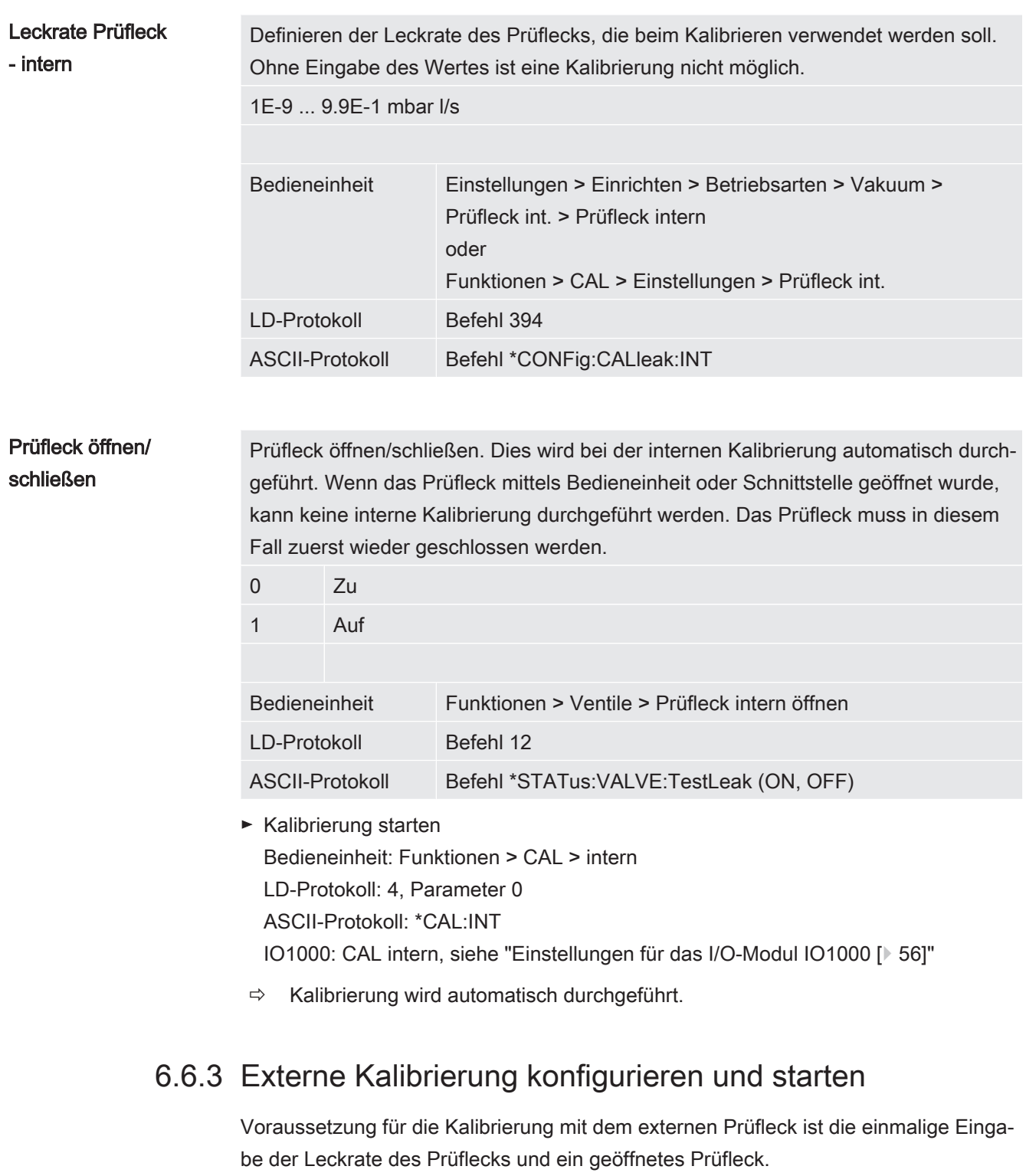

Im Vakuumbetrieb wird das Prüfleck in oder an die Prüfanlage montiert und vor der Kalibrierung geöffnet.

Beim Schnüffelbetrieb wird mit der Schnüffel-Leitung am stets geöffneten Prüfleck geschnüffelt.

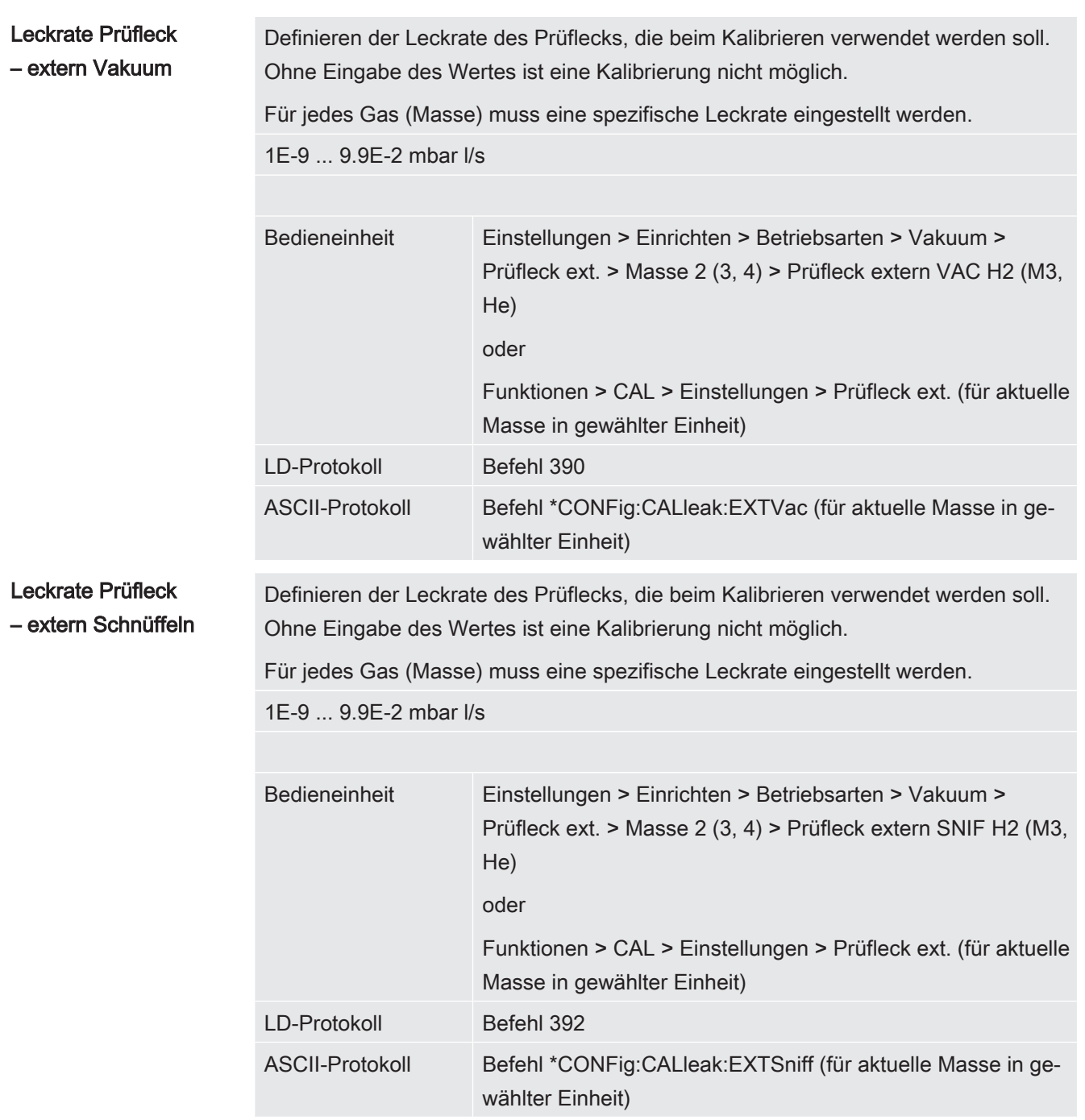

► LD- und ASCII-Protokoll: Der Verlauf muss abgefragt werden über: Befehl 260 bzw. \*STATus:CAL

- 1 Externes Prüfleck öffnen bzw. Schnüffelleitung an Prüfleck halten.
- 2 Messung starten.
- 3 Warten, bis Leckratensignal eingeschwungen und stabil ist.
- 4 Kalibrierung starten: Bedieneinheit: Funktionen > CAL > extern LD-Protokoll: 4, Parameter 1 ASCII-Protokoll: \*CAL:EXT IO1000: siehe folgende Abbildung.
- $\Rightarrow$  Aufforderung "Prüfleck schließen"
- 5 Vakuumbetrieb: Prüfleck in Prüfanlage schließen. Schnüffelbetrieb: Schnüffelleitung von Prüfleck entfernen.
	- $\Rightarrow$  Leckratensignal fällt ab.
- 6 Stabilen Untergrundmesswert bestätigen: Bedieneinheit: "OK" LD-Protokoll: 11, Parameter 1 ASCII-Protokoll: \*CAL:CLOSED IO1000 siehe folgende Abbildung.
- $\Rightarrow$  Die Kalibrierung ist beendet, wenn: Bedieneinheit: Alter und neuer Kalibrierfaktor werden angezeigt LD-Protokoll: LD Befehl 260 liefert 0 (READY) ASCII-Protokoll: Befehl \*STATus:CAL? liefert IDLE IO1000 siehe folgende Abbildung.
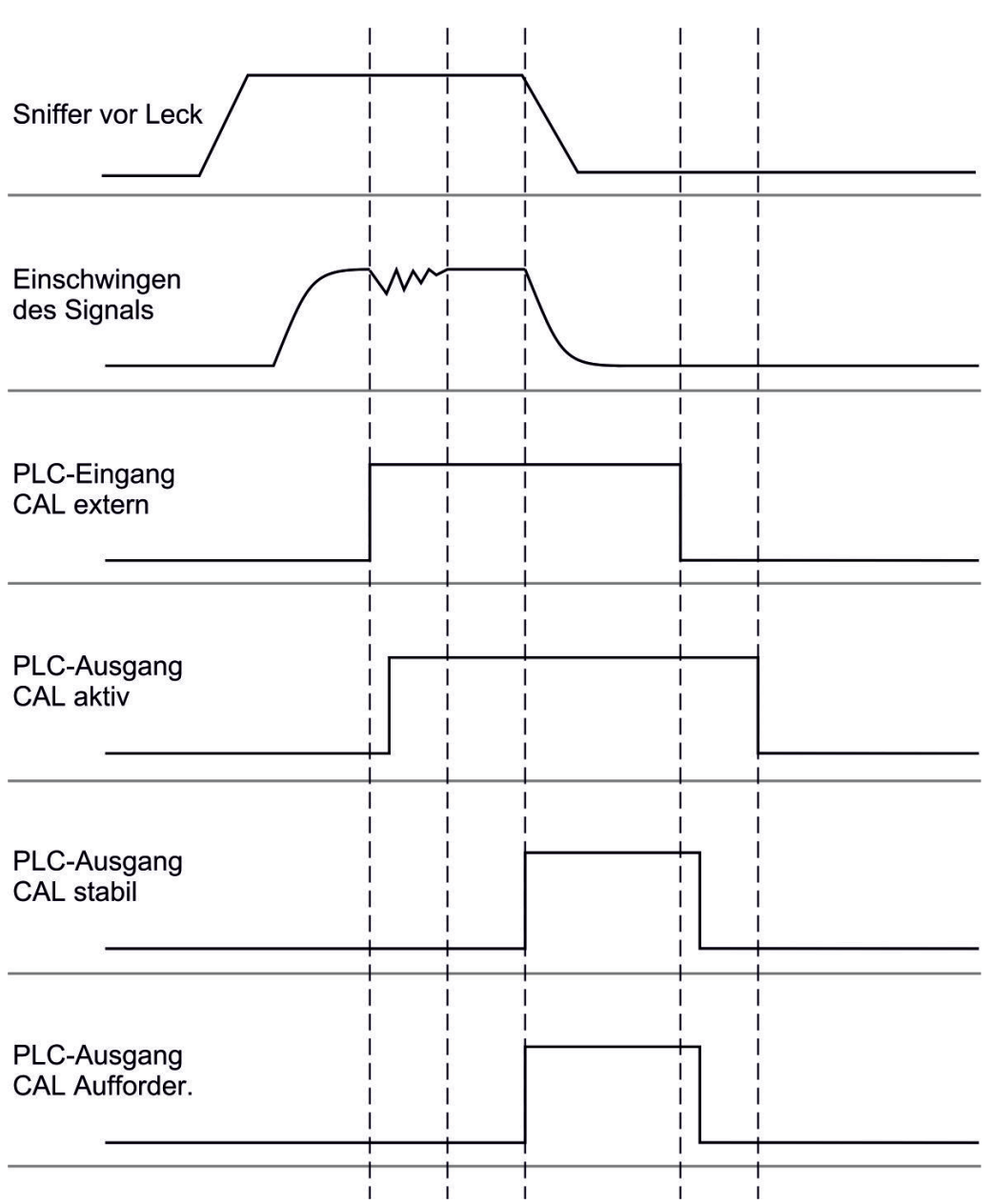

Abb. 6: Externes Kalibrieren mit IO1000 am Beispiel der Schnüffelleitung SL3000XL, Beschreibung der PLC-Ein- und Ausgänge: siehe "Ein- und Ausgänge belegen [} 57]"

### 6.6.4 Externe dynamische Kalibrierung starten

Um die speziellen Zeit- und Druckbedingungen einer Prüfanlage zu berücksichtigen, kann eine dynamische Kalibrierung durchgeführt werden. Bei diesem Kalibriermodus wird kein Autotune durchgeführt. Die Zeit zwischen Öffnen des externen Prüflecks und Aktivieren der Kalibrierung kann man so wählen, dass sie optimal zum normalen Messablauf der Anlage passt.

Voraussetzungen: Einmalige Eingabe der Leckrate des Prüflecks und ein geöffnetes Prüfleck, siehe "Externe Kalibrierung konfigurieren und starten [} 34]".

LD- und ASCII-Protokoll: Der Verlauf muss abgefragt werden über: Befehl 260 bzw. \*STATus:CAL?

1 Externes Prüfleck öffnen bzw. Schnüffelleitung an Prüfleck halten.

- 2 Messung starten.
- 3 Warten bis zum Zeitpunkt, an dem das Leckratensignal optimal zum normalen Messablauf der Anlage passt.
- 4 Kalibrierung starten: Bedieneinheit: Funktionen > CAL > dynamisch LD-Protokoll: 4, Parameter 2 ASCII-Protokoll: \*CAL:DYN IO1000 siehe folgende Abbildung.
	- $\Rightarrow$  Aufforderung "Prüfleck schließen"
- 5 Vakuumbetrieb: Prüfleck in Prüfanlage schließen. Schnüffelbetrieb: Schnüffelleitung von Prüfleck entfernen.
	- $\Rightarrow$  Leckratensignal fällt ab.
- 6 Untergrundmesswert bestätigen: Bedieneinheit: "OK" LD-Protokoll: 11, Parameter 1 ASCII-Protokoll: \*CAL:CLOSED IO1000 siehe folgende Abbildung.
- $\Rightarrow$  Die Kalibrierung ist beendet, wenn: Bedieneinheit: Alter und neuer Kalibrierfaktor werden angezeigt LD-Protokoll: LD Befehl 260 liefert 0 (READY) ASCII-Protokoll: Befehl \*STATus:CAL? liefert IDLE IO1000 siehe folgende Abbildung.

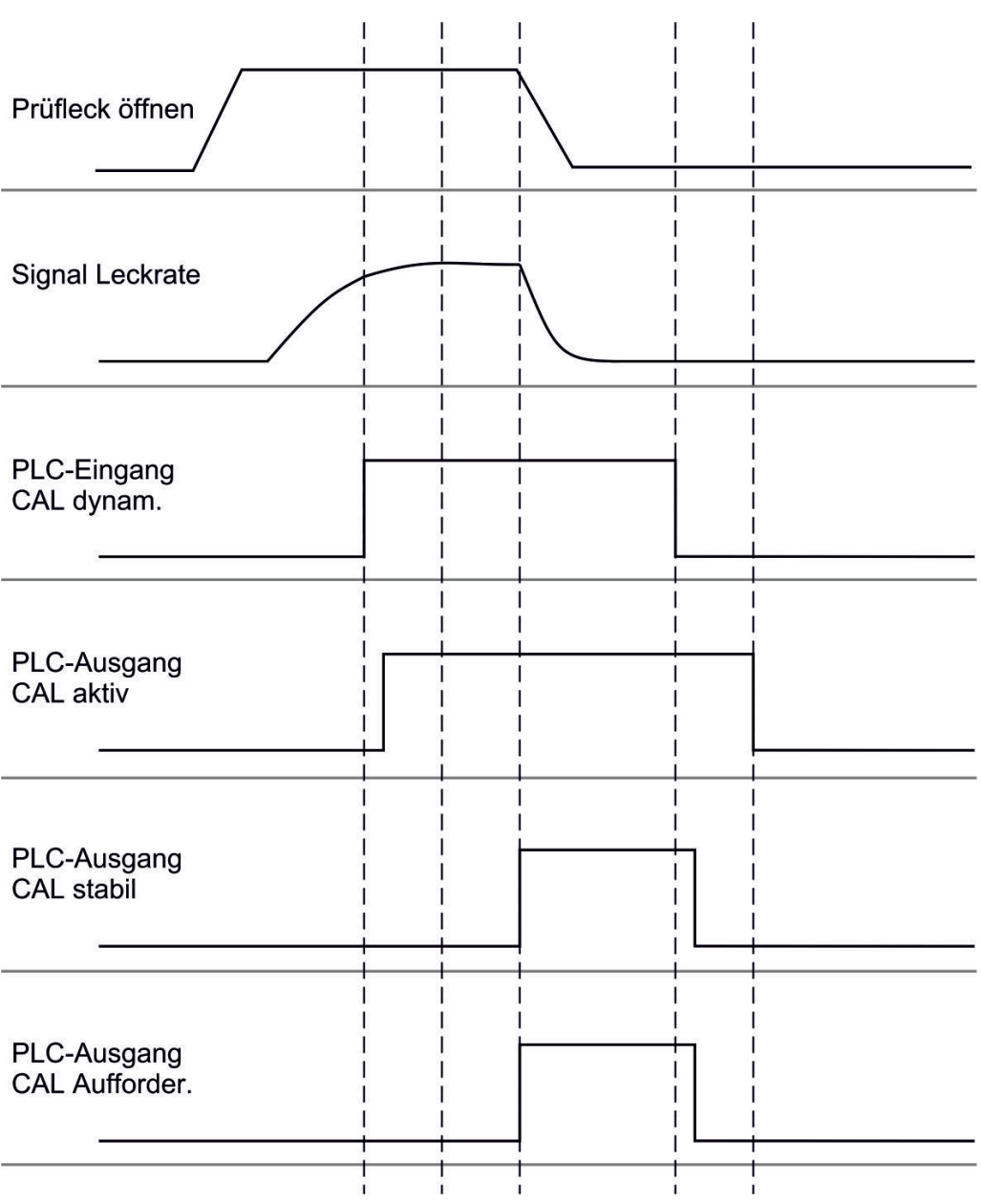

Abb. 7: Abb. 7 Externes dynamisches Kalibrieren mit IO1000 am Beispiel der Schnüffelleitung SL3000XL, Beschreibung der PLC-Ein- und Ausgänge: siehe "Ein- und Ausgänge belegen [} 57]"

# 6.6.5 Externe Kalibrierung mit der Schnüffelleitung SL3000XL (Zubehör)

Die Vorgehensweise entspricht der einer externen oder externen dynamischen Kalibrierung im Schnüffelbetrieb.

Der Low Flow und der High Flow müssen separat kalibriert werden.

Um eine optimale Kalibrierung mit Wasserstoff oder Formiergas für Low Flow und High Flow zu gewährleisten, muss das Prüfleck folgende Anforderungen erfüllen:

– 100 % H<sub>2</sub>: LR > 1 x 10<sup>-4</sup>

 $-$  Formiergas (95/5): LR > 2 x 10<sup>-3</sup>

Zum Kalibrieren empfehlen wir unser Prüfleck mit der Katalog-Nummer 12322.

### 6.6.6 Kalibrierung prüfen

Um zu prüfen, ob eine neue Kalibrierung nötig ist, können Sie die bestehende prüfen.

### 6.6.6.1 Kalibrierung mit internem Prüfleck prüfen

Diese Prüfung ist nur mit der Einstellung "Masse 4" möglich.

- ► Prüfung starten: Bedieneinheit: Funktionen > CAL > Prüfen int. LD-Protokoll: 4, Parameter 4 ASCII-Protokoll: \*CAL:PROOFINT IO1000: CAL Prüfen intern, siehe "Einstellungen für das I/O-Modul IO1000 [} 56]"
- $\Rightarrow$  Prüfung wird automatisch durchgeführt.

### 6.6.6.2 Kalibrierung mit externem Prüfleck prüfen

► LD- und ASCII-Protokoll: Der Verlauf muss abgefragt werden über: Befehl 260 bzw. \*STATus:CAL

- 1 Externes Prüfleck öffnen bzw. Schnüffelleitung an Prüfleck halten.
- 2 Warten, bis Leckratensignal eingeschwungen und stabil ist.
- 3 Prüfung starten:

Bedieneinheit: Funktionen > CAL > Prüfen ext.

LD-Protokoll: 4, Parameter 5

ASCII-Protokoll: \*CAL:PROOFEXT

IO1000 vergleiche Abbildung in "Externe Kalibrierung konfigurieren und starten [} 34]".

- $\Rightarrow$  Aufforderung "Prüfleck schließen"
- 4 Vakuumbetrieb: Prüfleck in Prüfanlage schließen. Schnüffelbetrieb: Schnüffelleitung von Prüfleck entfernen.
	- $\Rightarrow$  Leckratensignal fällt ab.
- 5 Stabilen Untergrundmesswert bestätigen:
	- Bedieneinheit: "OK"
		- LD-Protokoll: 11, Parameter 1
		- ASCII-Protokoll: \*CAL:CLOSED

IO1000 vergleiche Abbildung in "Externe Kalibrierung konfigurieren und starten [} 34]".

 $\Rightarrow$  Die Prüfung ist beendet, wenn: Bedieneinheit: Prüfergebnis wird angezeigt LD-Protokoll: Wie bei den anderen Schritten, muss der Verlauf abgefragt werden ASCII-Protokoll: Wie bei den anderen Schritten, muss der Verlauf abgefragt werden

IO1000 vergleiche Abbildung in "Externe Kalibrierung konfigurieren und starten [} 34]".

### 6.6.7 Kalibrierfaktor eingeben

Der Kalibrierfaktor wird normalerweise durch die entsprechende Kalibrierroutine bestimmt. Daher ist es normalerweise nicht nötig, den Kalibrierfaktor manuell zu verstellen.

Ein falsch eingestellter Kalibrierfaktor führt zwangsläufig zu einer falschen Leckratenanzeige!

### 6.6.7.1 Kalibrierfaktor Schnüffeln

Eingabe der Kalibrierfaktoren für Masse 2, 3, 4 im Low Flow und im High Flow.

Die Werte werden bei der nächsten Kalibrierung überschrieben.

"High Flow-" bzw. XL-Einstellungen sind nur in der Betriebsart "XL Sniffer Adapter" verfügbar.

Der Kalibrierfaktor für Low Flow gilt auch für Schnüffelanwendungen die nicht in der Betriebsart "XL Sniffer Adapter" durchgeführt werden.

Die Kalibrierfaktoren werden getrennt nach Masse und nach "High Flow" und "Low Flow" verwaltet.

0,01 … 100

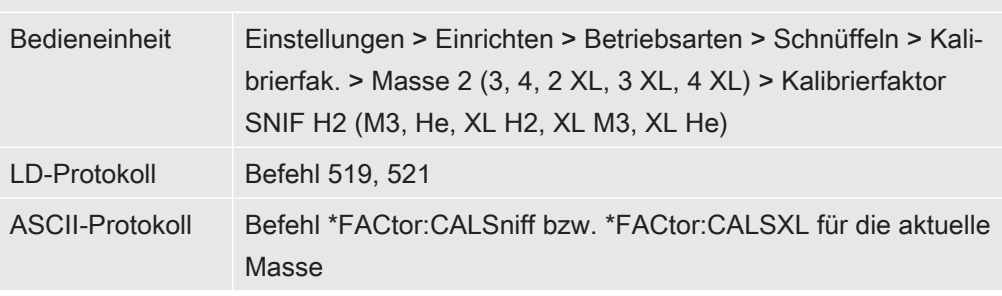

### 6.6.7.2 Kalibrierfaktor Vakuum

Eingabe der Kalibrierfaktoren für Masse 2, 3, 4.

Die Werte werden bei der nächsten Kalibrierung überschrieben.

0,01 … 5000

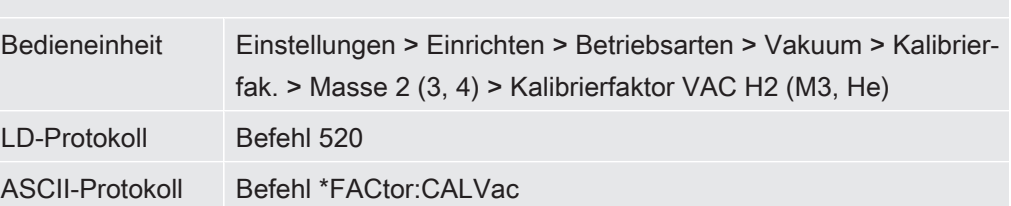

### 6.6.8 Maschinen- und Schnüffelfaktor einstellen

Die interne Kalibrierung kalibriert ausschließlich das von der Prüfanlage entkoppelte Messsystem des Massenspektrometer-Moduls. Wenn das Messsystem nach einer internen Kalibrierung aber parallel zu einem weiteren Pumpsystem betrieben wird (nach dem Teilstromprinzip), gibt das Messsystem die Leckrate entsprechend dem Teilstromverhältnis zu klein an. Mit Hilfe eines korrigierenden Maschinenfaktors für den Vakuumbetrieb und eines Schnüffelfaktors für den Schnüffelbetrieb gibt das Messsystem die tatsächliche Leckrate an. Mit den Faktoren wird also das Verhältnis des effektiven Saugvermögens des Messsystem im Vergleich zum Saugvermögen des Messsystems an der Prüfanlage berücksichtigt.

### 6.6.8.1 Maschinen- und Schnüffelfaktor manuell einstellen

- $\checkmark$  Massenspektrometer-Modul intern kalibriert.
	- 1 Externes Prüfleck mit Prüfanlage messen.
		- $\Rightarrow$  Das Gerät gibt die Leckrate entsprechend des Teilstromverhältnisses zu klein an.
	- 2 Maschinen- bzw. Schnüffelfaktor einstellen, siehe unten.
		- ð Das Gerät zeigt die tatsächliche Leckrate an.

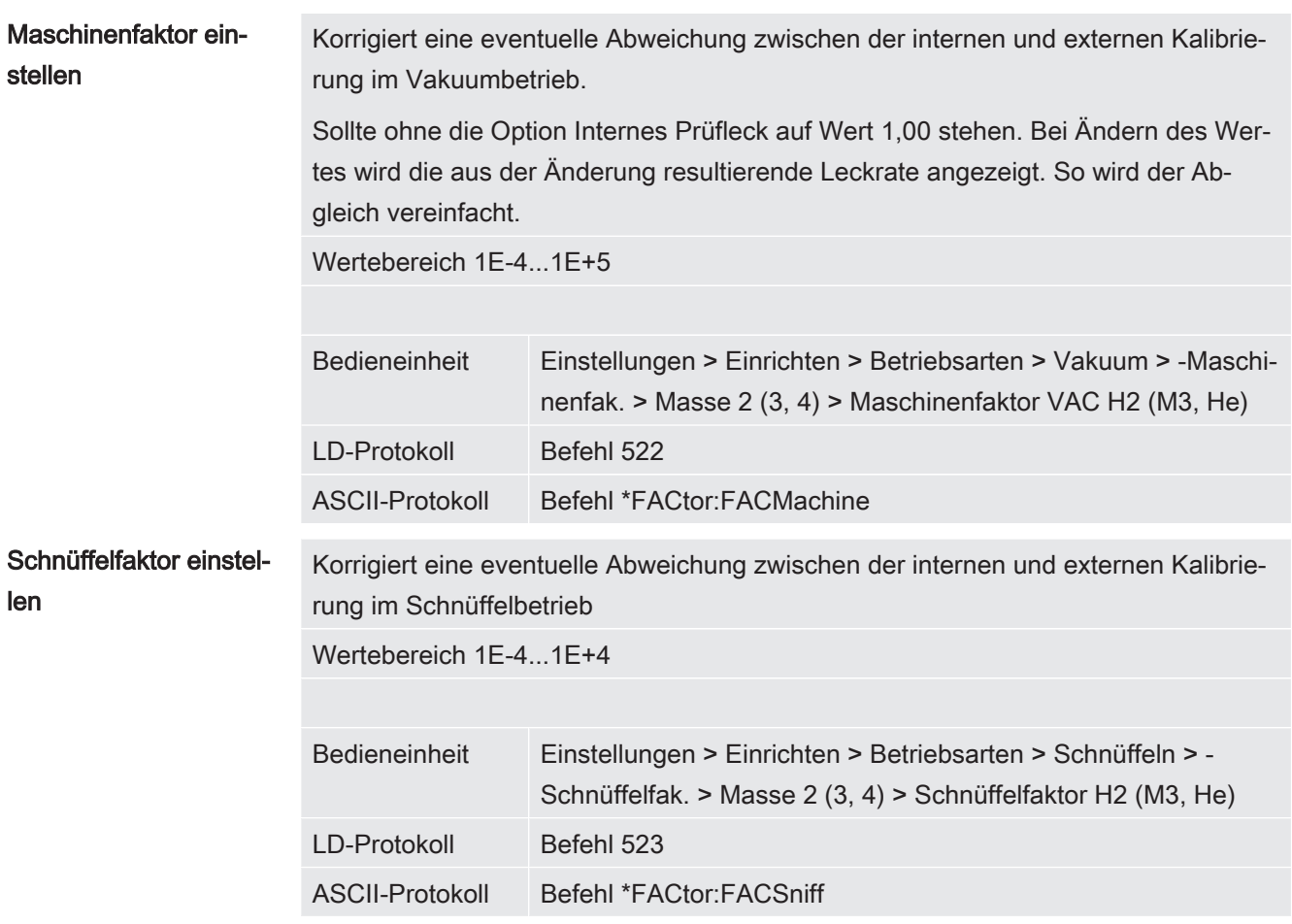

### 6.6.8.2 Maschinen- und Schnüffelfaktor per Maschinenkalibrierung einstellen

- $\checkmark$  Internes Prüfleck angeschlossen.
- $\checkmark$  Externes Prüfleck in oder an Prüfanlage montiert und geschlossen.
- $\checkmark$  Leckraten des internen und externen Prüflecks sind eingegeben.
- ü LD- und ASCII-Protokoll: Der Verlauf muss abgefragt werden über: Befehl 260 bzw. \*STATus:CAL
	- 1 Maschinenkalibrierung starten. Bedieneinheit: Funktionen > CAL > Maschine (Schnüffler) LD-Protokoll: 4, Parameter 3 ASCII-Protokoll: \*CAL:FACtor\_Machine, \*CAL:FACtor\_Snif IO1000 siehe Abbildung in "Externe Kalibrierung konfigurieren und starten [} 34]"
		- $\Rightarrow$  Interne Kalibrierung wird automatisch durchgeführt.
		- $\Rightarrow$  Aufforderung "Prüfleck öffnen" (Externes Prüfleck).
	- 2 Externes Prüfleck und Ventil (falls vorhanden) zwischen Lecksuchgerät und Anlage öffnen.

3 Eingeschwungenes und stabiles Leckratensignal bestätigen. Bedieneinheit: "OK" LD-Protokoll: 11, Parameter 1 ASCII-Protokoll: \*CAL:ACKnowledge IO1000 siehe Abbildung in "Externe Kalibrierung konfigurieren und starten [} 34]"  $\Rightarrow$  Aufforderung "Prüfleck schließen" (Externes Prüfleck). 4 Externes Prüfleck schließen. Vorhandenes Ventil offen lassen. 5 Eingeschwungenes und stabiles Leckratensignal bestätigen. Bedieneinheit: "OK"

LD-Protokoll: 11, Parameter 1 ASCII-Protokoll: \*CAL:CLOSED

IO1000 siehe Abbildung in "Externe Kalibrierung konfigurieren und starten [} 34]"

 $\Rightarrow$  Maschinen- bzw. Schnüffelfaktor ist bestimmt.

## 6.7 Messung starten und stoppen

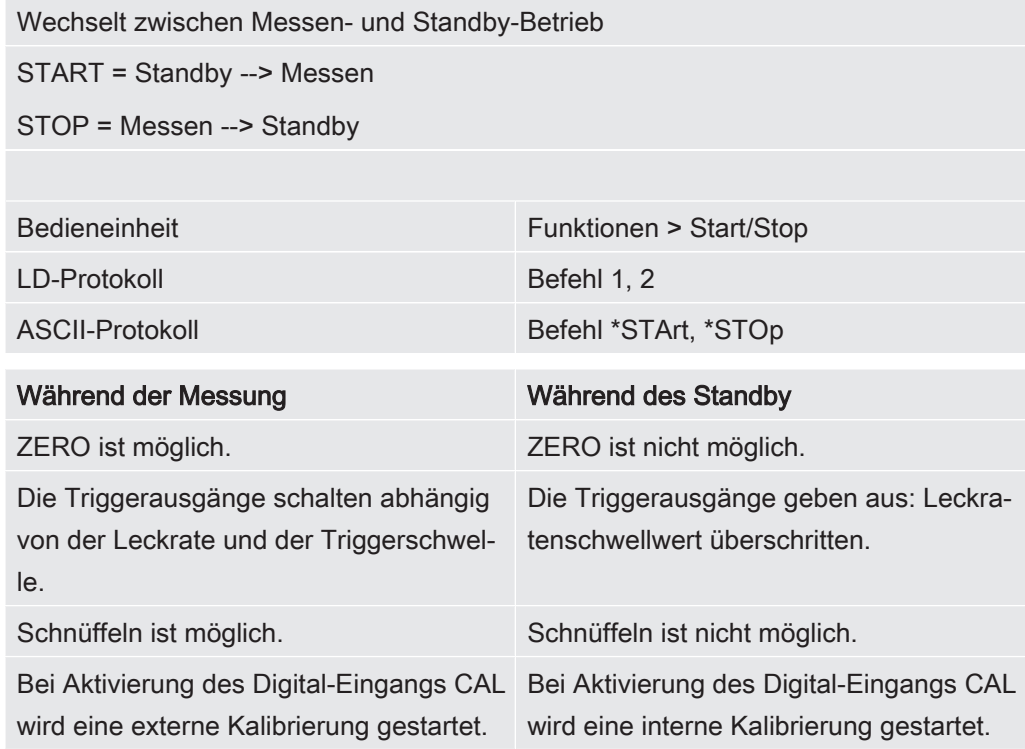

### Korrektur der Leckrate im Standby aktivieren/ deaktivieren

Im Vakuumbetrieb kann der Maschinenfaktor bei der Korrektur der Leckrate für den Standby aktiviert oder deaktiviert werden. Im Schnüffelbetrieb wird im Standby das Schnüffelventil geschlossen. Deshalb entfällt bei dieser Einstellung der Schnüffelfaktor. 0 AUS (Maschinenfaktor wird im Standby nicht berücksichtigt.)

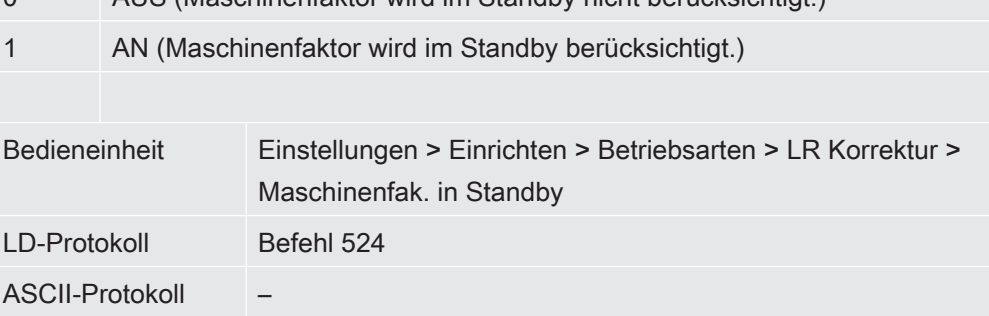

# 6.8 Parameter speichern und laden

Um die Parameter der Bedieneinheit und des Massenspektrometer-Moduls zu sichern und wieder herzustellen, kann ein USB-Stick an der CU1000 verwendet werden.

Parameter speichern:

• "Funktionen > Daten > Parameter > Speichern > Parameter speichern"

Parameter laden:

• "Funktionen > Daten > Parameter > Laden > Parameter laden"

# 6.9 Messdaten kopieren, Messdaten löschen

Die Messdaten können mit der CU1000 auf einem USB-Stick gespeichert werden.

• "Funktionen > Daten > Rekorder > Kopieren > Dateien Kopieren"

Die Messdaten können auf der CU1000 gelöscht werden.

• "Funktionen > Daten > Rekorder > Löschen > Dateien Löschen"

# 6.10 Gas-Untergründe mit den "ZERO"-Funktionen unterdrücken

Mit "ZERO" können unerwünschte Heliumuntergründe unterdrückt werden. Wenn "ZE-RO" aktiviert wird, wird der aktuelle Messwert für die Leckrate als Heliumuntergrund gewertet und von allen nachfolgenden Messwerten abgezogen. Der Untergrundwert, der durch "ZERO" unterdrückt wird, wird automatisch angepasst, wenn sich der Untergrund im Gerät verringert. Der Untergrundwert wird automatisch in Abhängigkeit von der eingestellten ZEROZeit angepasst, außer mit Filtereinstellung I•CAL, siehe "Messergebnis-Darstellung mit Signalfiltern [} 47]".

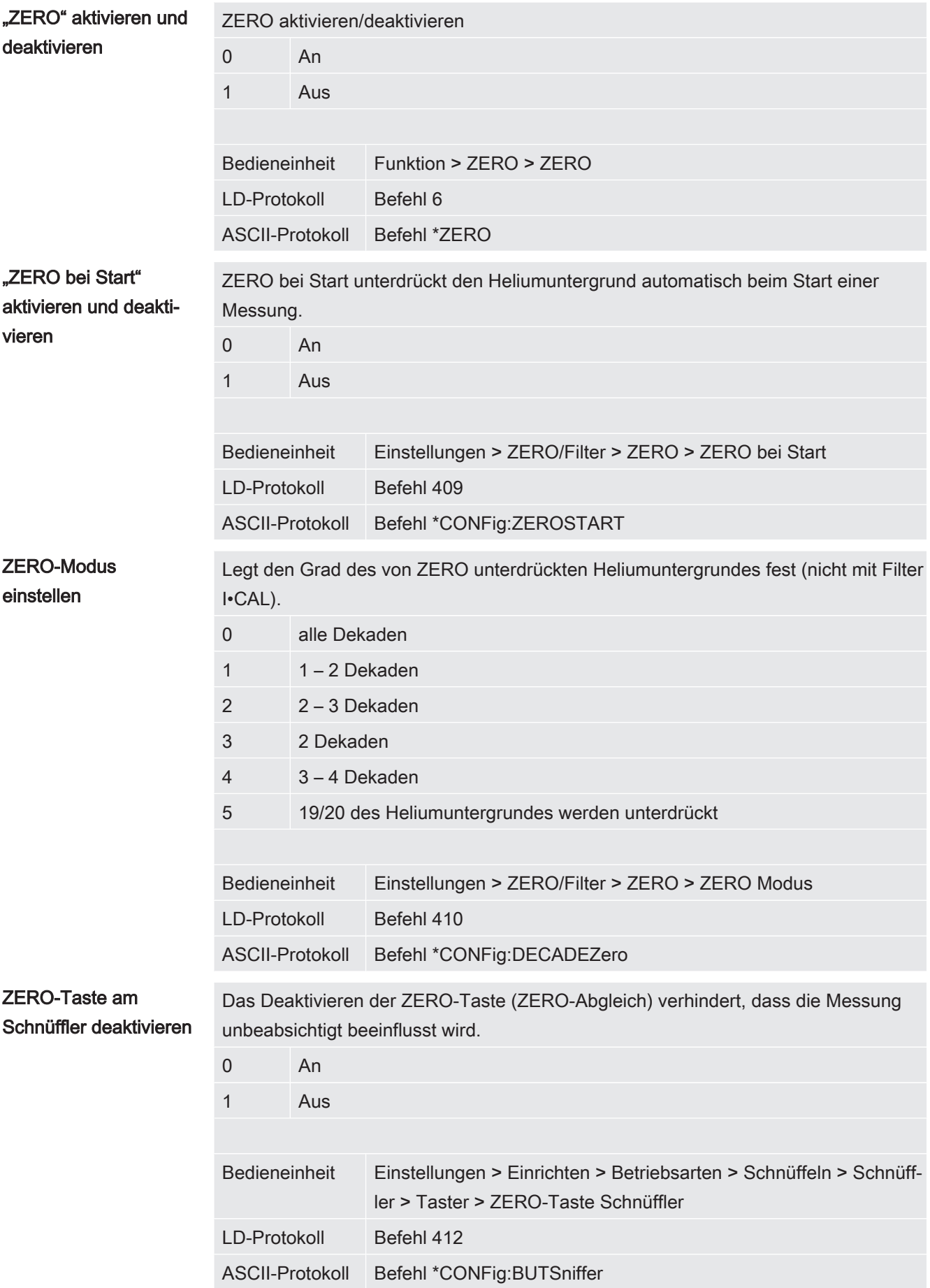

# 6.11 Messergebnis-Darstellung mit Signalfiltern

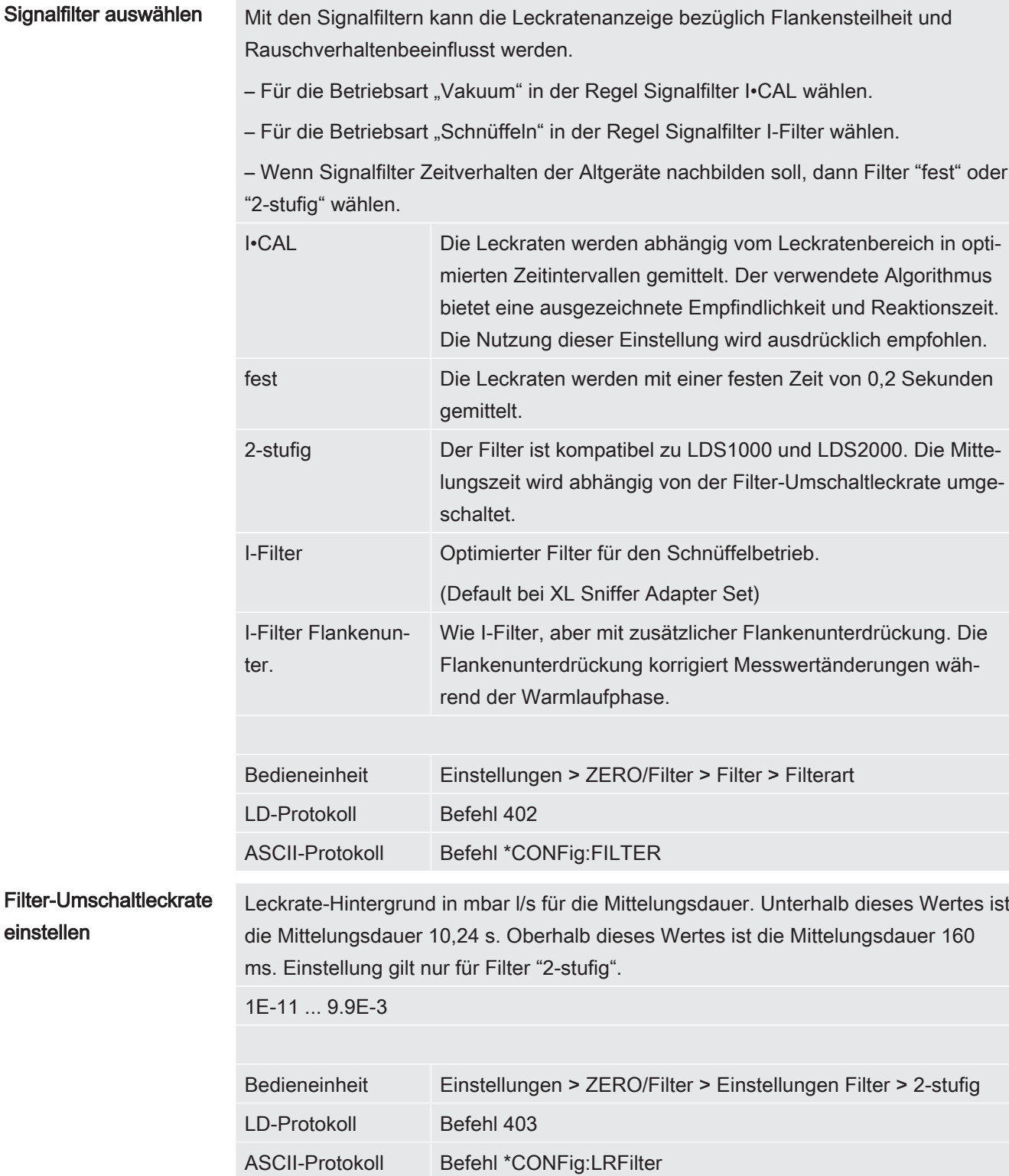

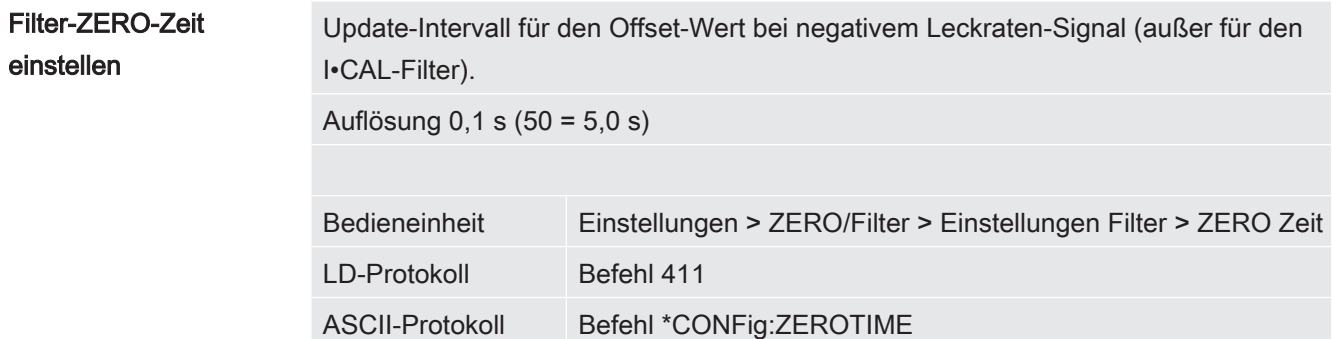

# 6.12 Gasballastventil der Vorvakuumpumpe steuern

Das Massenspektrometer-Modul kann über den Anschluss "Output" ein elektrisches 24-V-Gasballastventil der Vorvakuumpumpe steuern.

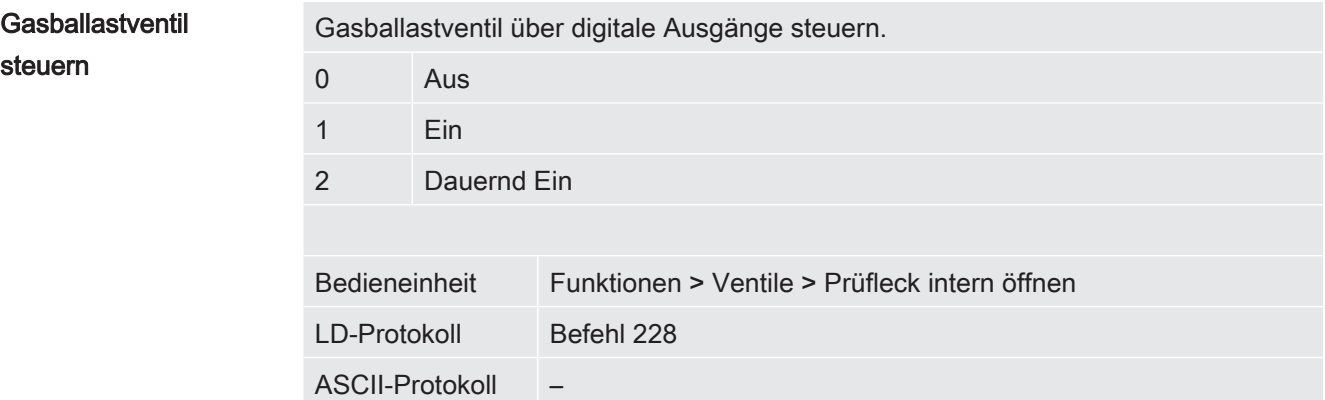

# 6.13 Einheit für die Leckrate wählen

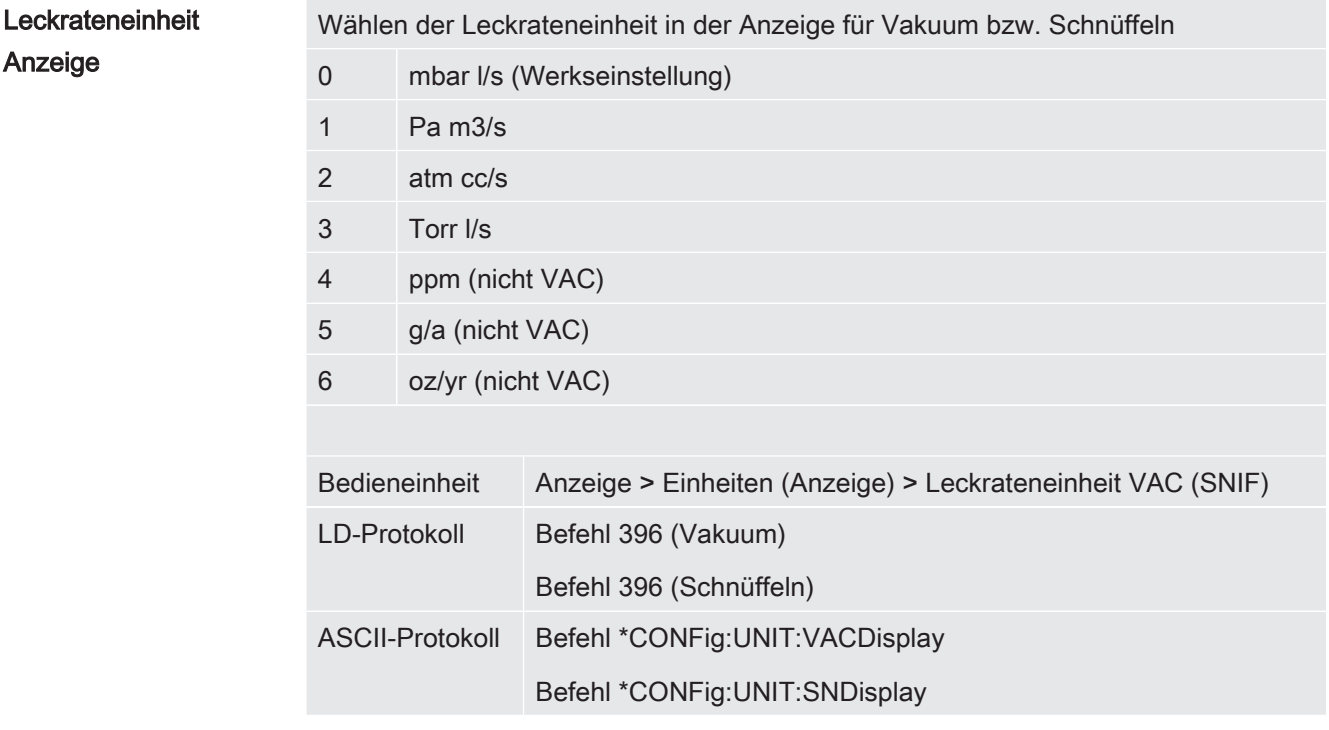

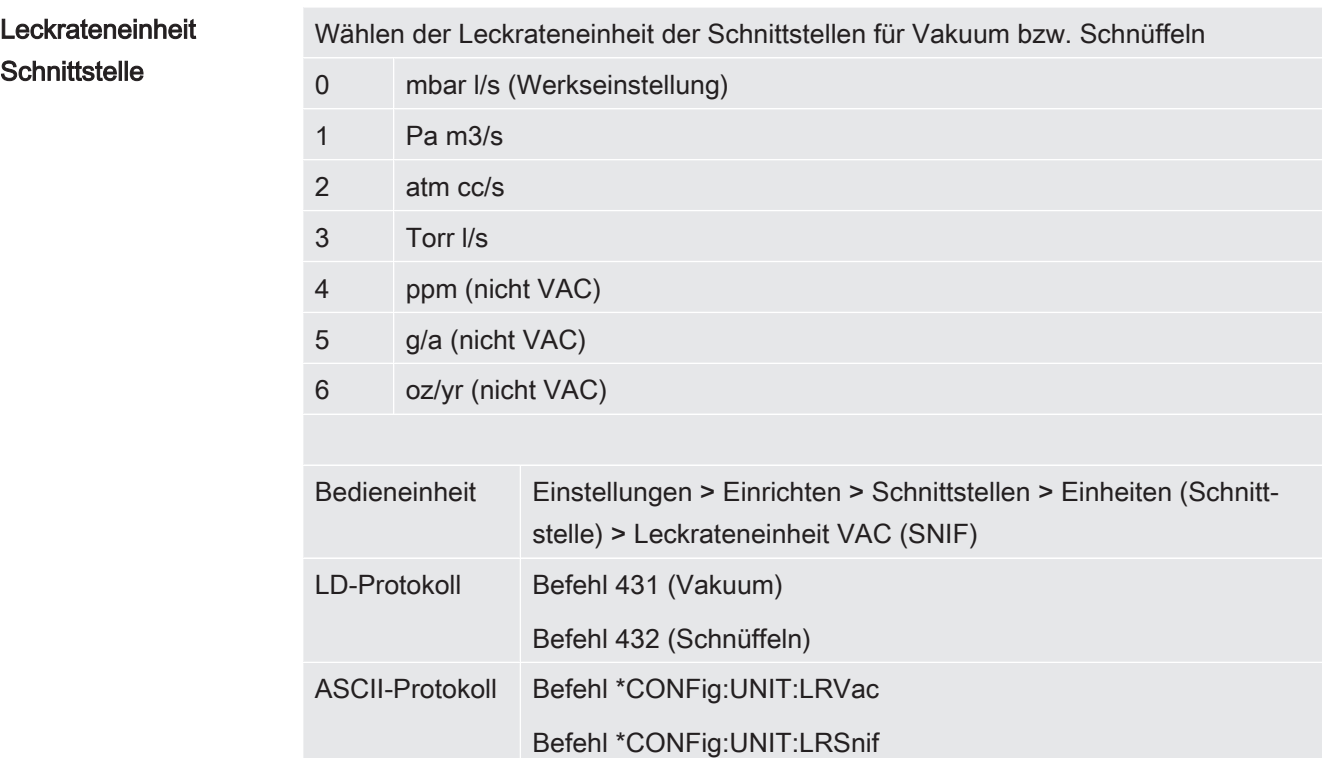

# 6.14 Einheit für den Druck wählen

Druckeinheit **Schnittstelle** 

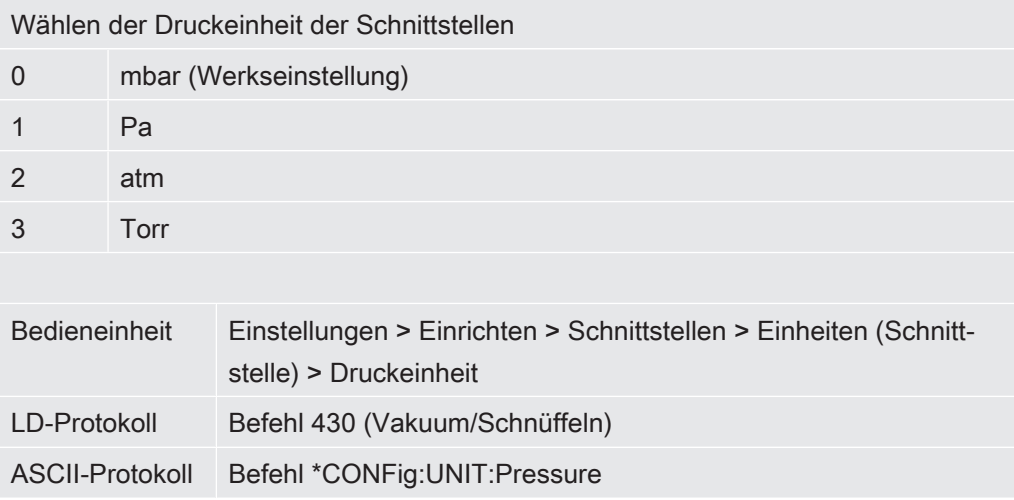

# 6.15 Anzeigegrenzen wählen

Anzeigegrenzen Absenkung und Anhebung der Anzeigegrenzen:

Falls sehr kleine Leckraten für Ihre Anwendung nicht von Interesse sind, kann eine Anhebung der unteren Anzeigegrenze die Beurteilung der Leckratenanzeige erleichtern.

– bis 15 Dekaden in VAC

– bis 11 Dekaden in SNIF

Wenn durch eine ungeeignete Einstellung der nutzbare Bereich geringer als eine Dekade ausfällt, wird die obere Grenze soweit verschoben, bis eine Dekade sichtbar bleibt.

Hinweis: In der Bedieneinheit werden beim Einstellen zwischen den beiden Einstellparametern die aktuellen Anzeigegrenzen angezeigt. Über das LD-Protokoll können mit dem Befehl 399 die aktuellen Anzeigegrenzen ausgelesen werden.

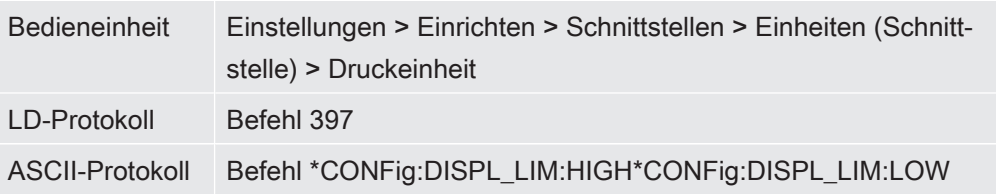

## 6.16 Triggerwerte einstellen

Die Voreinstellung ist 1E-5 mbar\*l/s

Das Massenspektrometer-Modul besitzt vier unabhängige Triggerwerte. Überschreitet die gemessene Leckrate die eingestellten Triggerwerte, so werden die entsprechenden Digitalausgänge der IO1000 aktiv.

Außerdem wird ein Überschreiten des Trigger 1 auf der Bedieneinheit optisch hervorgehoben.

1 / 2 / 3 / 4

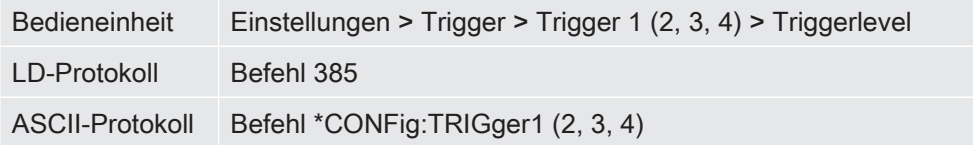

# 6.17 Kapillarüberwachung einstellen

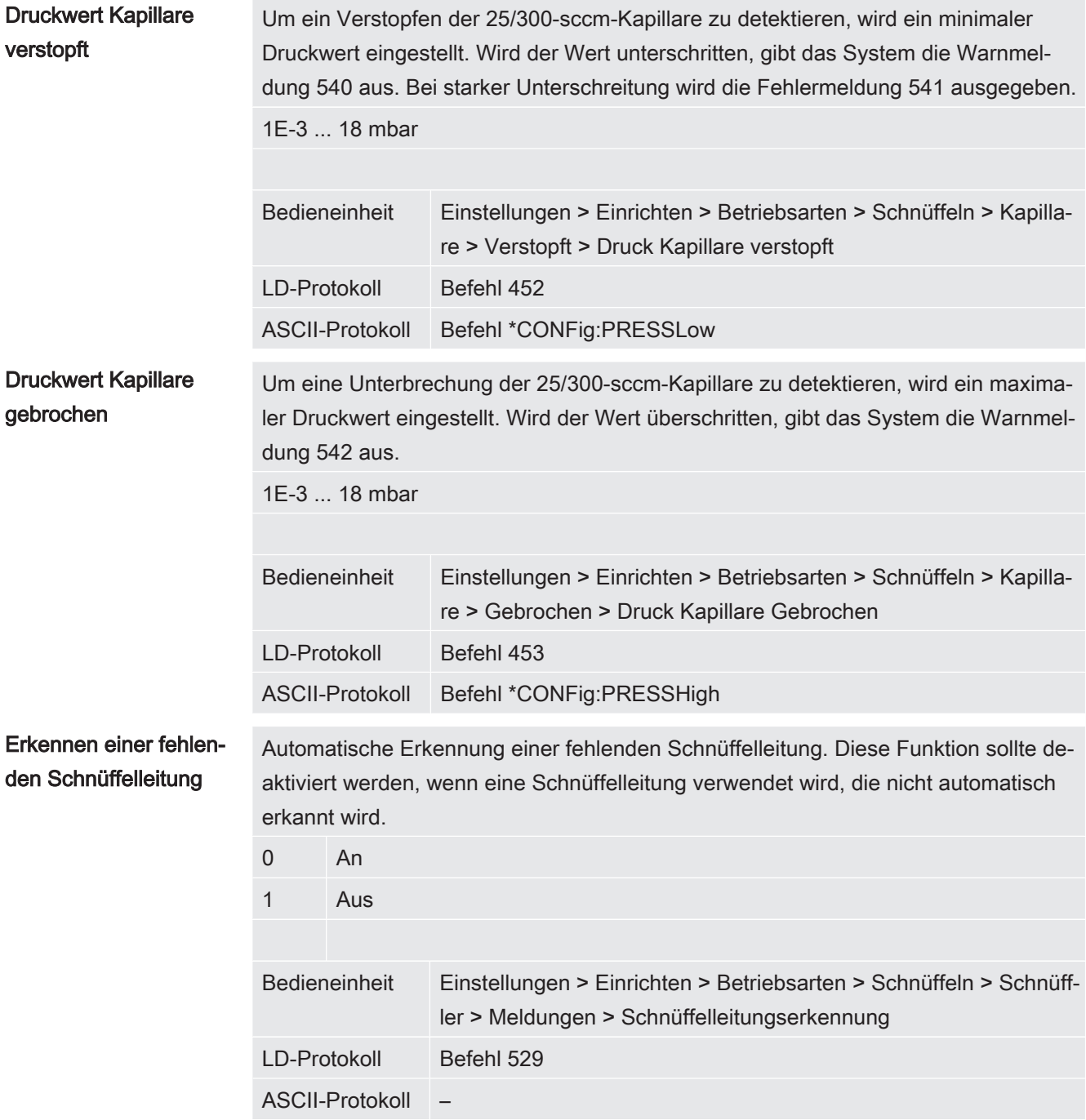

# 6.18 Drehzahl der Turbomolekularpumpe einstellen

# lekularpumpe

**Drehzahl der Turbomo-** In einigen Anwendungen kann es sinnvoll sein die Drehzahl der Turbomolekularpumpe zu reduzieren, um die Empfindlichkeit des Geräts zu erhöhen. Dadurch verringert sich allerdings der maximal zulässige Einlassdruck am GROSS-, FINE- und ULTRA-Anschluss. Nach dem Ändern der Drehzahl ist eine erneute Kalibrierung erforderlich!

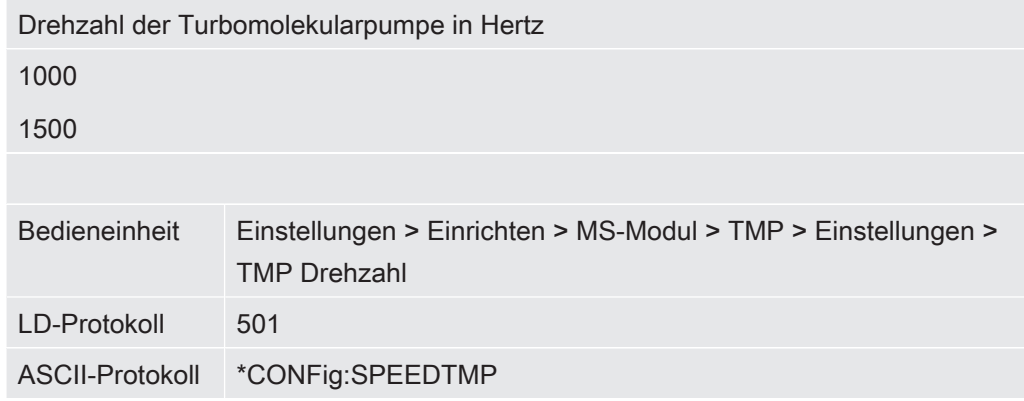

### 6.19 Kathode auswählen

Auswahl einer Kathode Das Massenspektrometer enthält zwei Kathoden. In der Werkseinstellung verwendet das Gerät Kathode 1. Falls diese defekt ist, schaltet das Gerät automatisch auf die andere Kathode um.

Mit dieser Einstellung ist es möglich, eine bestimme Kathode auszuwählen.

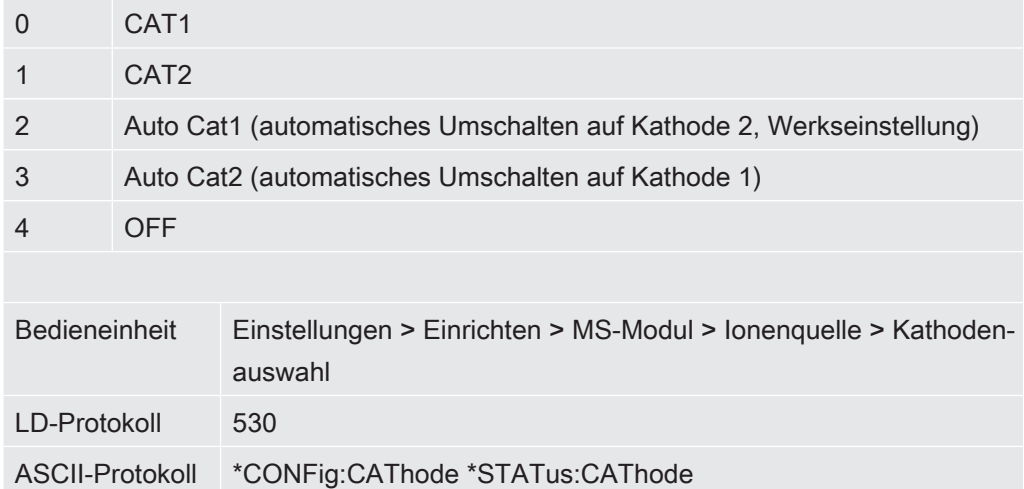

# 6.20 Einstellungen für den XL Sniffer Adapter

Für den Betrieb mit dem XL Sniffer Adapter müssen Sie

– die SL3000XL-Schnüffelleitung verwenden,

– die Betriebsart "XL Sniffer Adapter" wählen, siehe "Kompatibilitätsmodus wählen [} 28]".

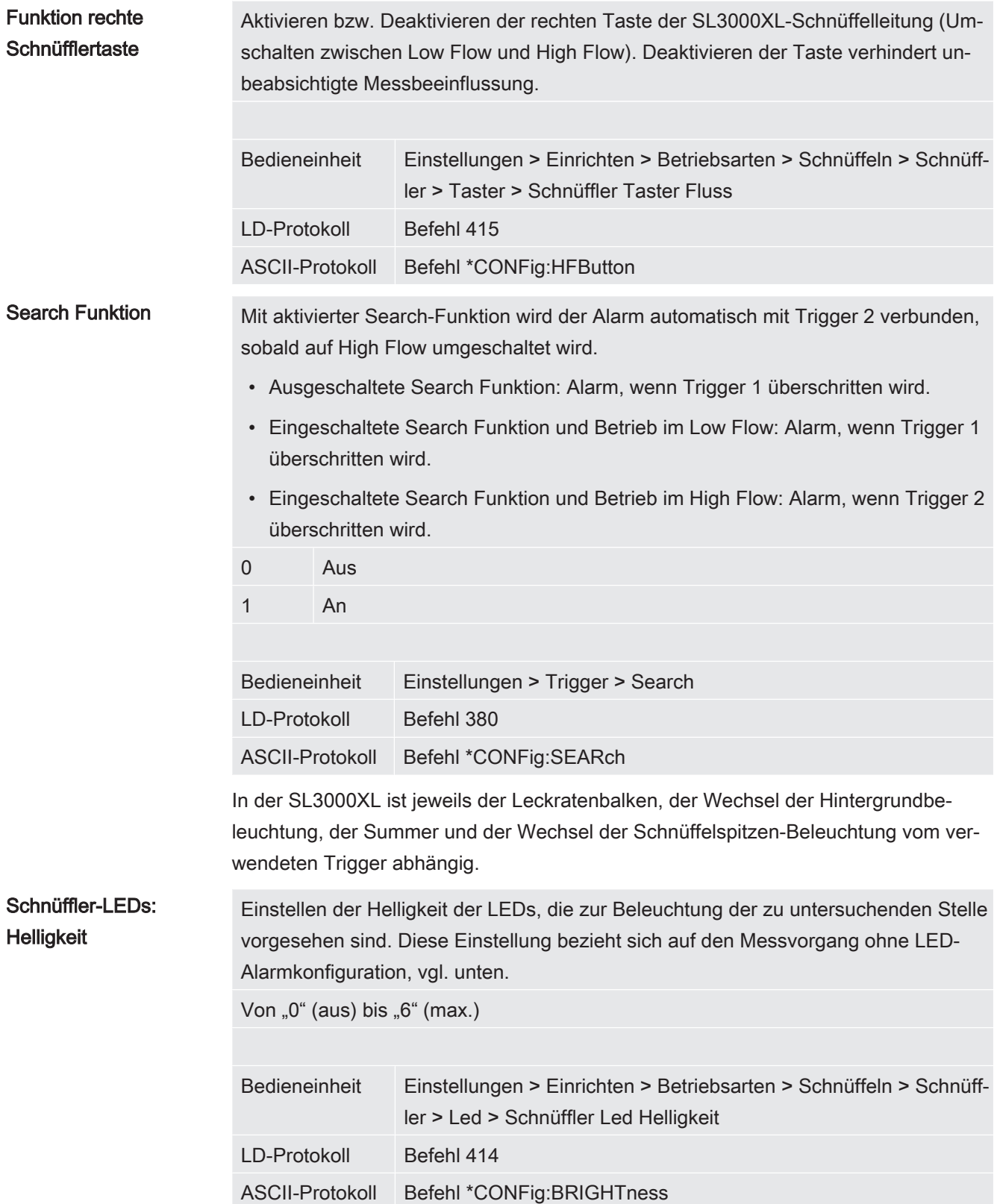

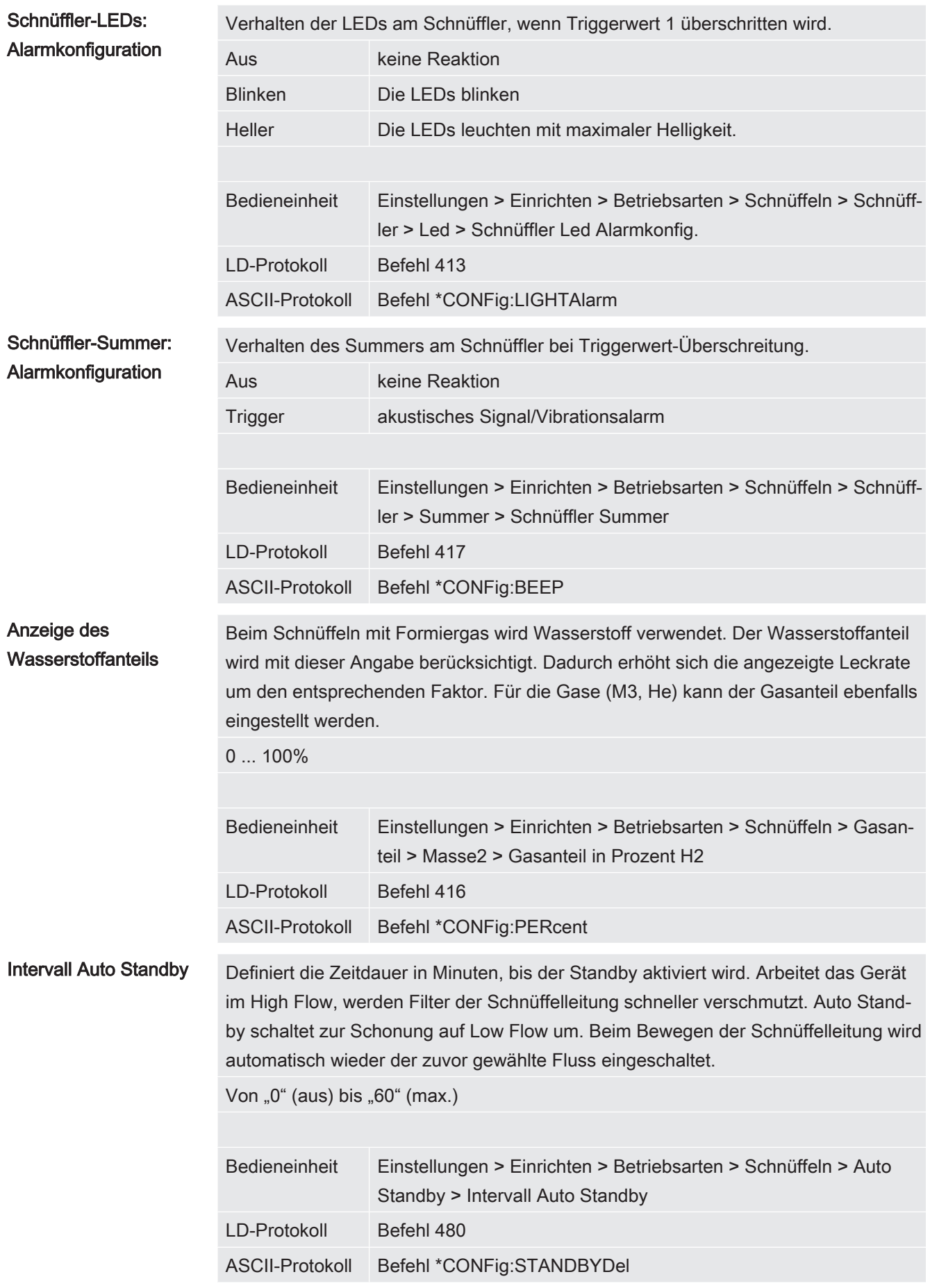

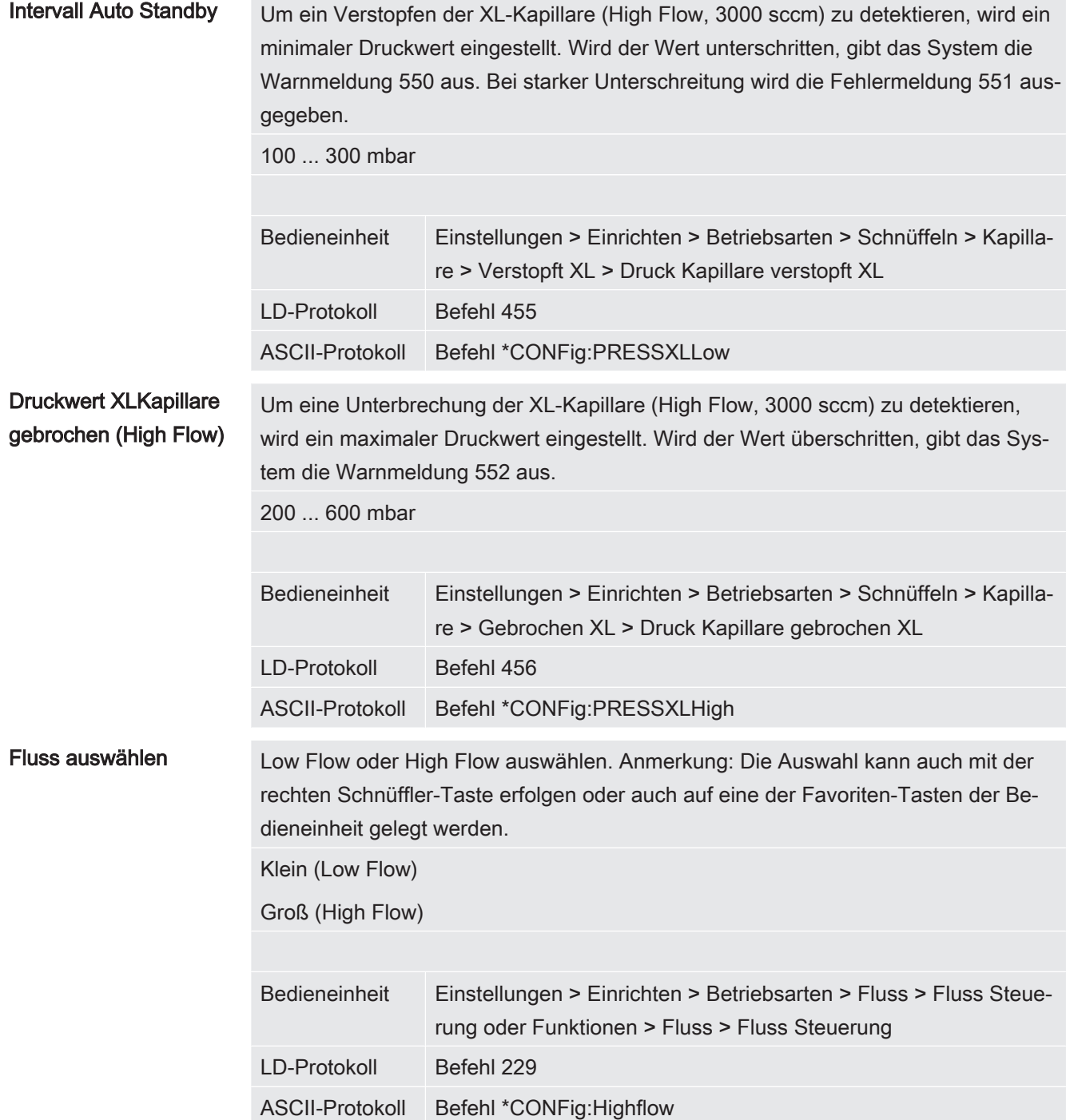

# 6.21 Typ des Erweiterungsmoduls auswählen

Funktion rechte **Schnüfflertaste** 

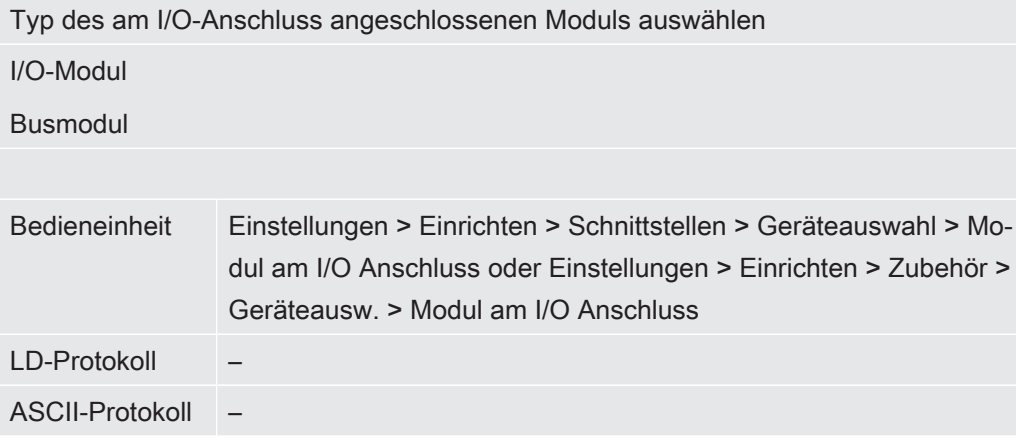

# 6.22 Einstellungen für das I/O-Modul IO1000

### 6.22.1 Allgemeine Schnittstellen-Einstellungen

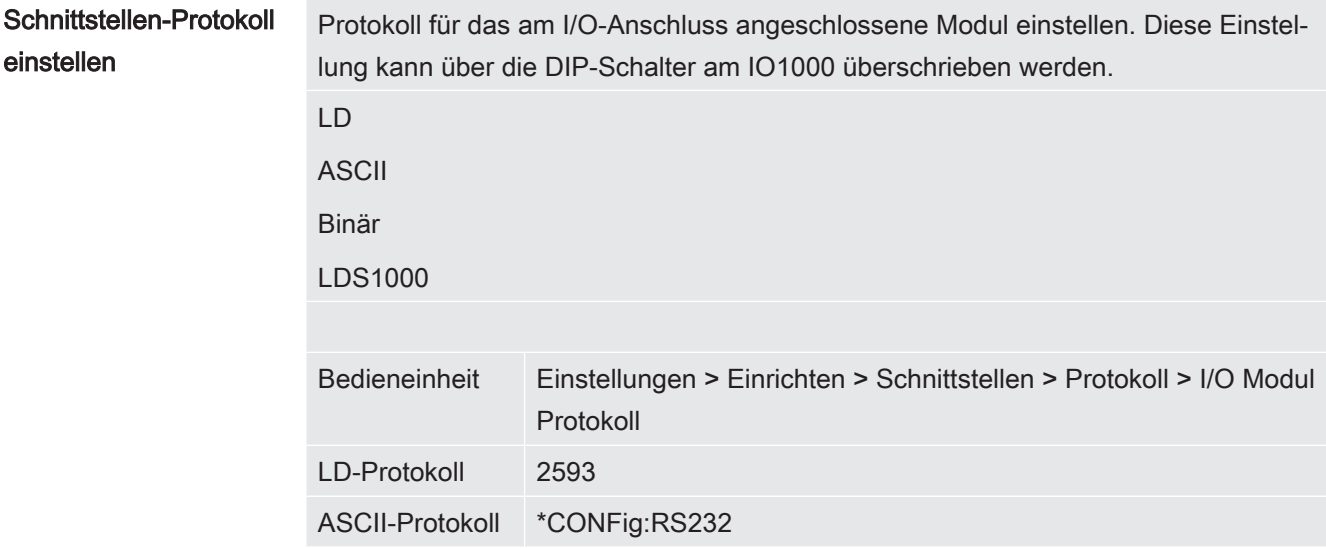

### 6.22.2 Ein- und Ausgänge belegen

### Analoge Ausgänge des I/O-Moduls belegen

Die analogen Ausgänge des I/O-Moduls IO1000 können mit unterschiedlichen Messwertdarstellungen belegt werden.

Mögliche Funktionen: siehe folgende Tabelle

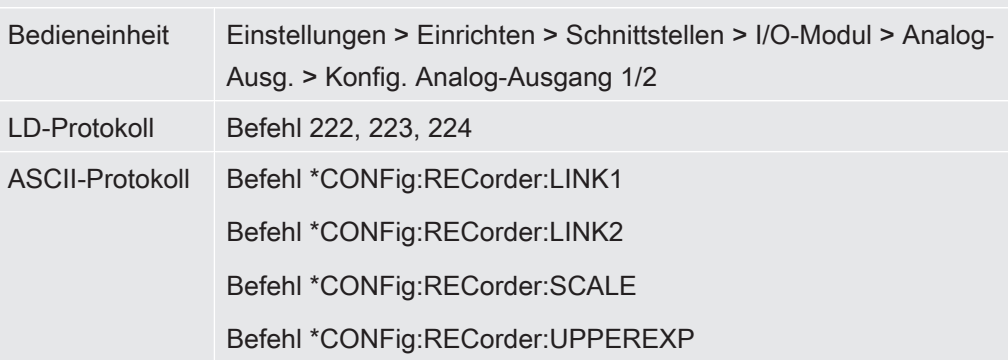

Für die Ausgangsspannungen können Grenzwerte definiert werden.

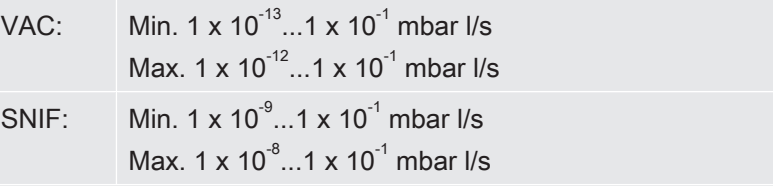

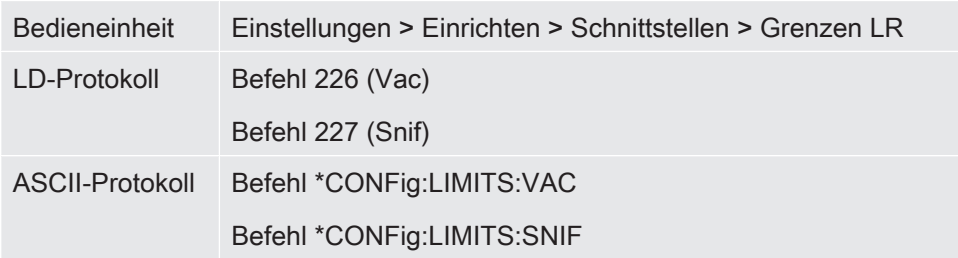

Funktionen, Belegung der analogen Ausgänge:

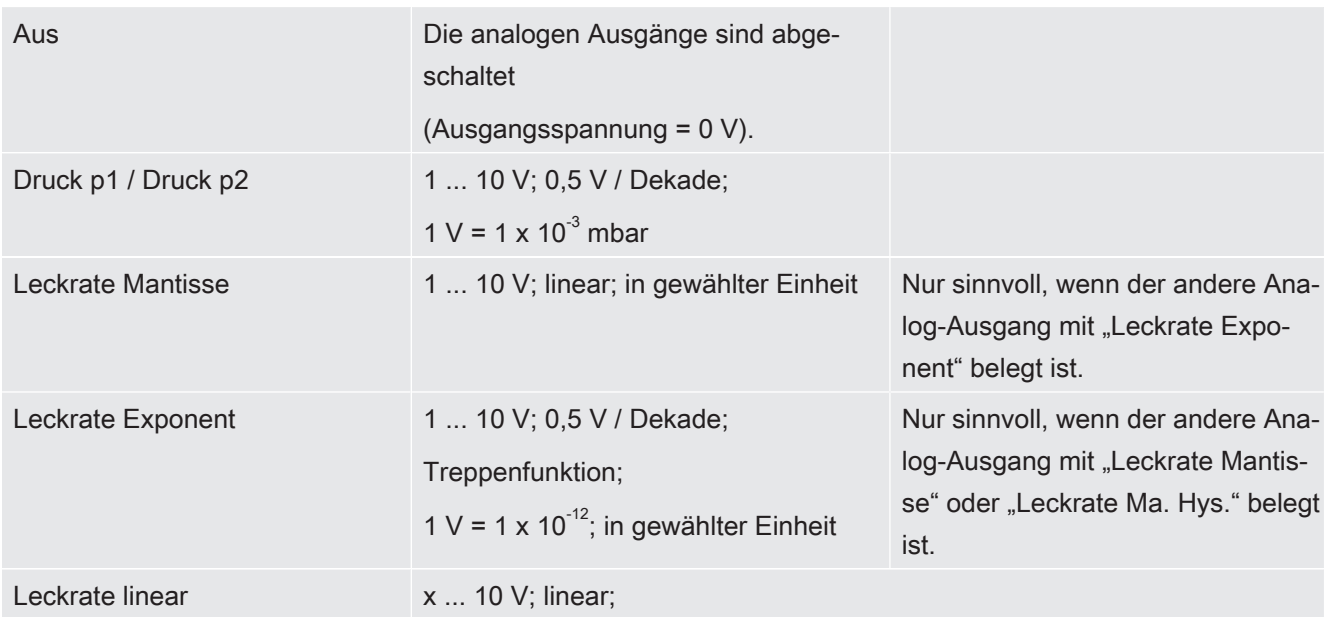

### in gewählter Einheit

Die obere Grenze (= 10 V) wird über den Parameter "Exponent oberer Grenzwert" eingestellt. Der untere Wert ist immer 0 (Leckrate), was 0 V Ausgangsspannung entspricht. Der Exponent des oberen Grenzwerts kann in ganzen Dekaden eingestellt werden, z.B.  $1 \times 10^{-4}$  mbar l/s.

Einstellungen > Einrichten > Schnittstellen > I/O-Modul > Analog Skal. > AO Exponent obere Grenze.

Diese Einstellung gilt für beide Analogausgänge, falls eine betreffende Ausgangsfunktion gewählt wurde. Je nach gewählter Leckrateneinheit ergibt sich eine andere absolute Grenze.

Der gewählte Bereich kann durch die Grenzen, die für alle Schnittstellen gültig sind, zusätzlich eingeengt werden, siehe oben.

Leckrate log.  $x \dots 10$  V; logarithmisch; in gewählter Einheit

Die obere Grenze (= 10 V) und die Skalierung (V / Dekaden) werden über die Parameter "Exponent oberer Grenzwert" und "Skalierung bei Leckrate" eingestellt. Beispiel:

Obere Grenze eingestellt auf 1 x 10<sup>-5</sup> mbar I/s (= 10 V). Skalierung eingestellt auf 5 V / Dekade. Untere Grenze liegt bei 1 x 10<sup>-7</sup> mbar I/s (= 0 V). Bei der logarithmischen Ausgangsfunktion werden sowohl die Steigung in V/ Dekade als auch der obere Grenzwert (10-V-Wert) eingestellt. Daraus ergibt sich der kleinste anzeigbare Wert. Folgende Steigungen sind wählbar: 0.5, 1, 2, 2.5, 3, 5, 10 V/Dekade Je höher der eingestellte Steigungswert, umso kleiner ist der darstellbare Bereich. Die logarithmischen Einstellungen sind am sinnvollsten, wenn mehrere Dekaden darstellbar sind, also eine Einstellung < 10 V/Dekade. Der obere Grenzwert ist für beide Analogausgänge gleich. In den beiden folgenden Abbildungen sind 1 V/Dekade und 5 V/Dekade mit unterschiedlichen Einstellungen des oberen Grenzwerts beispielhaft dargestellt. Je nach gewählter Leckrateneinheit ergibt sich eine andere absolute Grenze. Der gewählte Bereich kann durch die Grenzen, die für alle Schnittstellen gültig sind, zusätzlich eingeengt werden, siehe oben.

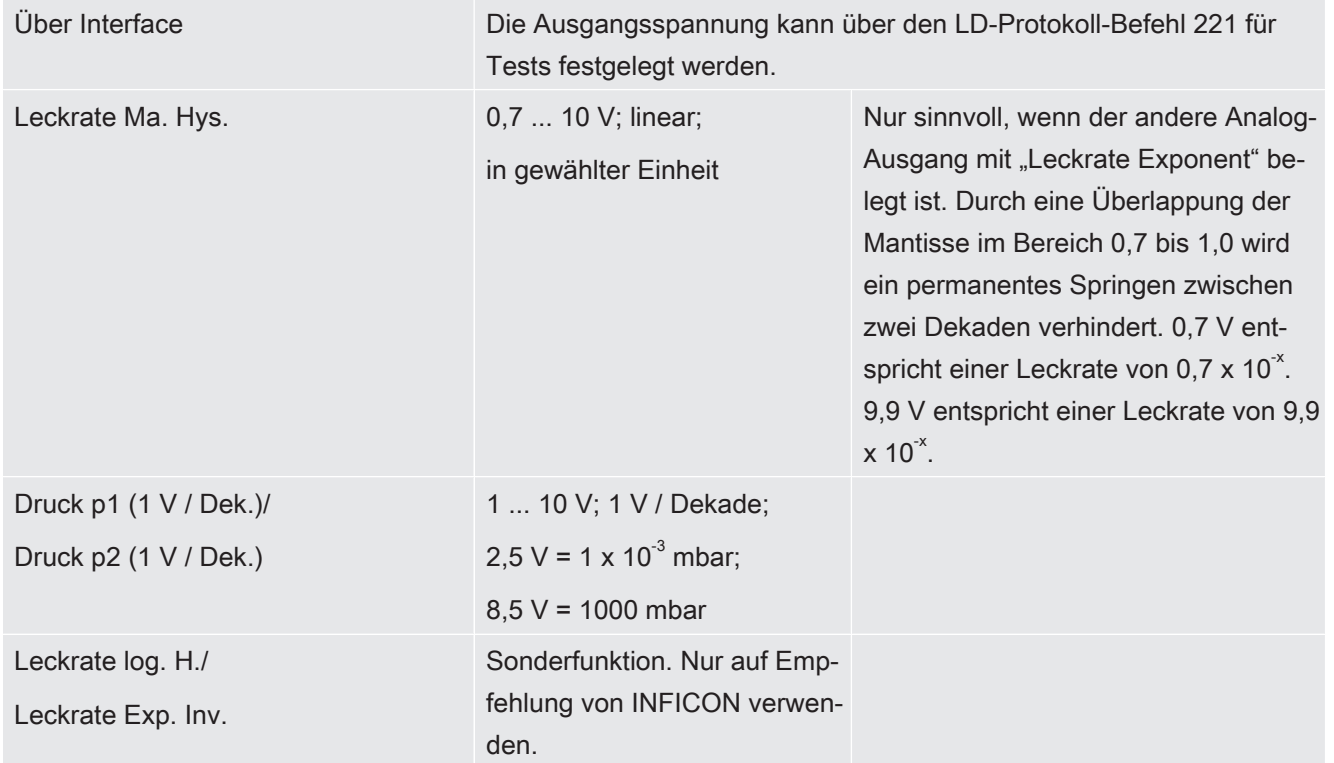

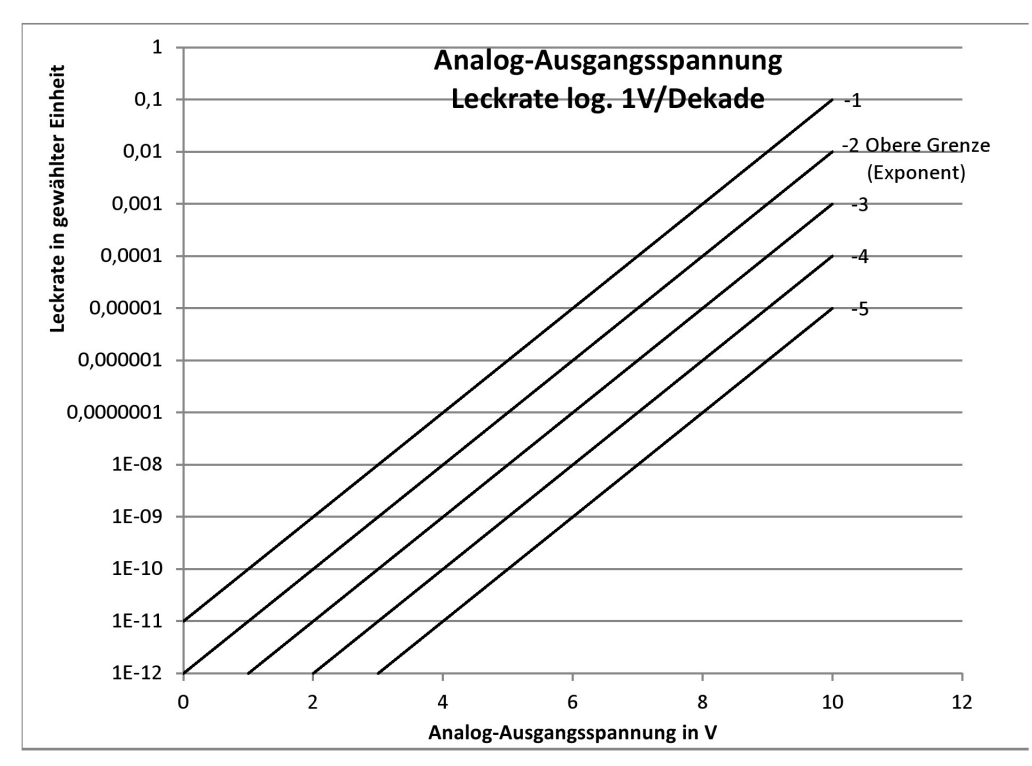

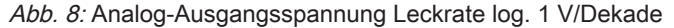

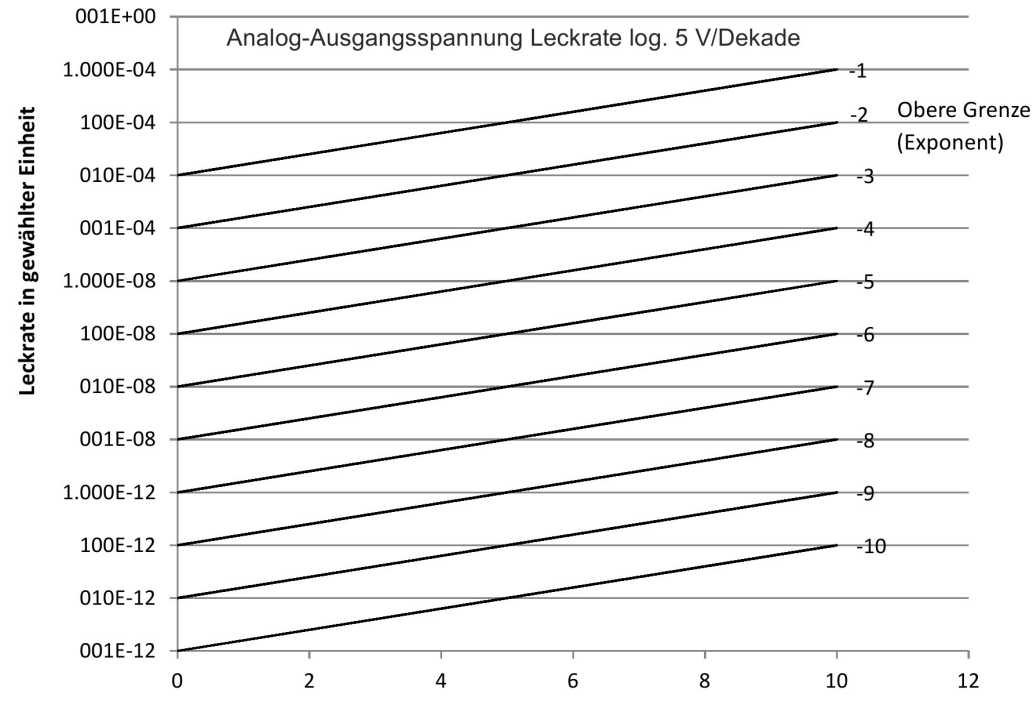

Analog-Ausgangsspannung in V

Abb. 9: Analog-Ausgangsspannung Leckrate log. 5 V/Dekade

Ausgangsspannungen im Fehlerfall

Bei einem Fehler liegen folgende Spannungen an den analogen Ausgängen:

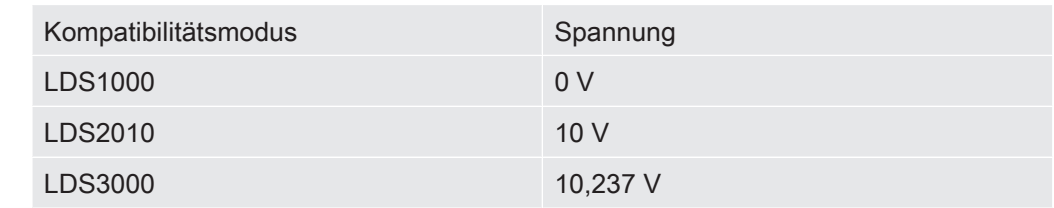

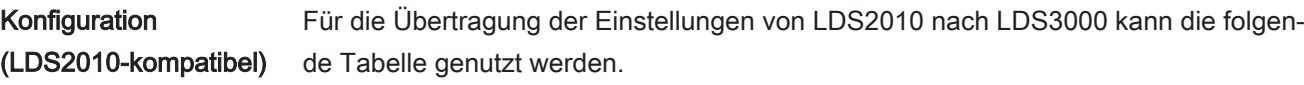

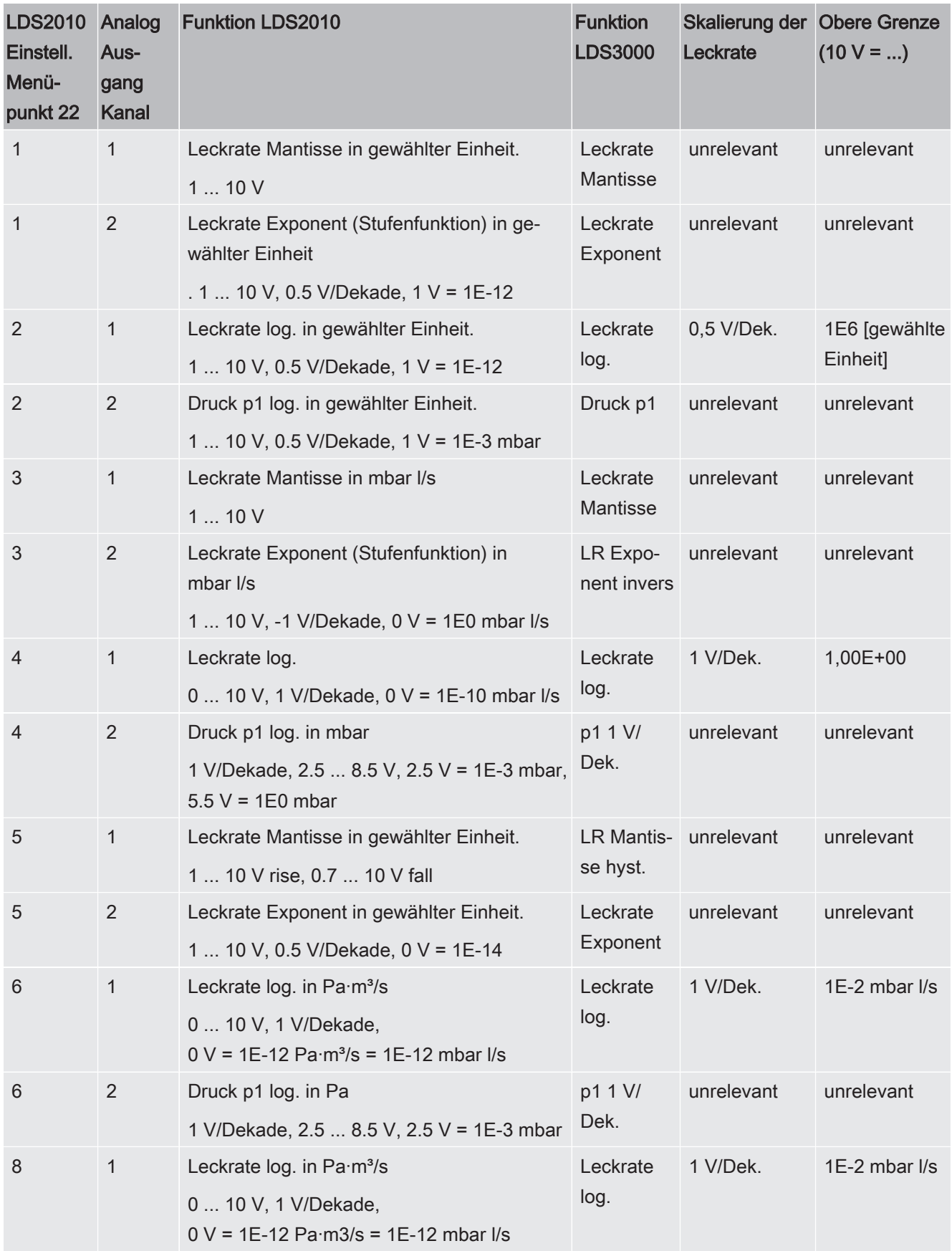

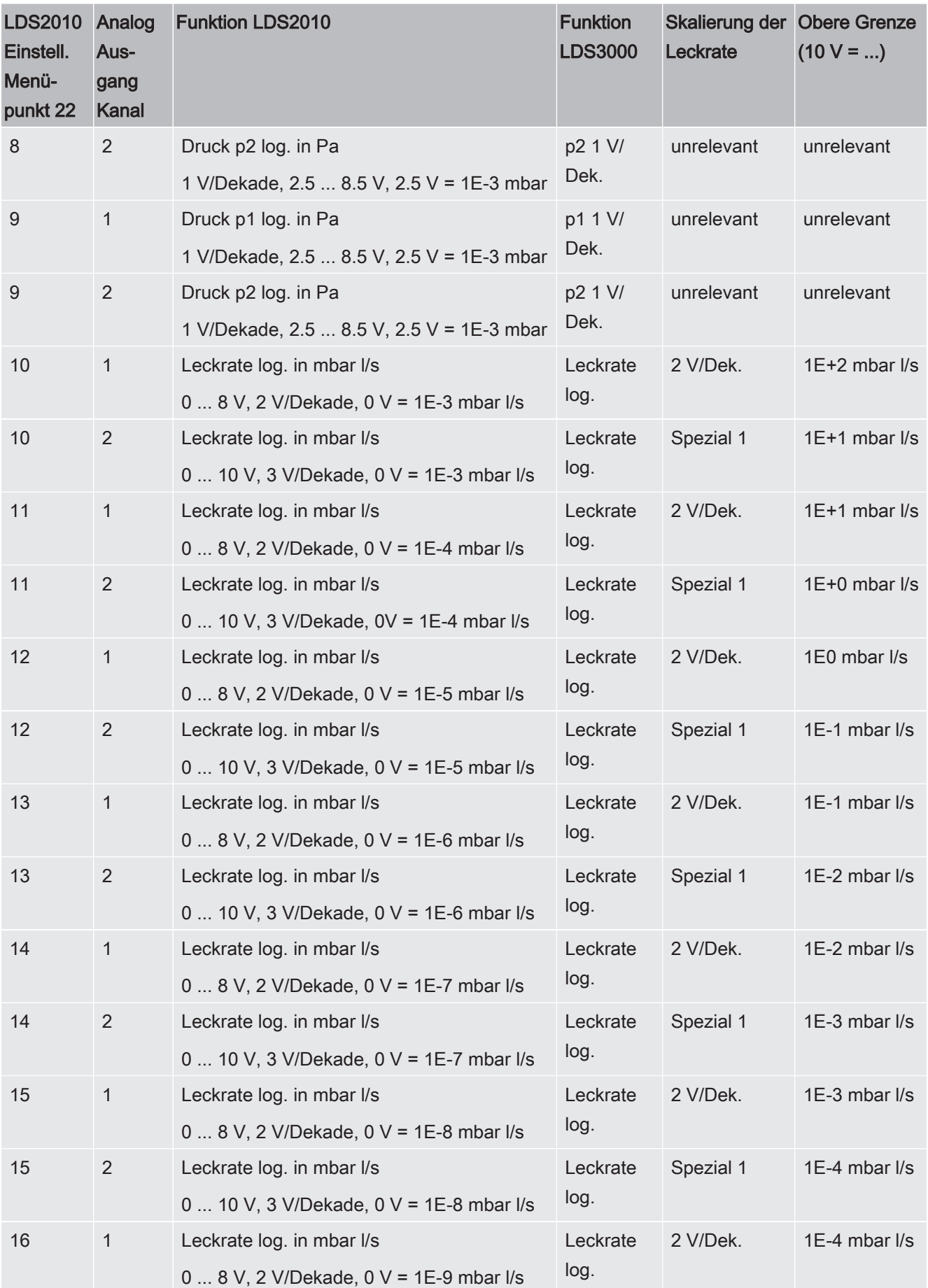

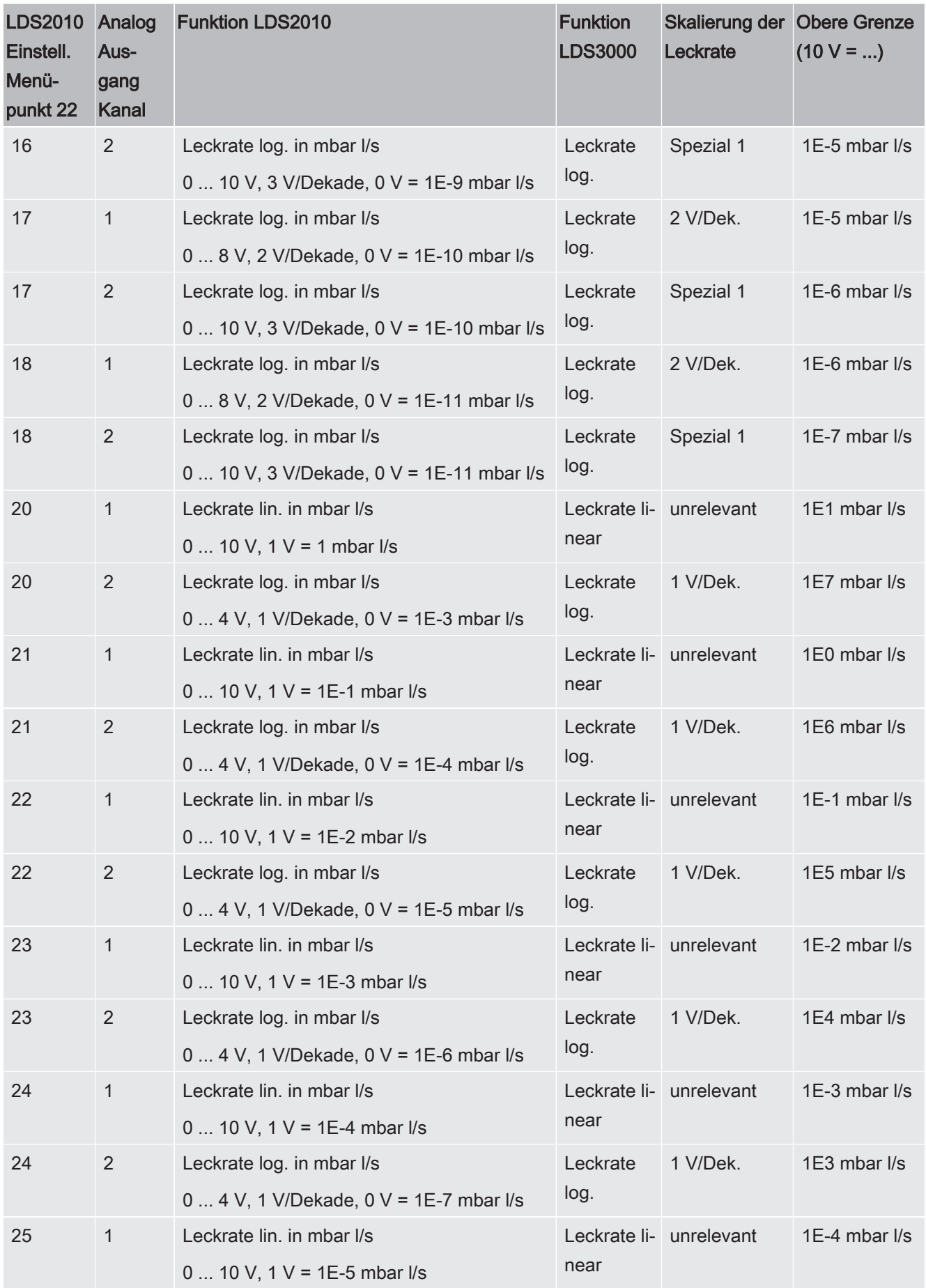

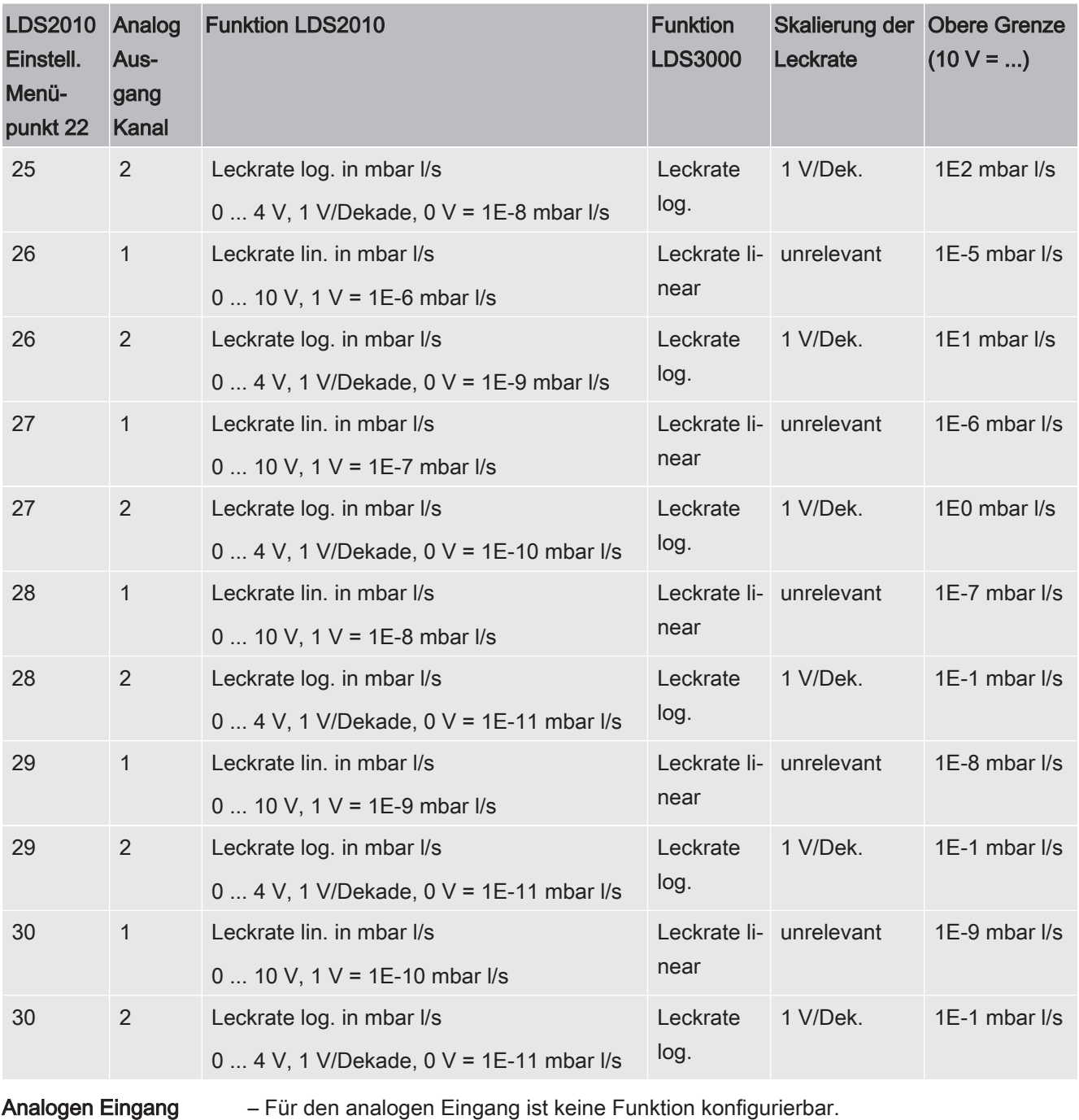

auslesen

– Er ist reserviert für zukünftige Anwendungen.

– Über den LD-Befehl 220 ist der Spannungswert am analogen Eingang auslesbar.

### 6.22.2.1 Digitale Eingänge des I/O-Moduls belegen

Die digitalen Eingänge PLC-IN 1 ... 10 des I/O-Moduls können beliebig mit den zur Verfügung stehenden Funktionen belegt werden.

– Aktives Signal: typisch 24 V

– inaktives Signal: typisch 0 V.

Als aktives Signal kann der 24-V-Ausgang des I/O-Moduls verwendet werden.

Jede Funktion kann invertiert werden.

Mögliche Funktionen: siehe folgende Tabelle

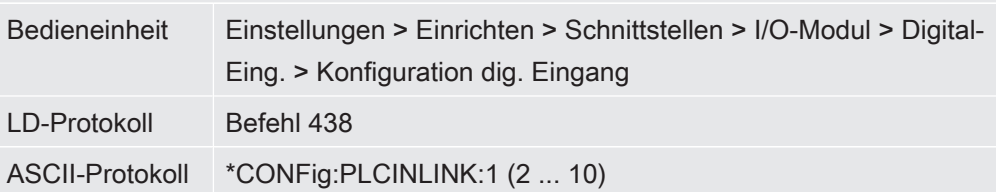

Schlüsselschalter Über drei PLC-Eingänge kann ein externer Schlüsselschalter mit bis zu drei Schaltausgängen angeschlossen werden. Mit dem Schlüsselschalter kann die Berechtigungsstufe des Benutzers der Bedieneinheit ausgewählt werden.

Taste 1 – Operator

Taste 2 – Supervisor

Taste 3 – Integrator

Beispiel für einen geeigneten Schlüsselschalter: Hopt+Schuler, Nr. 444-05

Funktionen, Belegung der digitalen Eingänge:

| <b>Funktion</b>       | Flanke/<br>Zustand:          | <b>Beschreibung</b>                                                                                                    |
|-----------------------|------------------------------|----------------------------------------------------------------------------------------------------|
| <b>Keine Funktion</b> |                              | keine Funktion                                                                                                    |
| CAL dynam.            | inaktiv $\rightarrow$ aktiv: | Externe dynamische Kalibrierung starten.                                                                                         |
|                       | aktiv $\rightarrow$ inaktiv: | Wert für den Untergrund übernehmen und Kalibrierung abschließen.                                                                 |
| CAL extern            | inaktiv $\rightarrow$ aktiv: | Externe Kalibrierung starten.                                                                                                    |
|                       | aktiv $\rightarrow$ inaktiv: | Wert für den Untergrund übernehmen und Kalibrierung abschließen.                                                                 |
| CAL intern            | inaktiv $\rightarrow$ aktiv: | Interne Kalibrierung starten.                                                                                                    |
| SNIF/VAC              | inaktiv $\rightarrow$ aktiv: | Schnüffelmodus aktivieren.                                                                                                    |
|                       | aktiv $\rightarrow$ inaktiv: | Vakuummodus aktivieren.                                                                                                    |
| <b>Start</b>          | inaktiv $\rightarrow$ aktiv: | Nach Meas umschalten. (ZERO ist möglich, alle Trigger-Ausgänge schal-<br>ten abhängig von der Leckrate.)                         |
| Stop                  | inaktiv $\rightarrow$ aktiv: | Nach Standby umschalten. (ZERO ist nicht möglich, alle Trigger-Ausgän-<br>ge geben "Leckratenschwellwert überschritten" zurück.) |
| <b>ZERO</b>           | inaktiv $\rightarrow$ aktiv: | ZERO einschalten.                                                                                                    |
|                       | aktiv $\rightarrow$ inaktiv: | ZERO ausschalten.                                                                                                    |
| <b>ZERO Puls</b>      | inaktiv $\rightarrow$ aktiv: | ZERO einschalten bzw. ausschalten.                                                                                               |

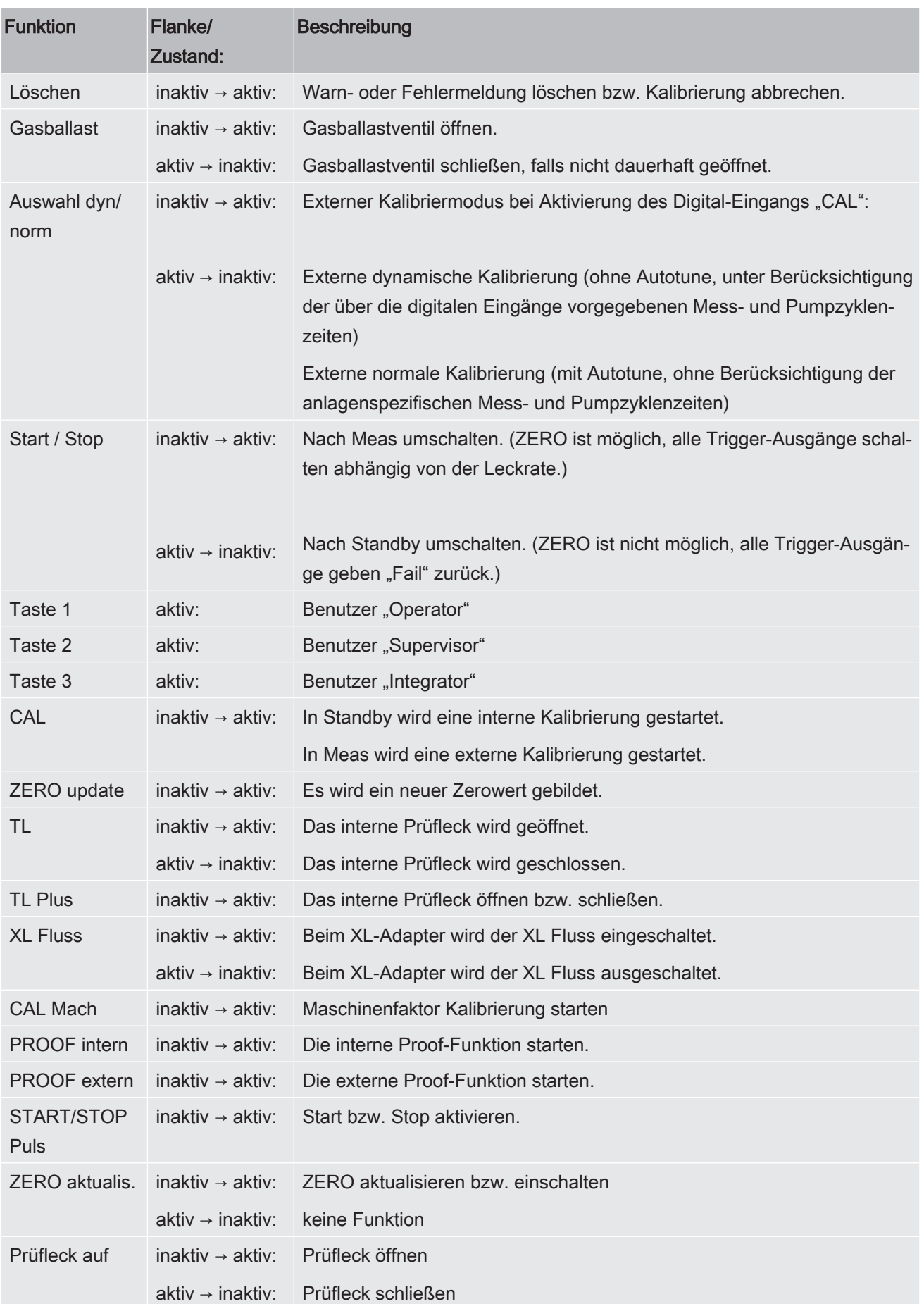

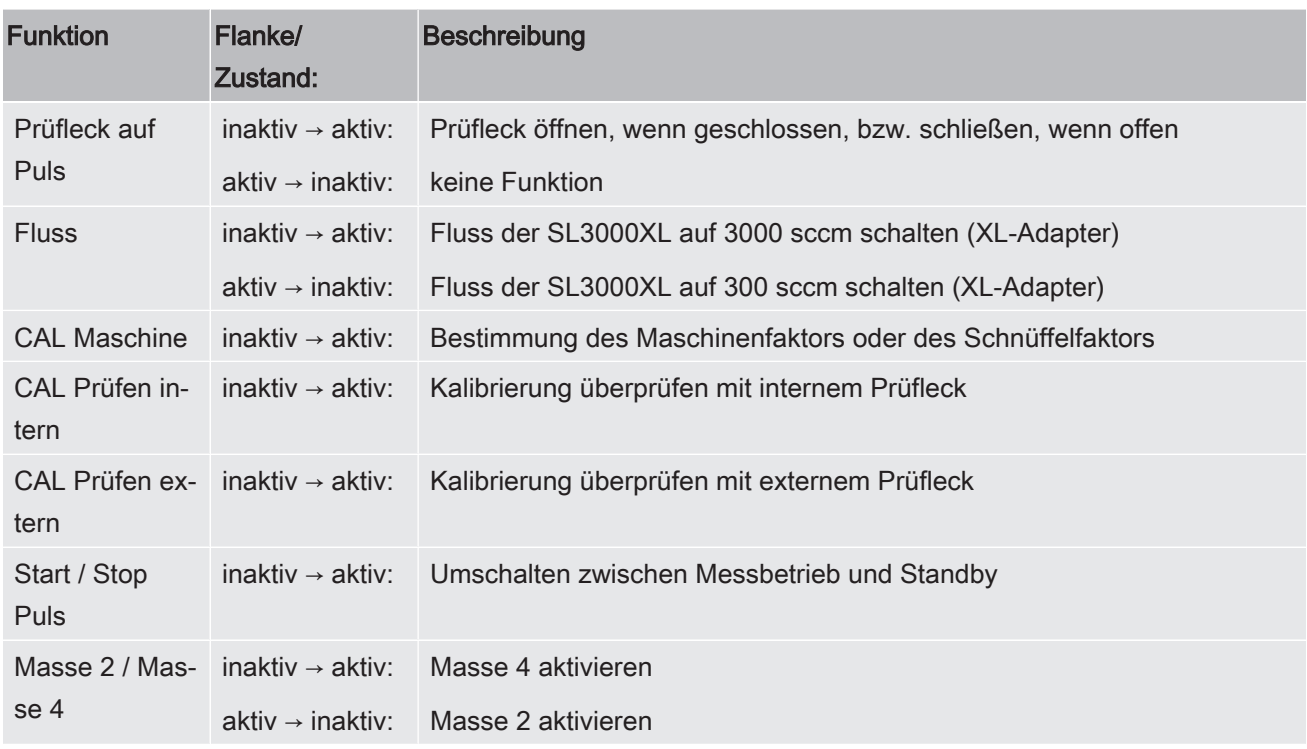

### 6.22.2.2 Digitale Ausgänge des I/O-Moduls belegen

Die digitalen Ausgänge PLC-OUT 1 ... 8 des I/O-Moduls können beliebig mit den zur Verfügung stehenden Funktionen belegt werden.

Jede Funktion kann invertiert werden.

Mögliche Funktionen: siehe folgende Tabelle

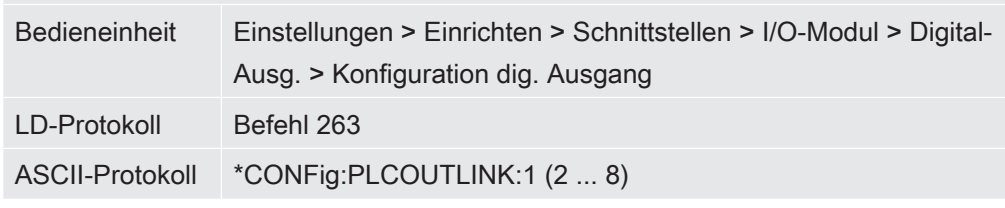

Funktionen, Belegung der digitalen Ausgänge:

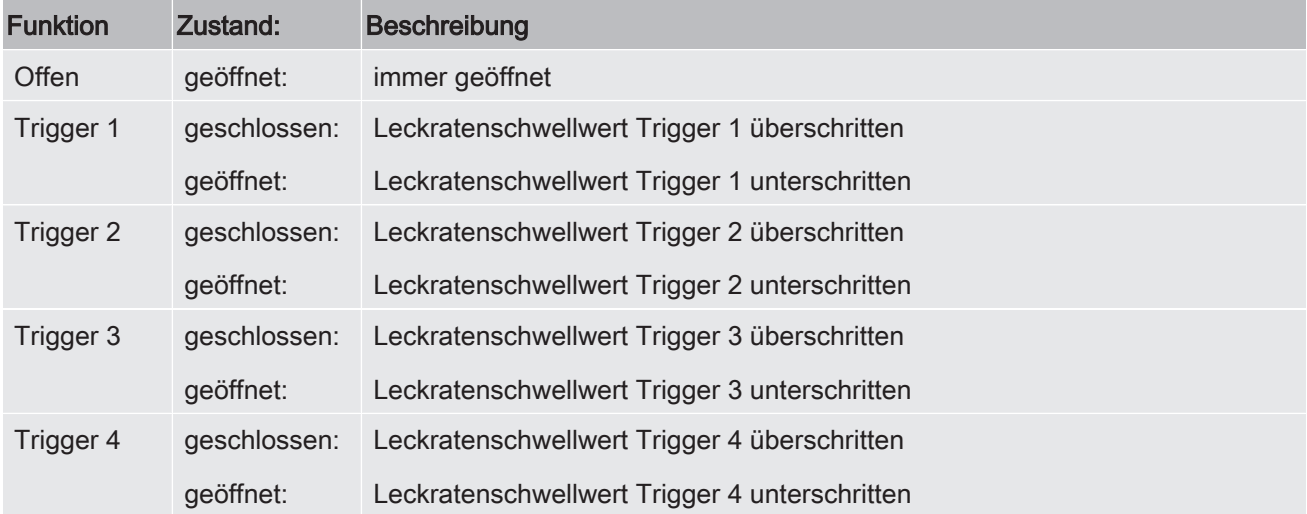

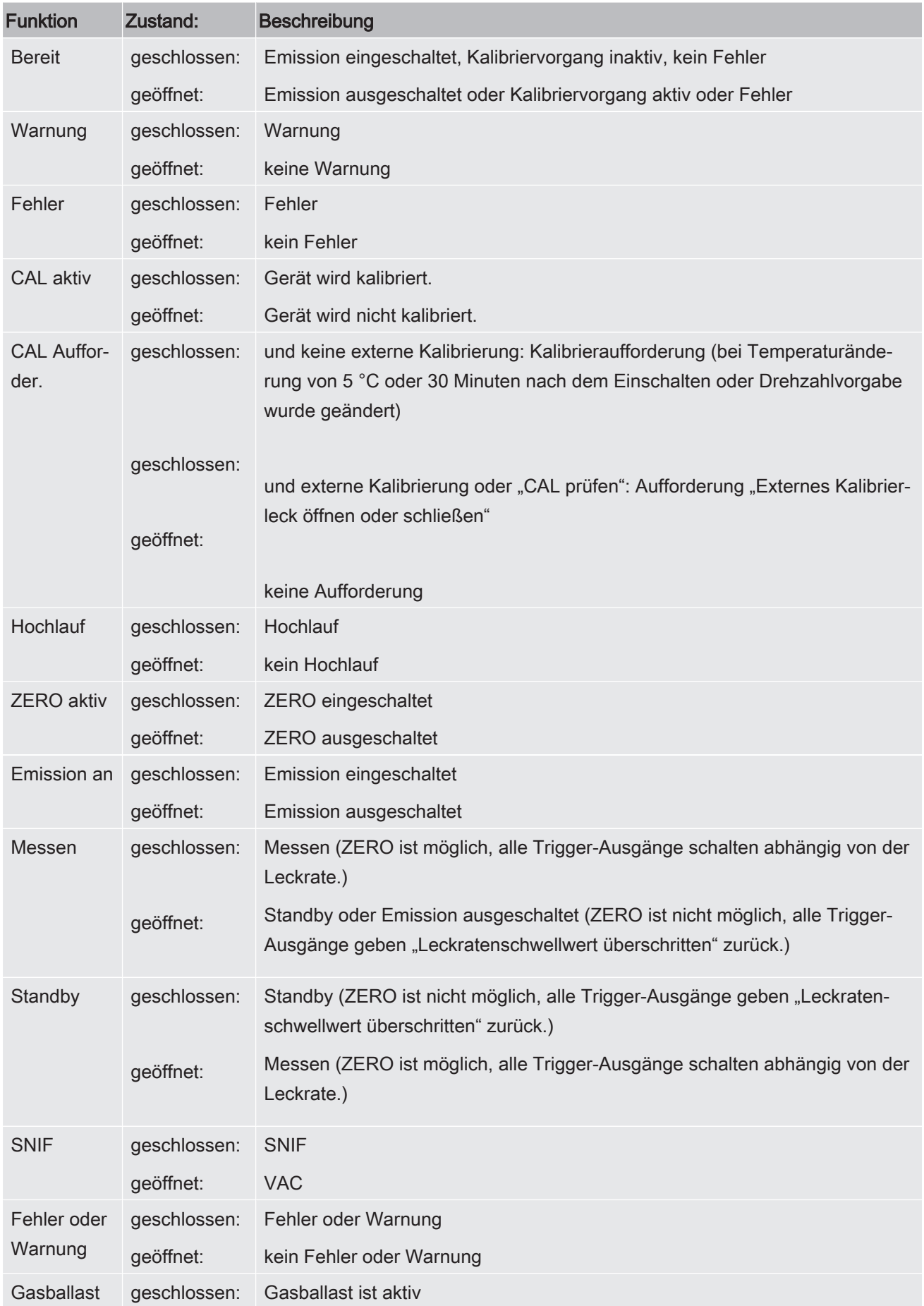

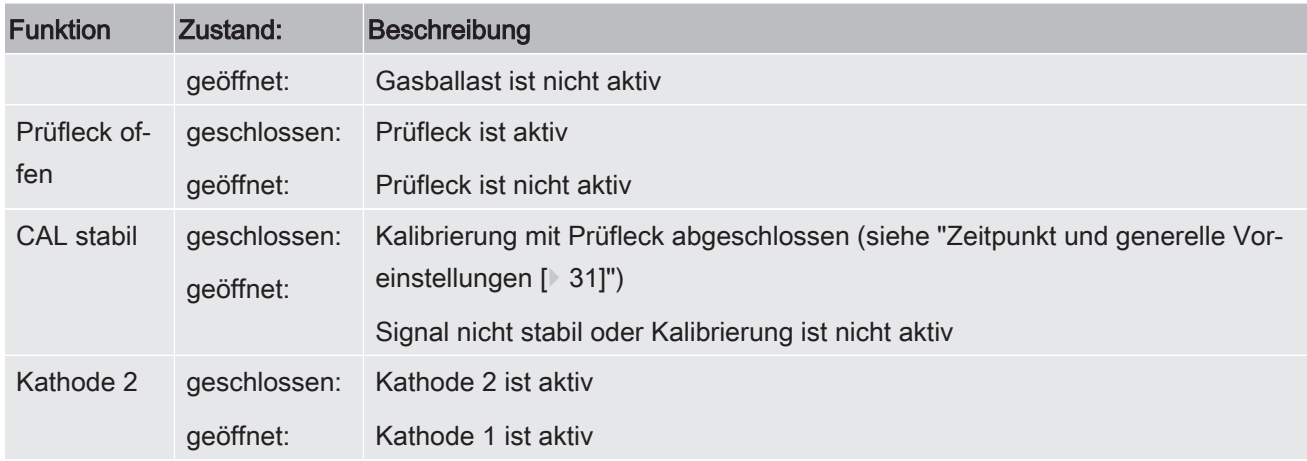

# 6.23 Einstellungen für das Busmodul BM1000

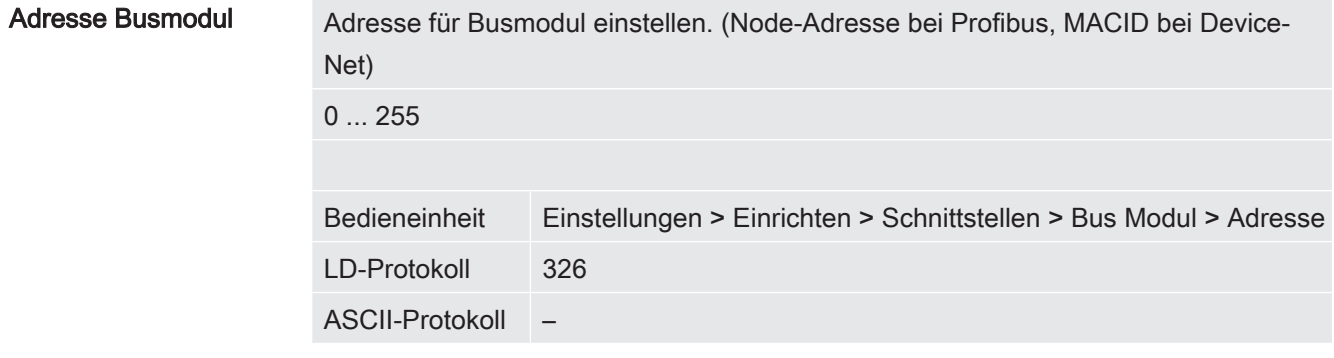

# 6.24 Warn- und Fehlermeldungen

Das Gerät ist mit umfangreichen Selbstdiagnosefunktionen ausgestattet.

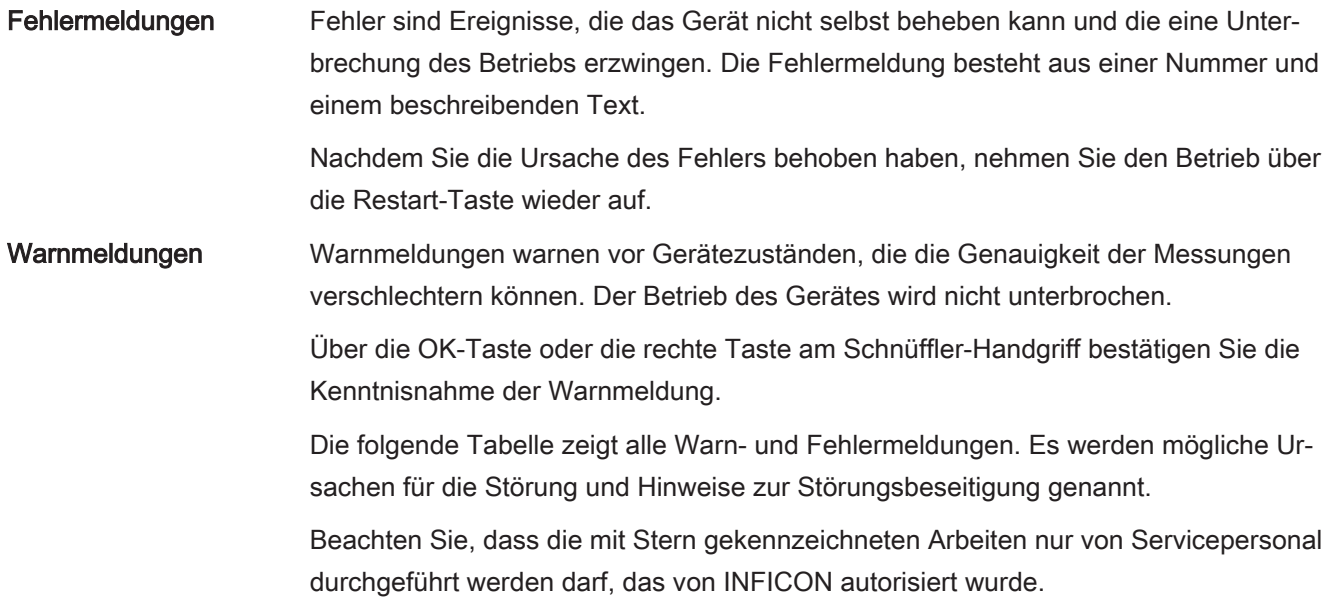

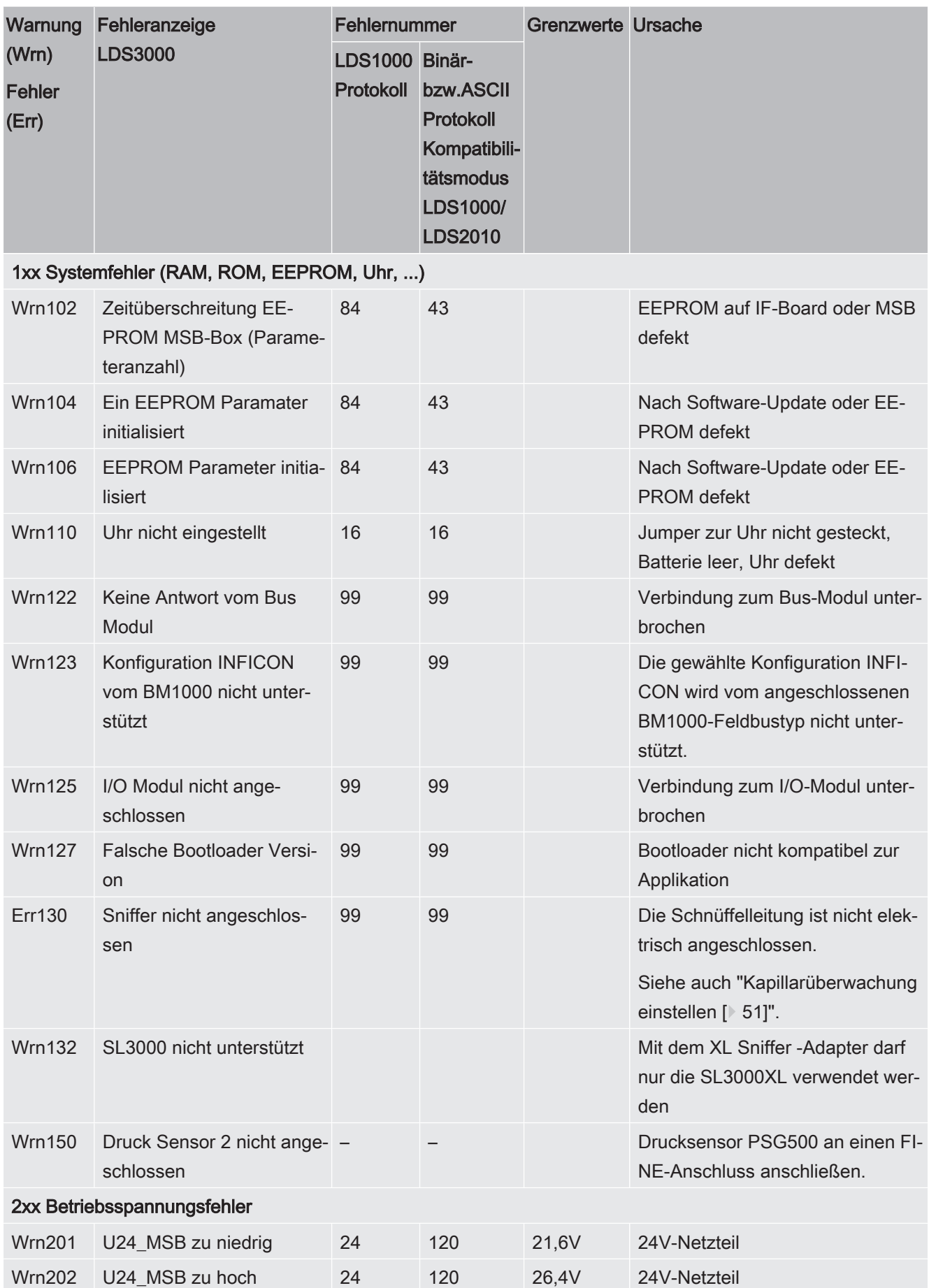

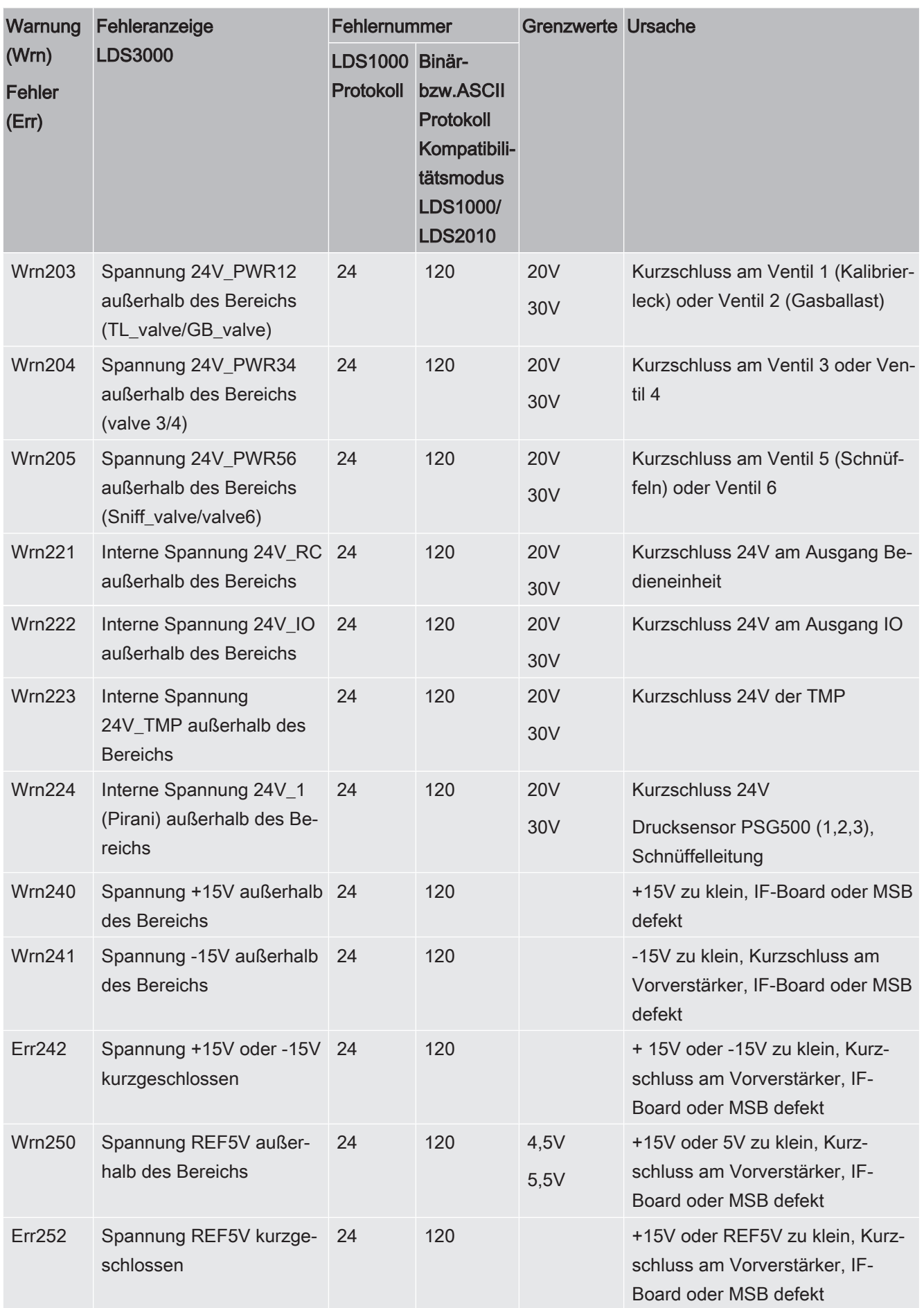

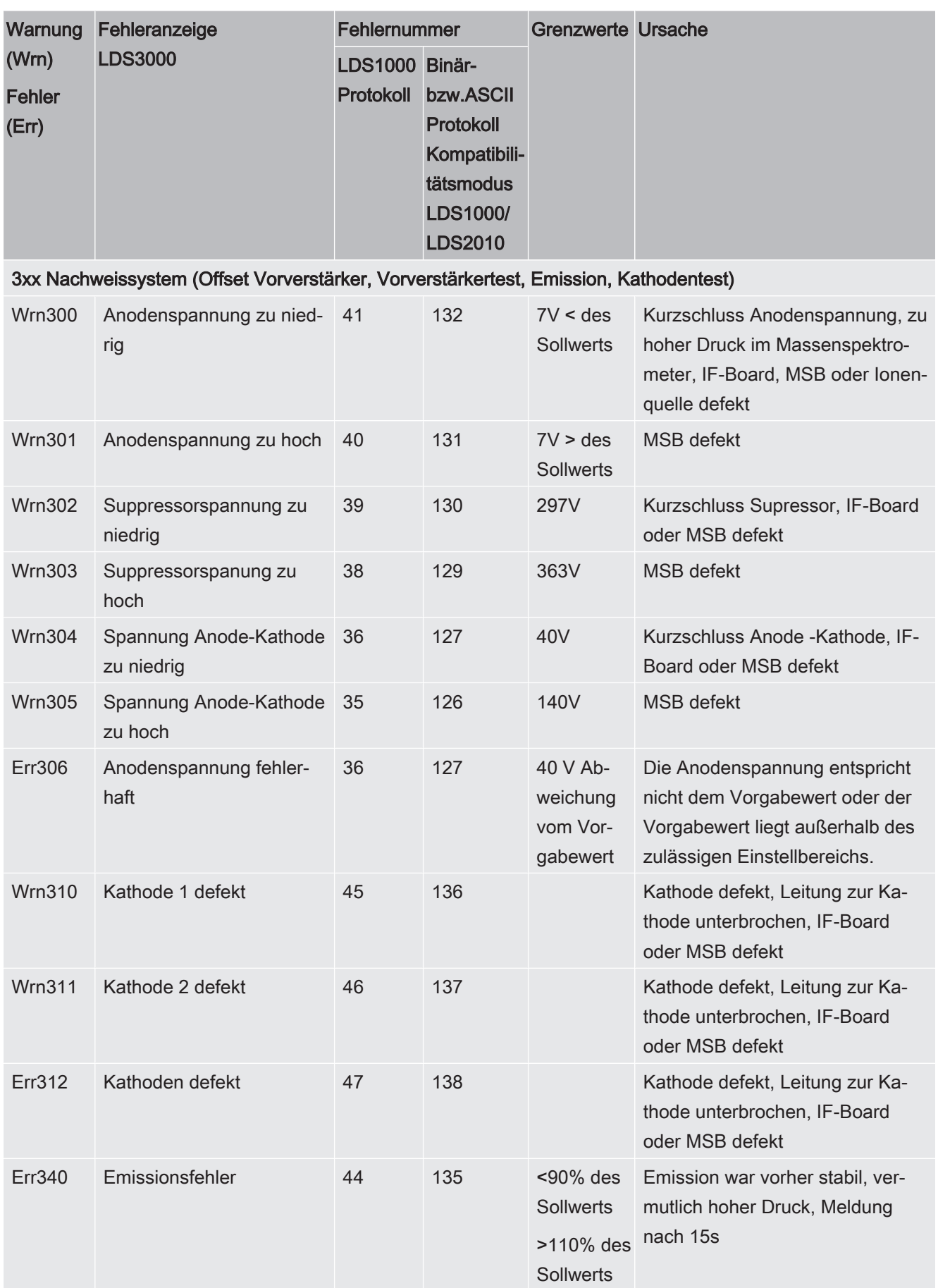
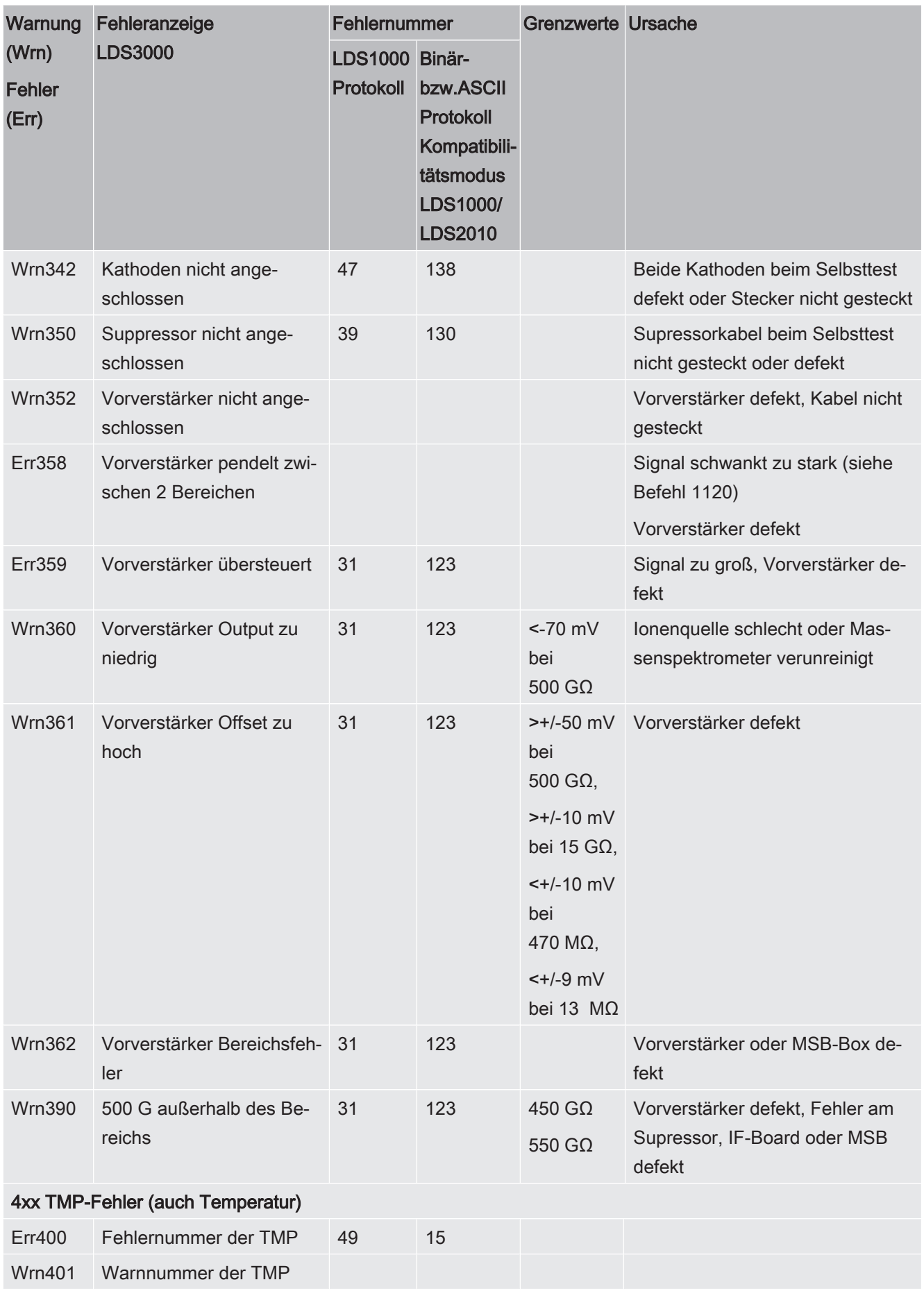

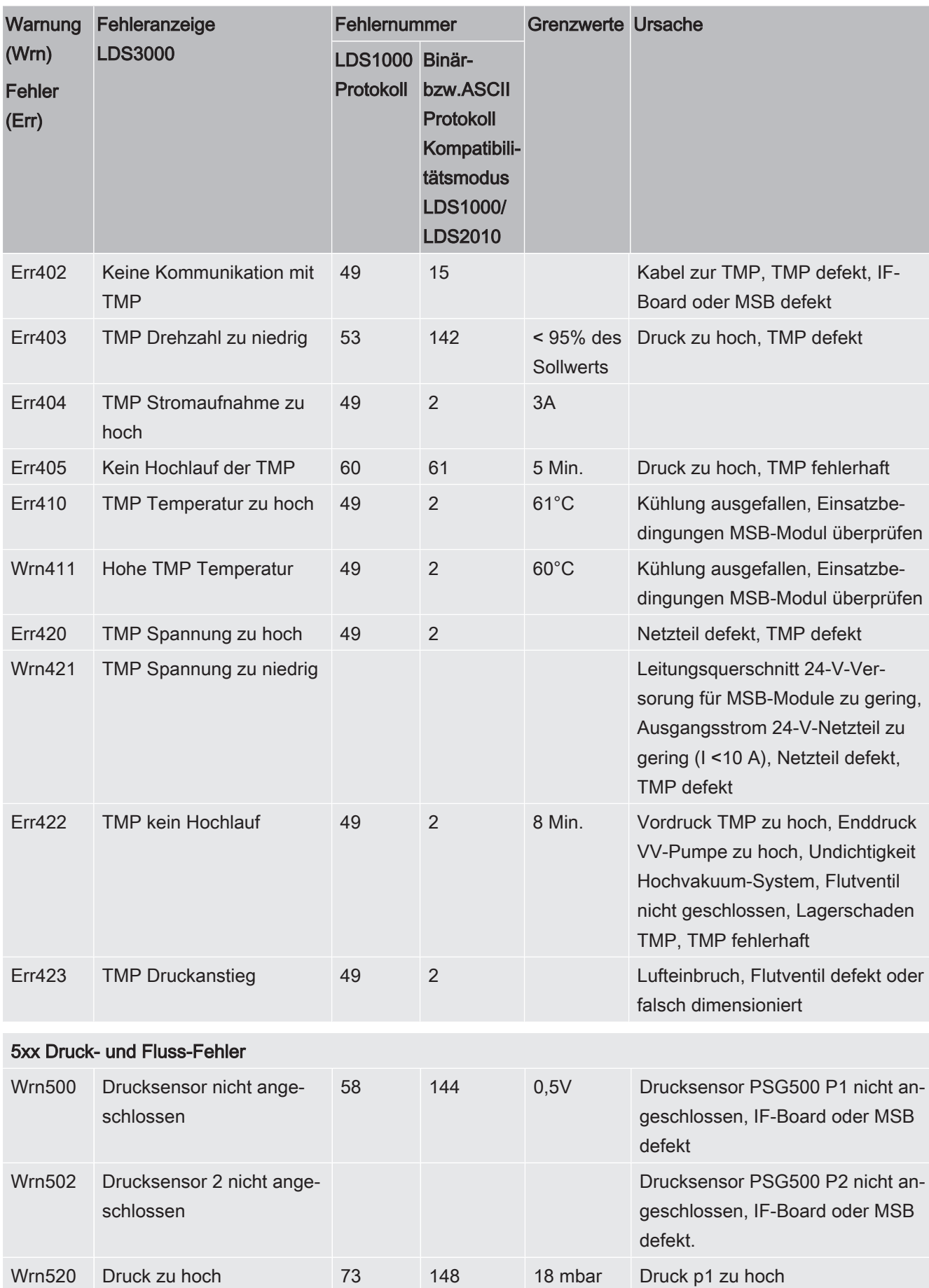

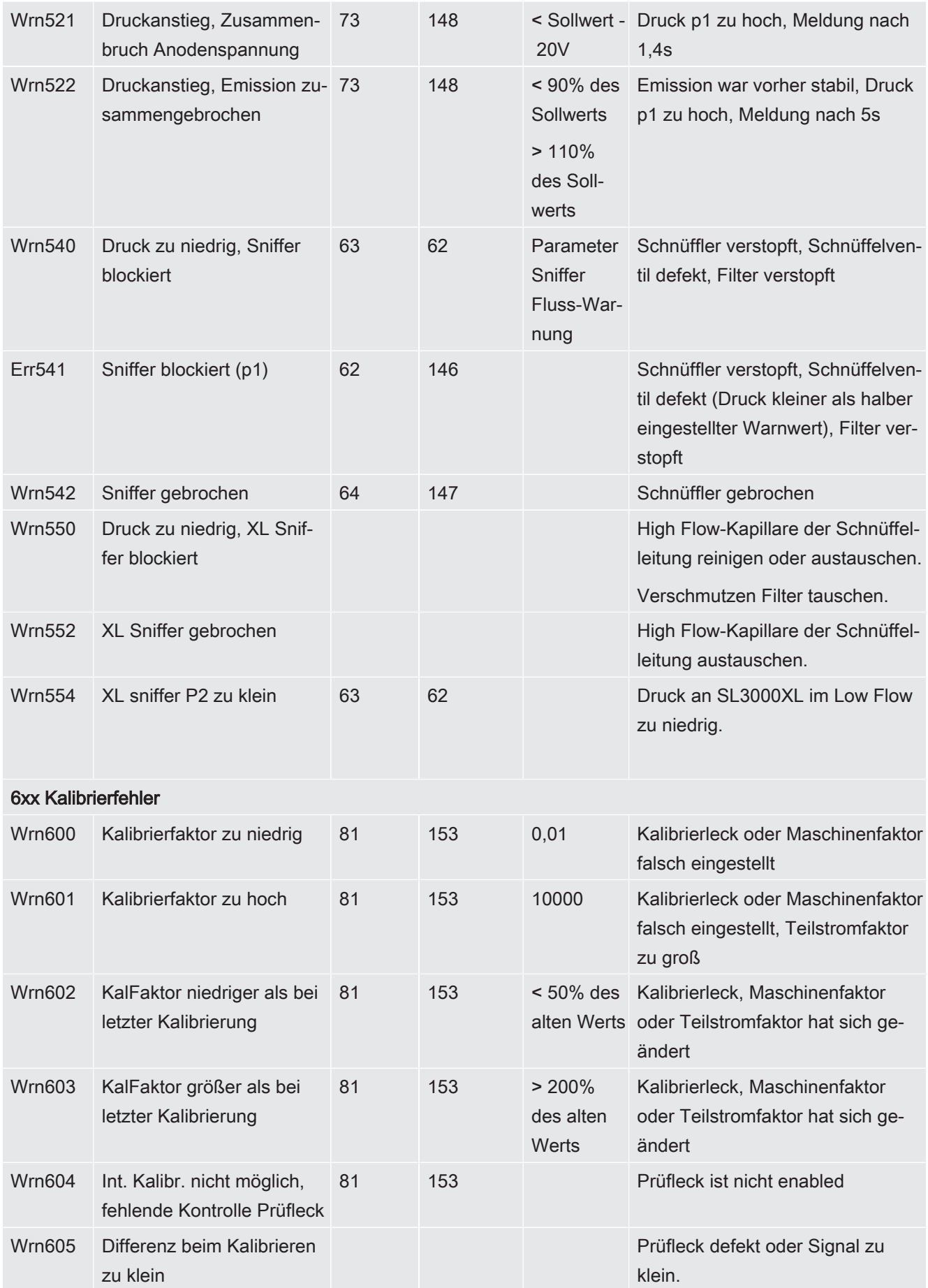

#### 6 | Betrieb LDS3000 INFICON

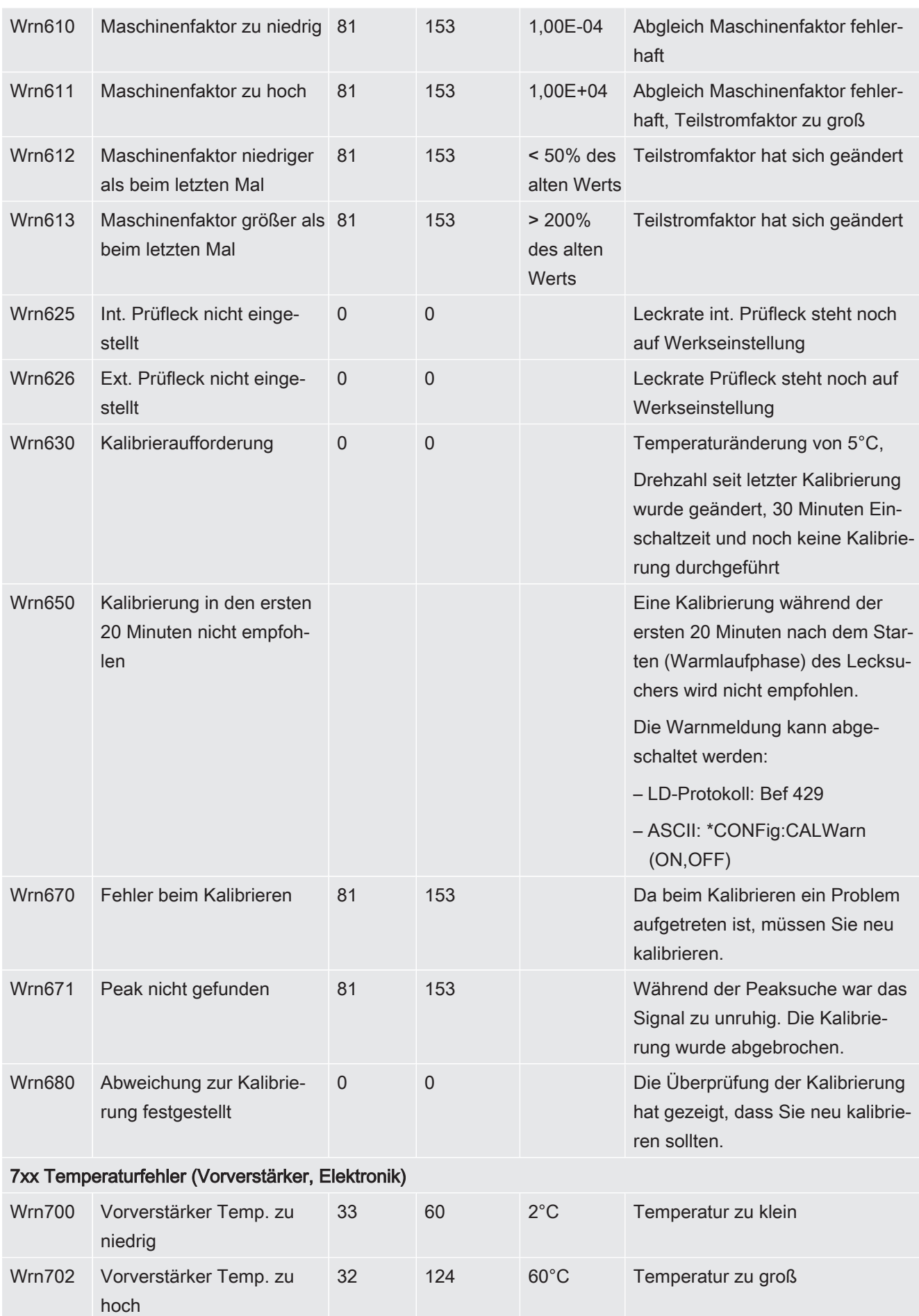

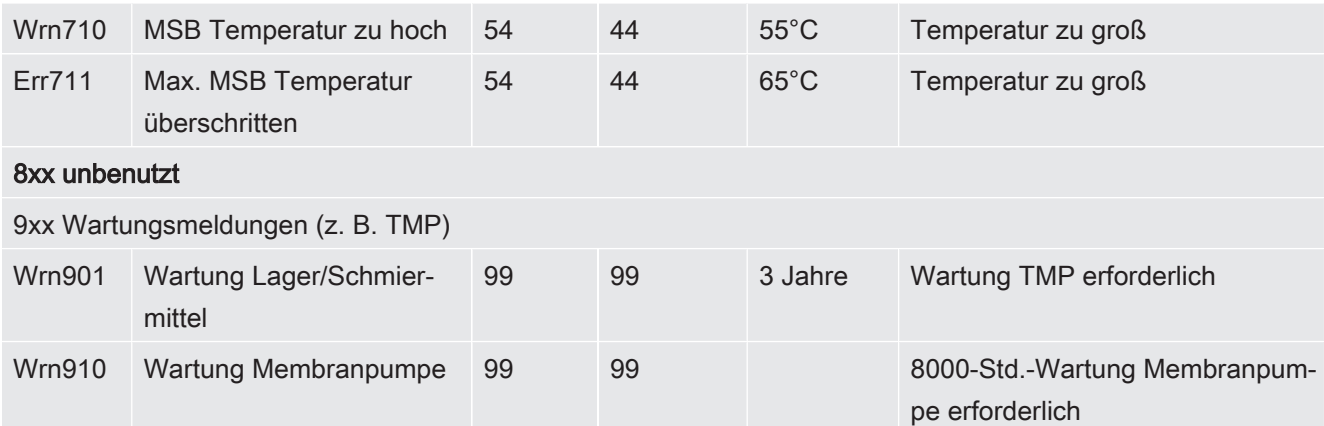

### 6.24.1 Darstellung der Fehlercodes mit Hilfe der Status-LEDs

Ein Fehler oder eine Warnung in der MSB-Box wird sowohl als Fehlercode von der Bedieneinheit als auch als Blinkcode durch die Status-LED angezeigt.

Der Blinkcode startet mit einem langen weißen Signal. Es folgt die Fehler- bzw. Warnungsnummer. Eine Fehlernummer wird mit roten Signalen, eine Warnungsnummer mit orangenen Signalen angezeigt (die orangenen Signale haben einen starken Grünstich):

- -> Start Blinkcode: langes weißes Signal
	- Hunderterstelle: 0 ... 9 rote Signale für Fehler bzw. 0 ... 9 orangene Signale für Warnungen
	- Trennung: blaues Signal
	- Zehnerstelle: 0 ... 9 rote Signale für Fehler bzw. 0 ... 9 orangene Signale für Warnungen
	- Trennung: blaues Signal
	- Einerstelle: 0 ... 9 rote Signale für Fehler bzw. 0 ... 9 orangene Signale für Warnungen

Der Blinkcode wird zyklisch wiederholt.

Beispiel: Der Druck ist zu hoch.

- -> Fehlercode = Warnung 520
- -> Blinkcode der Status-LED: Weiß (lang), 5·Orange, Blau, 2·Orange, Blau

## 6.25 Einstellungen zurücksetzen

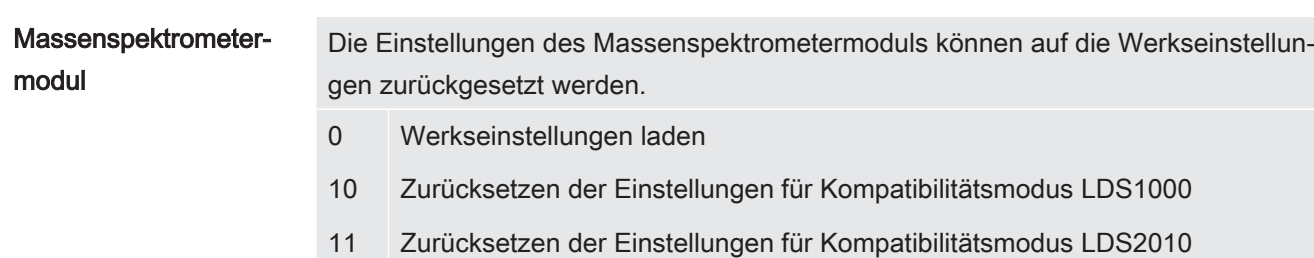

12 Zurücksetzen der Einstellungen für XL Sniffer Adapter Mode

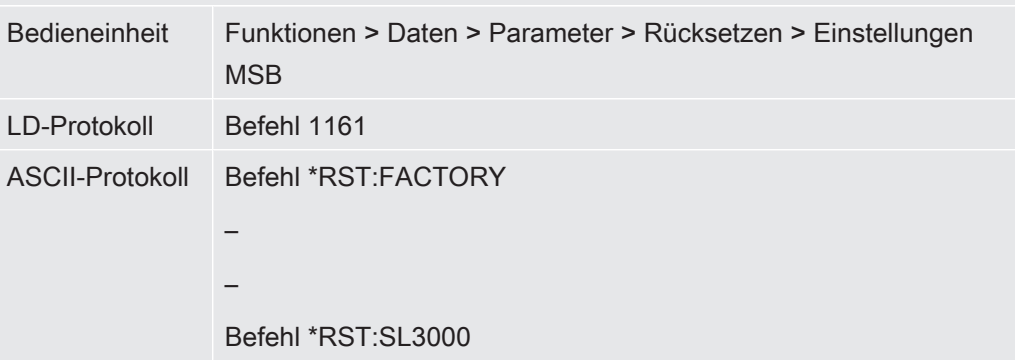

- 7 Betrieb CU1000 (optional)
- 7.1 Elemente des Touchscreens
- 7.1.1 Elemente der Messanzeige

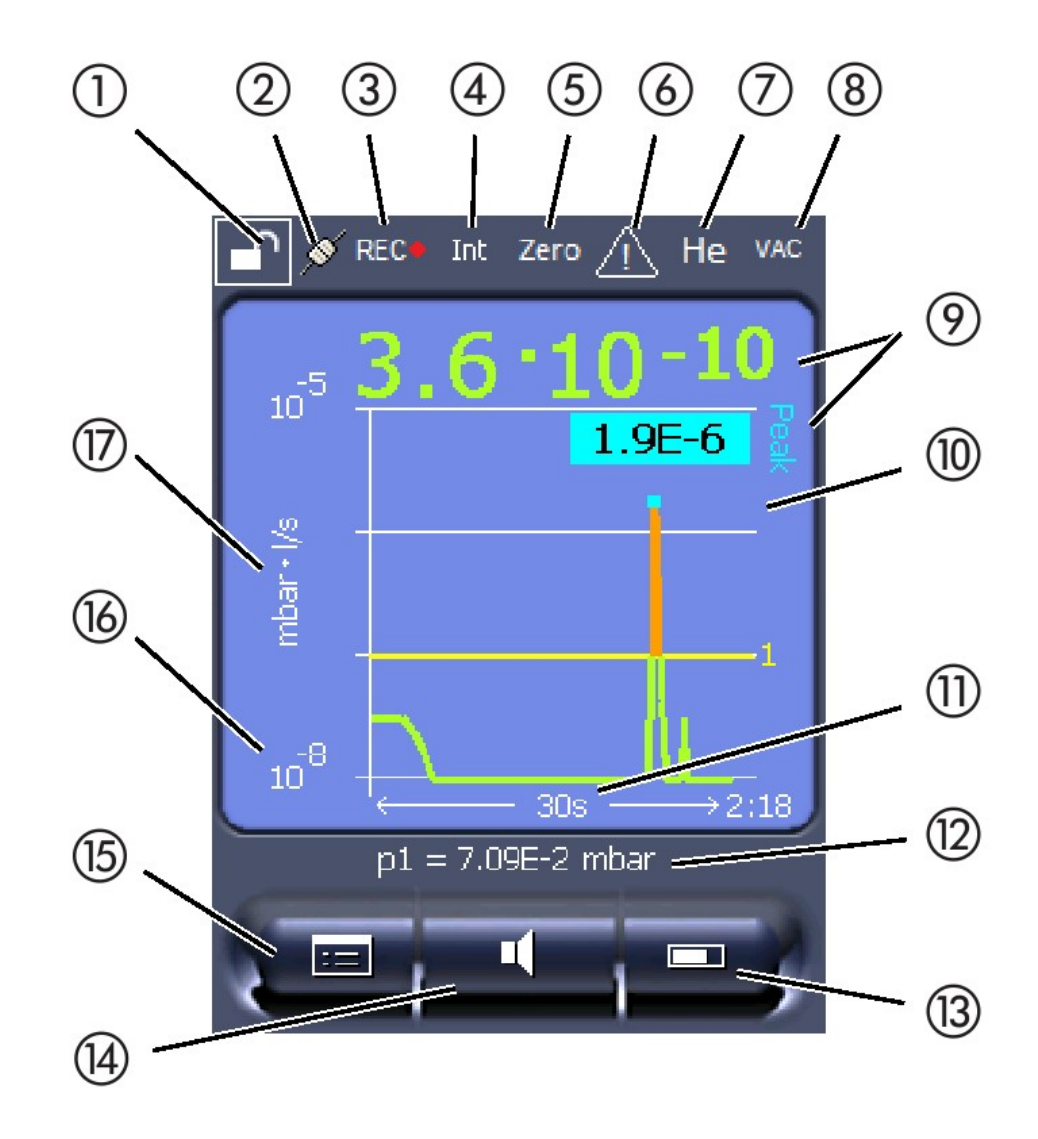

#### Abb. 10: Messanzeige

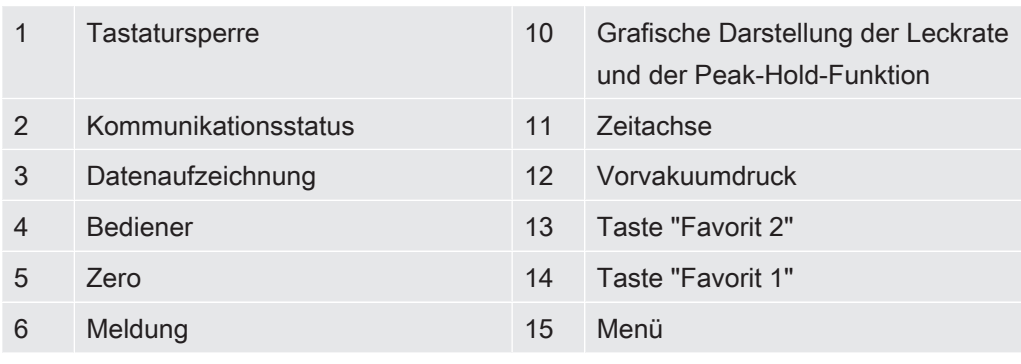

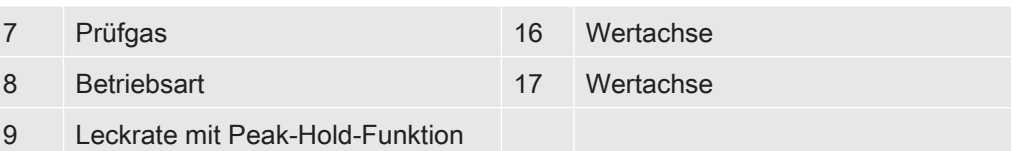

### 1 - Tastatursperre

Die Bedieneinheit wird durch längeres Drück vom Symbol für die Tastatursperre gesperrt oder freigeschaltet.

### 2 - Symbol für die Kommunikationsstatus

- Symbol verbunden: Das Gerät kommuniziert mit dem Massenspektrometer-Modul.
- Symbol getrennt: Das Gerät kommuniziert nicht mit dem Massenspektrometer-Modul.

Die Kommunikation herstellen:

- 1 Bedieneinheit zurücksetzen (Reset).
- 2 Status Messenspektrometer-Modul prüfen.
- 3 Kabelverbindung prüfen

### 3 - Symbol für die Datenaufzeichnung

Die Messung wird aufgezeichnet.

### 4 - Ser

Der angemeldete Bediener wird durch eine Abkürzung angezeigt.

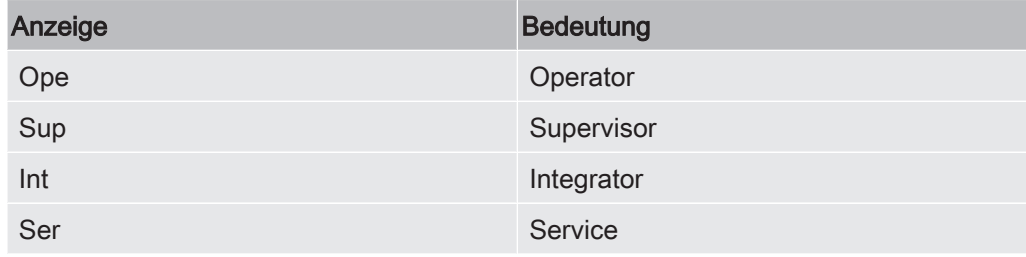

Für weitere Informationen siehe Kapitel 6.2.2., Seite 20.

### 5 - Zero

Die Untergrundunterdrückung ist aktiv.

### 6 - Symbol für Achtung

m Gerät sind aktive Warnmeldungen gespeichert.

Die aktiven Warnmeldungen können über das Menü "Info > Historie > Warnungen" angezeigt werden.

### 7 - Prüfgas

Eingestelltes Prüfgas und die Prüfgaskonzentration in Prozent.

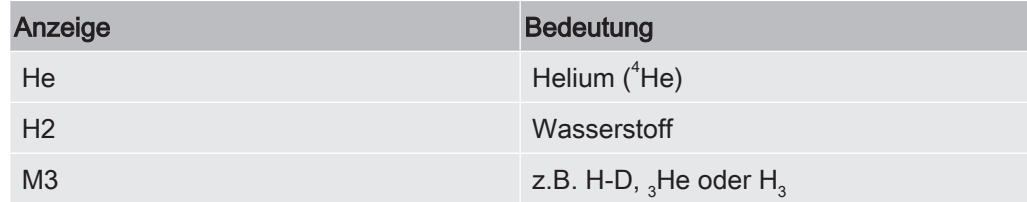

### 8 - Betriebsart

Einsgestellte Betriebsart

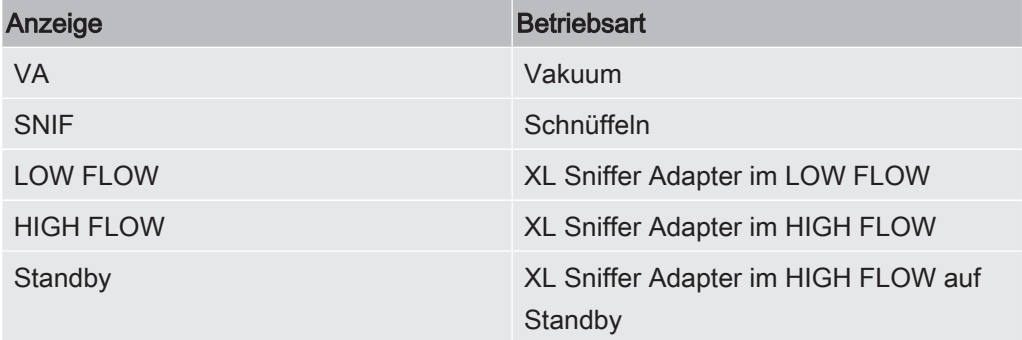

### 9 - Leckrate

Aktueller Messwert der Leckrate.

### 10 - Graf

Grafische Darstellung der Leckrate Q(t).

### 11 - Leckrate

Zeitachse der Leckrate Q(t).

### 12 - Vorvakuumdruck (nicht bei Betriebsart XL Sniffer Adapter)

Vorvakuumdruck p1.

### 13 - Taste "Favorit 2"

Auf dieser Taste können bevorzugte Parameter abgelegt werden (siehe Seite 19). In Abb. 4 ist die Taste "Favorit 2" beispielhaft mit der Funktion "Start/Stop" belegt.

### 14 - Taste "Favorit 1"

Auf dieser Taste können bevorzugte Parameter abgelegt werden (siehe Seite 19). In Abb. 4 ist die Taste "Favorit 1" beispielhaft mit der Funktion "ZERO" belegt.

### 15 - Symbol für das Menü

Alle Funktionen und Parameter der Bedieneinheit sind über die Taste "Menü" zu erreichen.

Eine vollständige Darstellung des Menüs ist auf dem mit der LDS3000 mitgelieferten USB-Stick enthalten.

### 16 - Wertachse

Wertachse der Leckrate Q(t).

### 17 - Maßeinheit

Maßeinheit der Wertachse.

## 7.2 Einstellungen und Funktionen

Im Folgenden sind die Einstellungen und Funktionen der Bedieneinheit erklärt. Einstellungen und Funktionen des Massenspektrometer-Moduls LDS3000, die über die Bedieneinheit eingestellt werden, sind in der Betriebsanleitung des Massenspektrometer-Moduls aufgeführt.

### 7.2.1 Touchscreen-Einstellungen

Der Touchscreen zeigt die Parameter grau an, wenn

- der Benutzer die Werte nicht ändern darf,
- die ältere Version der Software des Massenspektrometer-Moduls LDS3000 diesen Parameter nicht unterstützt.

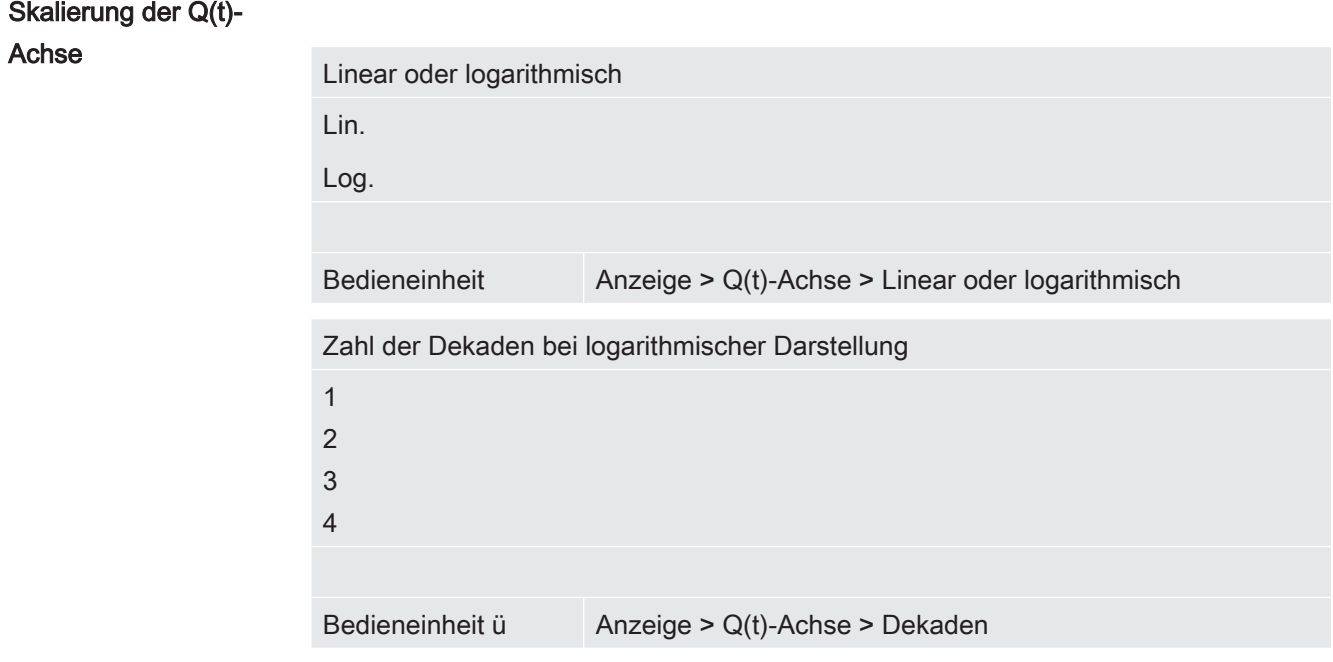

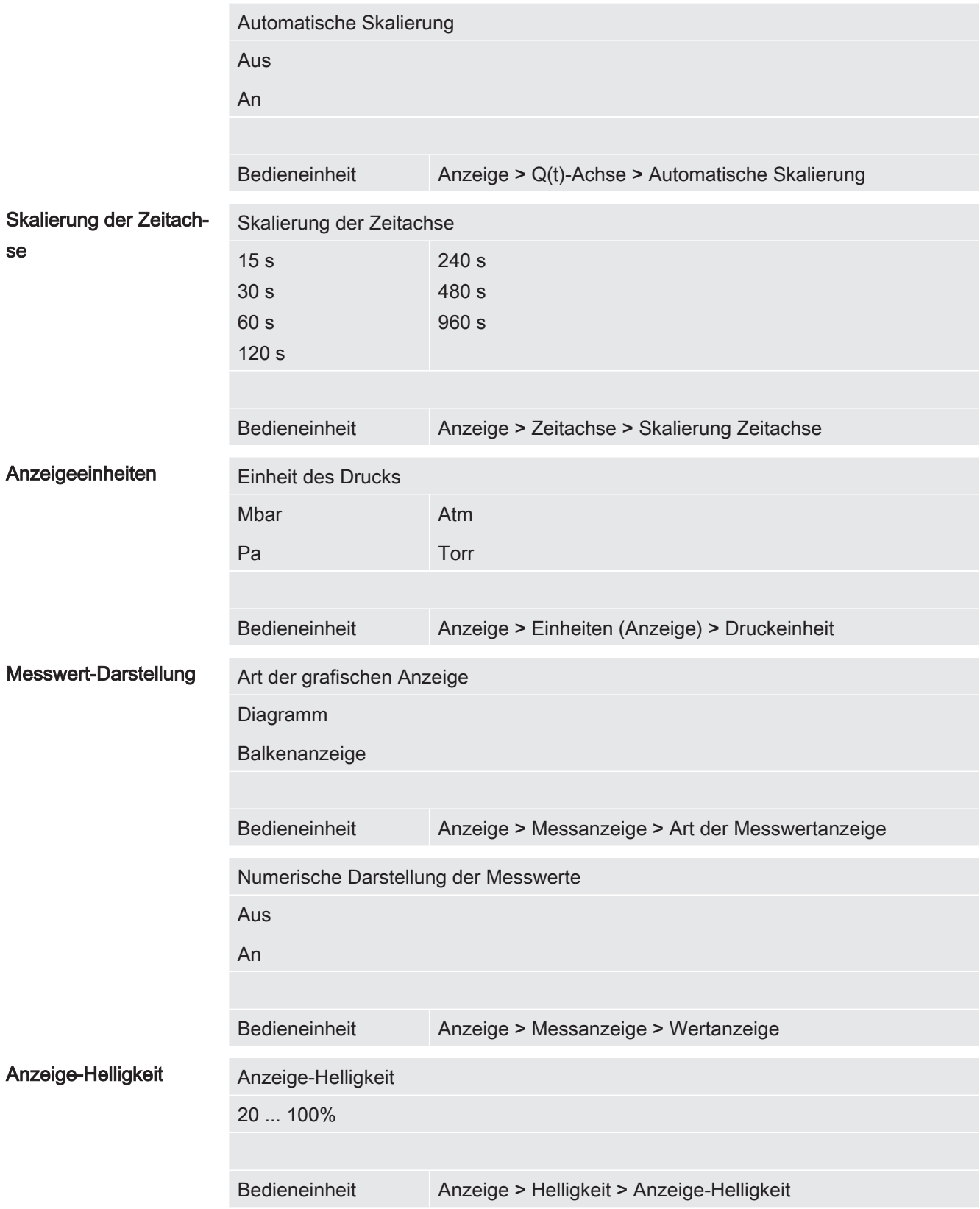

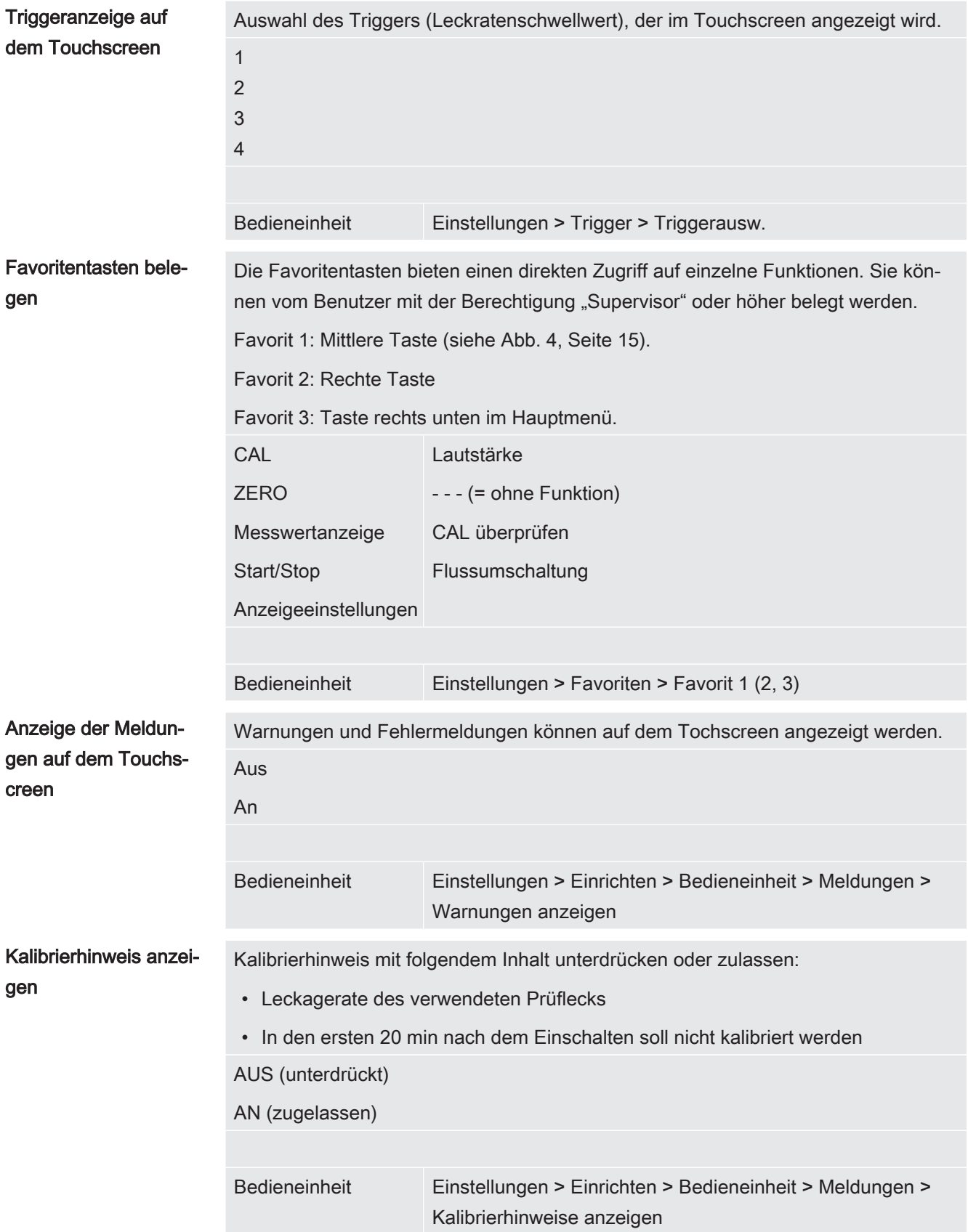

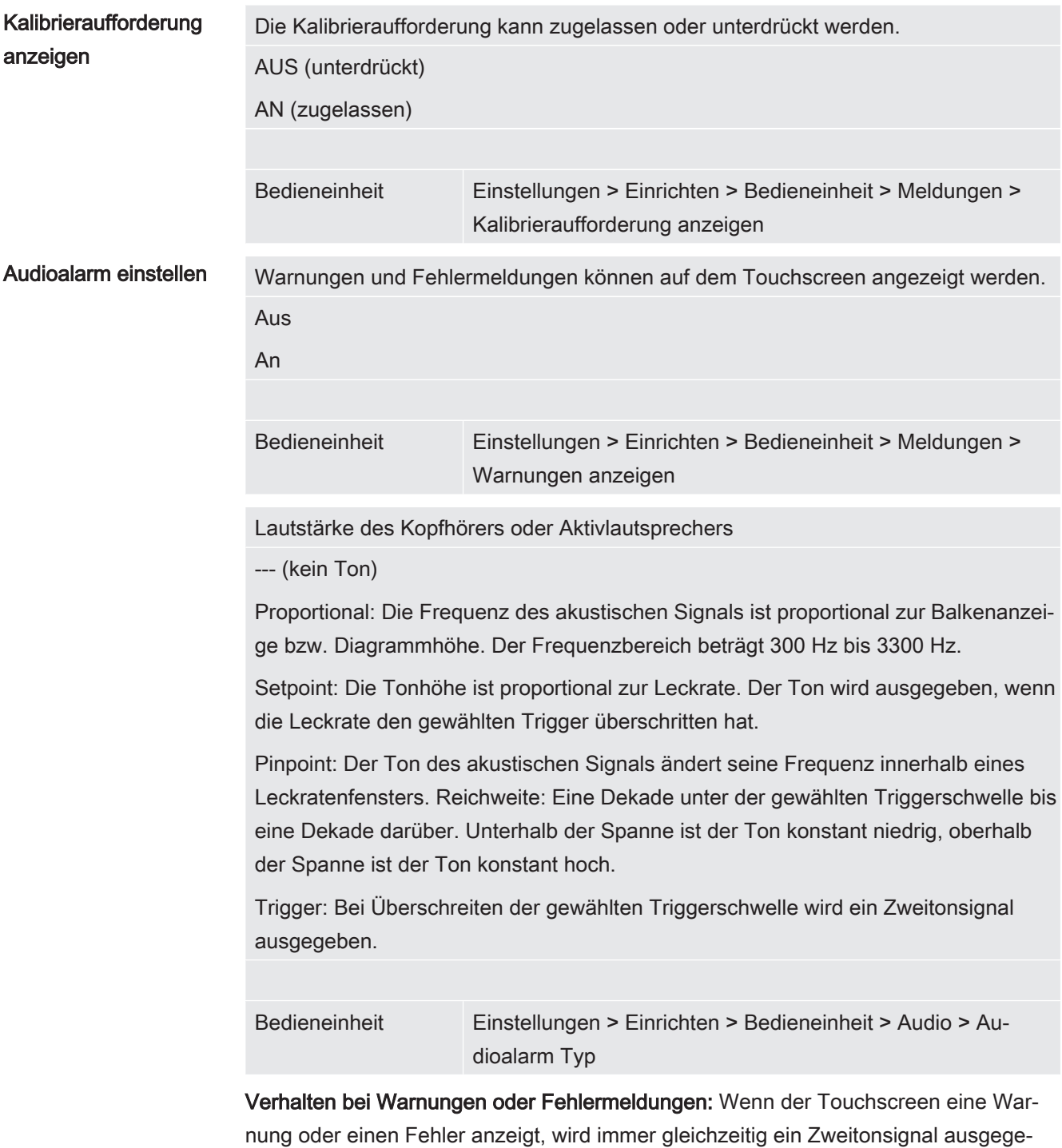

ben.

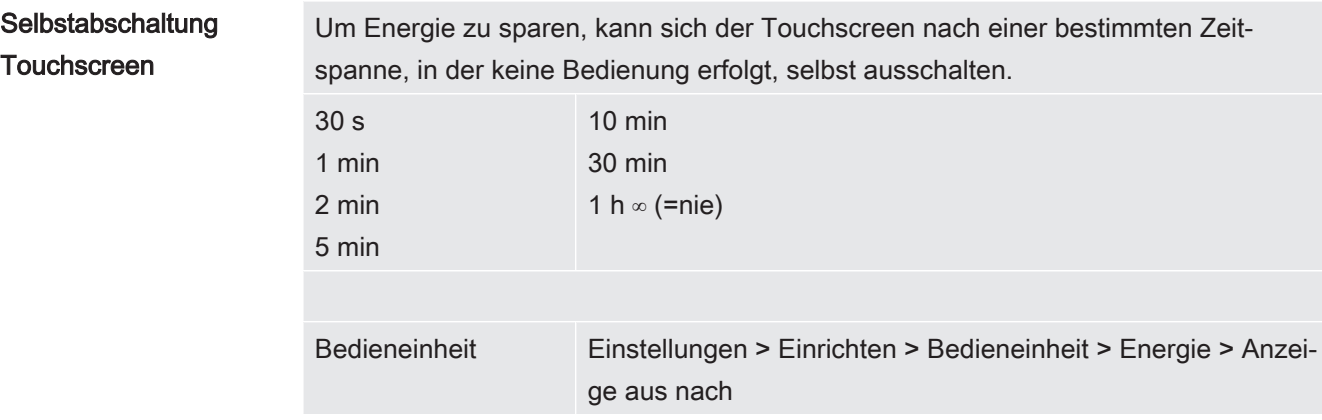

### 7.2.2 Bedienertypen und Berechtigungen

Es gibt vier unterschiedliche Bedienertypen, die sich durch unterschiedliche Berechtigungen auszeichnen. Ab Werk ist der Integrator angemeldet.

Es können zusätzliche Bediener angemeldet werden. Die folgende Tabelle zeigt die Möglichkeiten der einzelnen Bedienertypen, neue Bedienertypen anzumelden.

#### Bedieneranmeldung

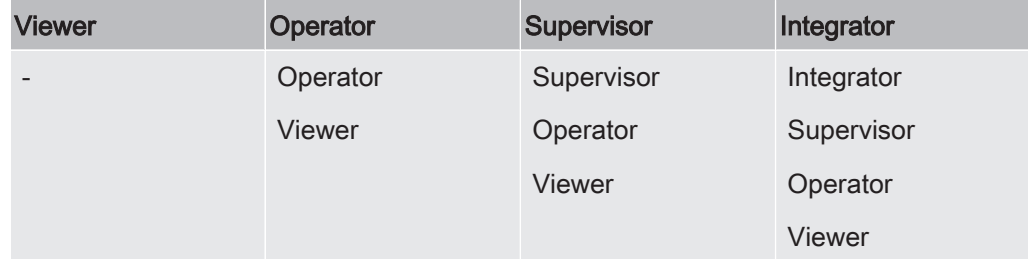

Für die Typen "Integrator", "Supervisor" und "Operator" muss bei der Anmeldung eine vierstellige PIN vergeben werden (0000 ... 9999).Ab Werk ist die "0000" an alle Bediener vergeben.

Behält ein Bediener die PIN "0000", wird beim Starten des Systems immer dieser Bediener angemeldet (ohne PIN-Abfrage).

Ist ein I/O-Modul angeschlossen, kann zusätzlich zur PIN ein Schlüsselschalter eingesetzt werden. Der Schlüsselschalter wird am I/O-Modul über drei digitale Eingän-ge angeschlossen (siehe Betriebsanleitung LDS3000).

Die folgende Tabelle zeigt die Berechtigungen der einzelnen Bedienertypen.

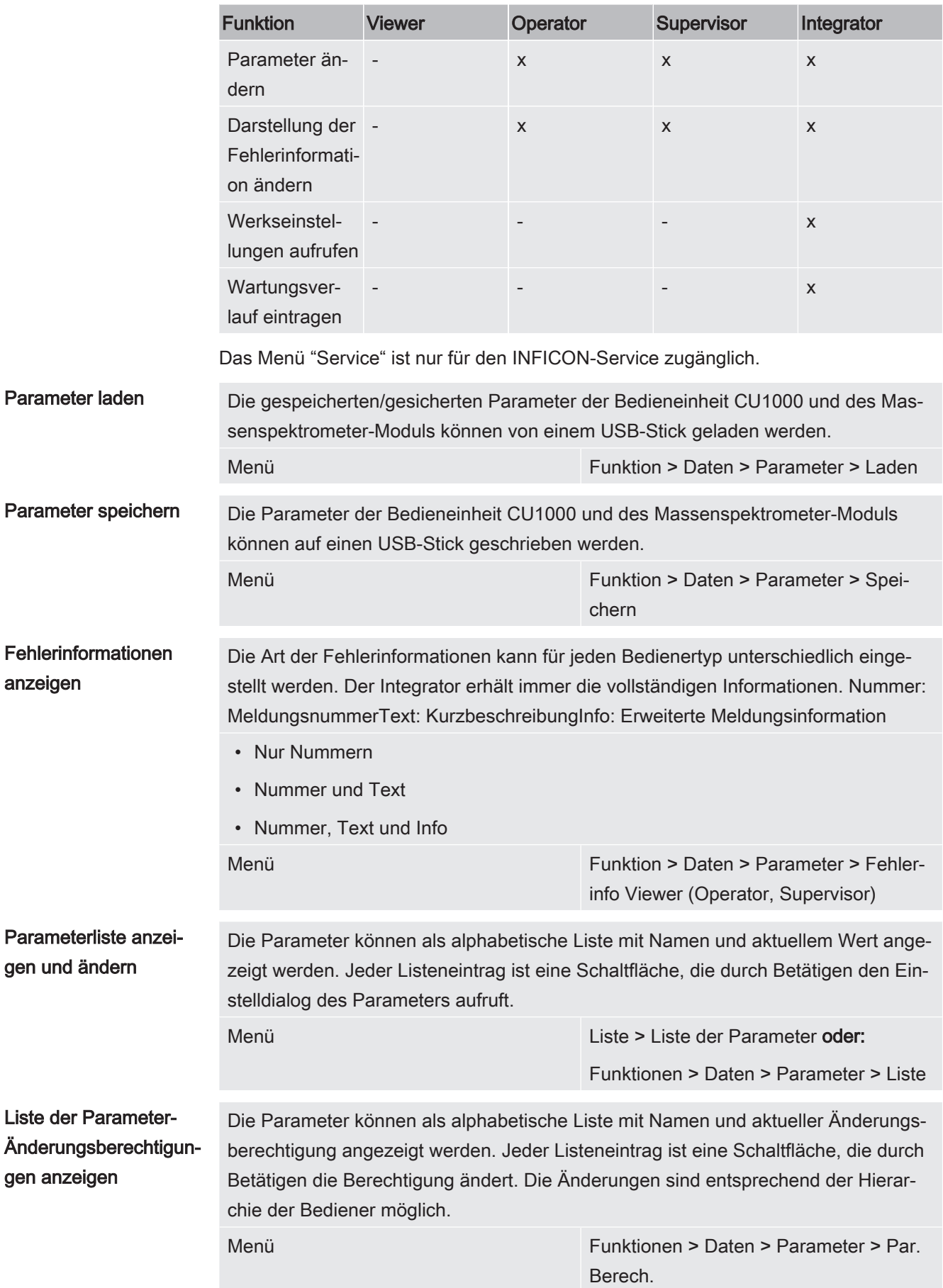

### 7.2.2.1 Bediener abmelden

Zum Abmelden aktiviert der Bediener die Berechtigungsstufe "Viewer". "Berechtigung > Viewer"

### 7.2.3 Funktionen

### 7.2.3.1 Einstellungen zurücksetzen

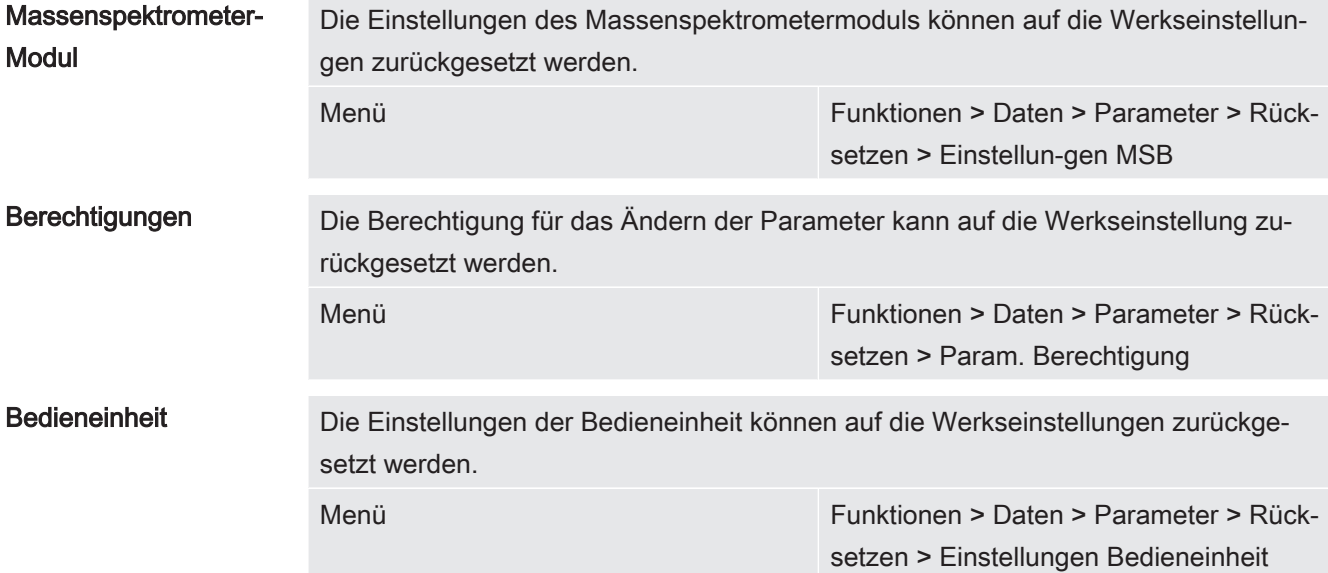

### 7.2.3.2 Daten aufzeichnen

Die Daten werden als TXT-Datei gespeichert. In jeder TXT-Datei sind folgende Informationen enthalten:

- Erstelldatum
- Softwareversion
- Seriennummer
- Startzeit
- Zeitstempel (Messung gibt den Offset in Sekunden zur Startzeit an)
- Dateiname
- Zeitstempel (Offset in Sekunden zur Startzeit)
- Leckrate (in gewählter Anzeigeneinheit)
- Druck p1 (in gewählter Anzeigeneinheit)
- Gerätestatus

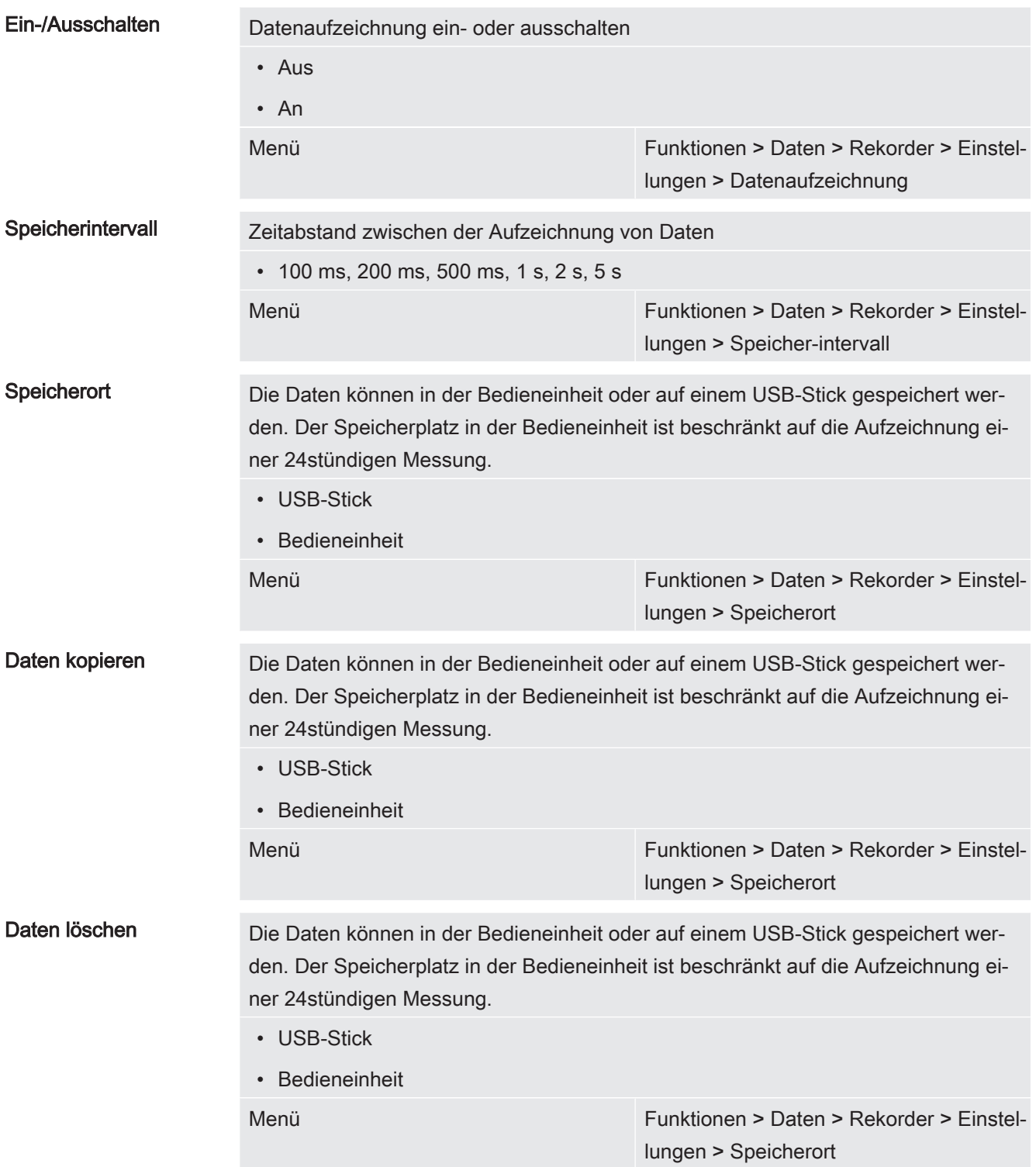

### 7.2.3.3 Informationen aufrufen

Über das Info-Menü können verschiedene Informationen und Zustände der Anlage aufgerufen werden.

- Messwerte Preamplifier
	- Environment
	- TMP

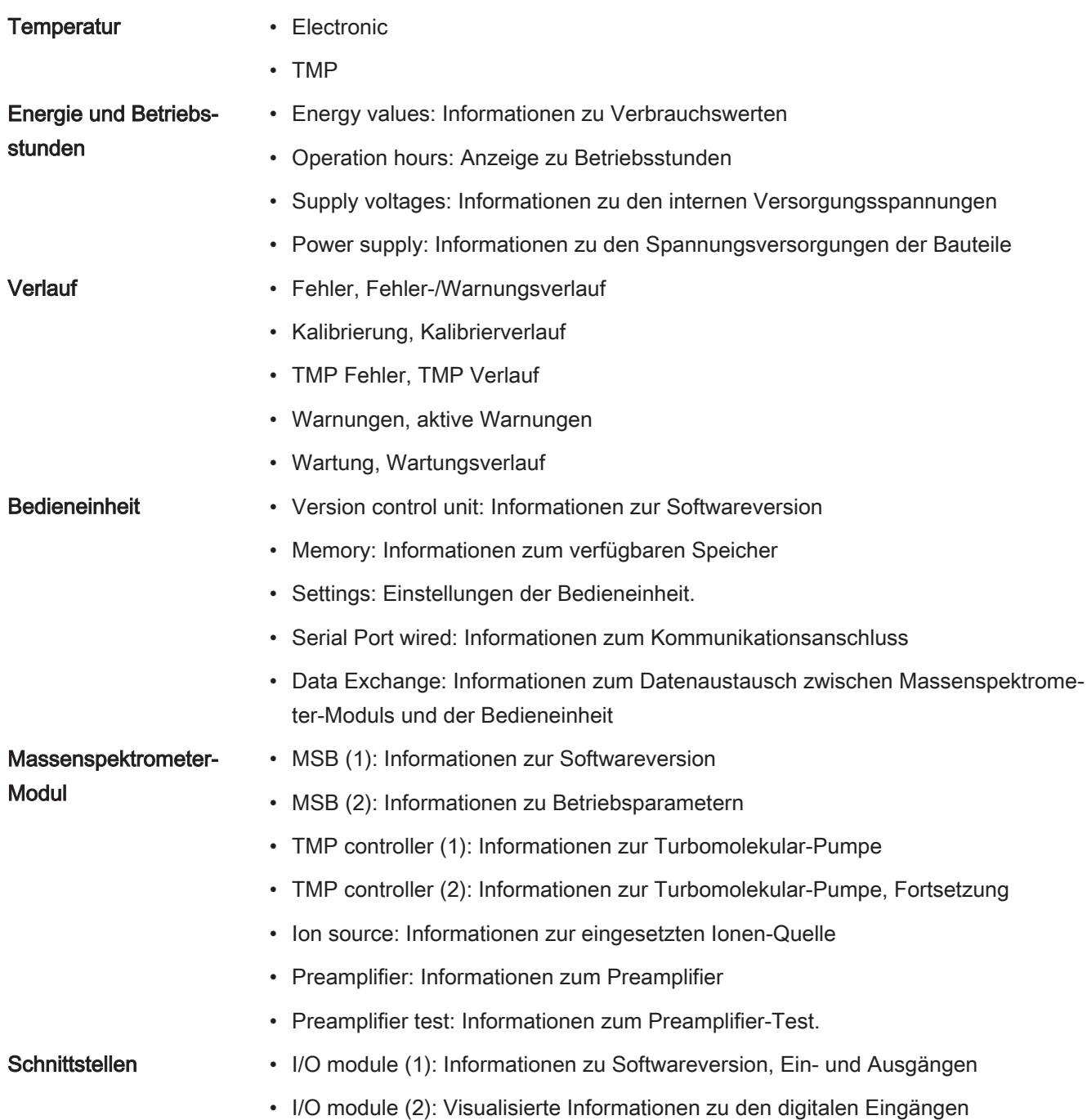

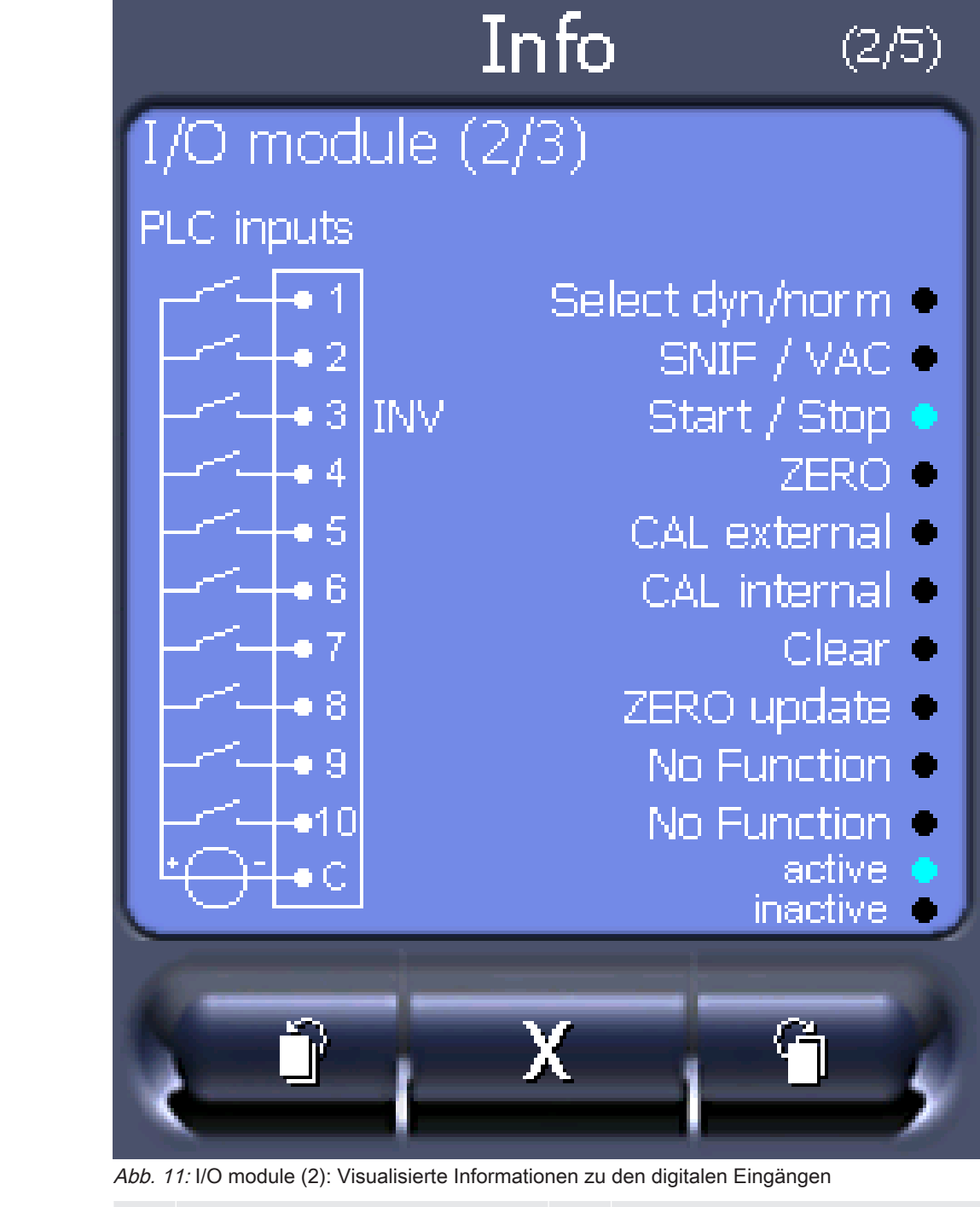

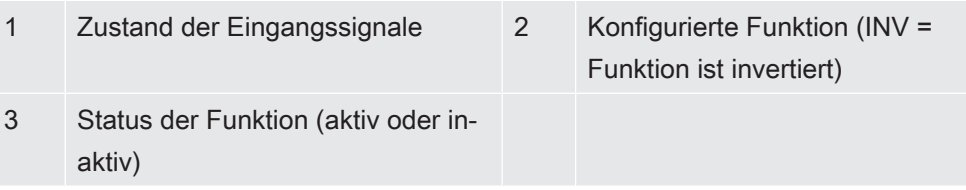

• I/O module (3): Visualisierte Informationen zu den digitalen Ausgängen

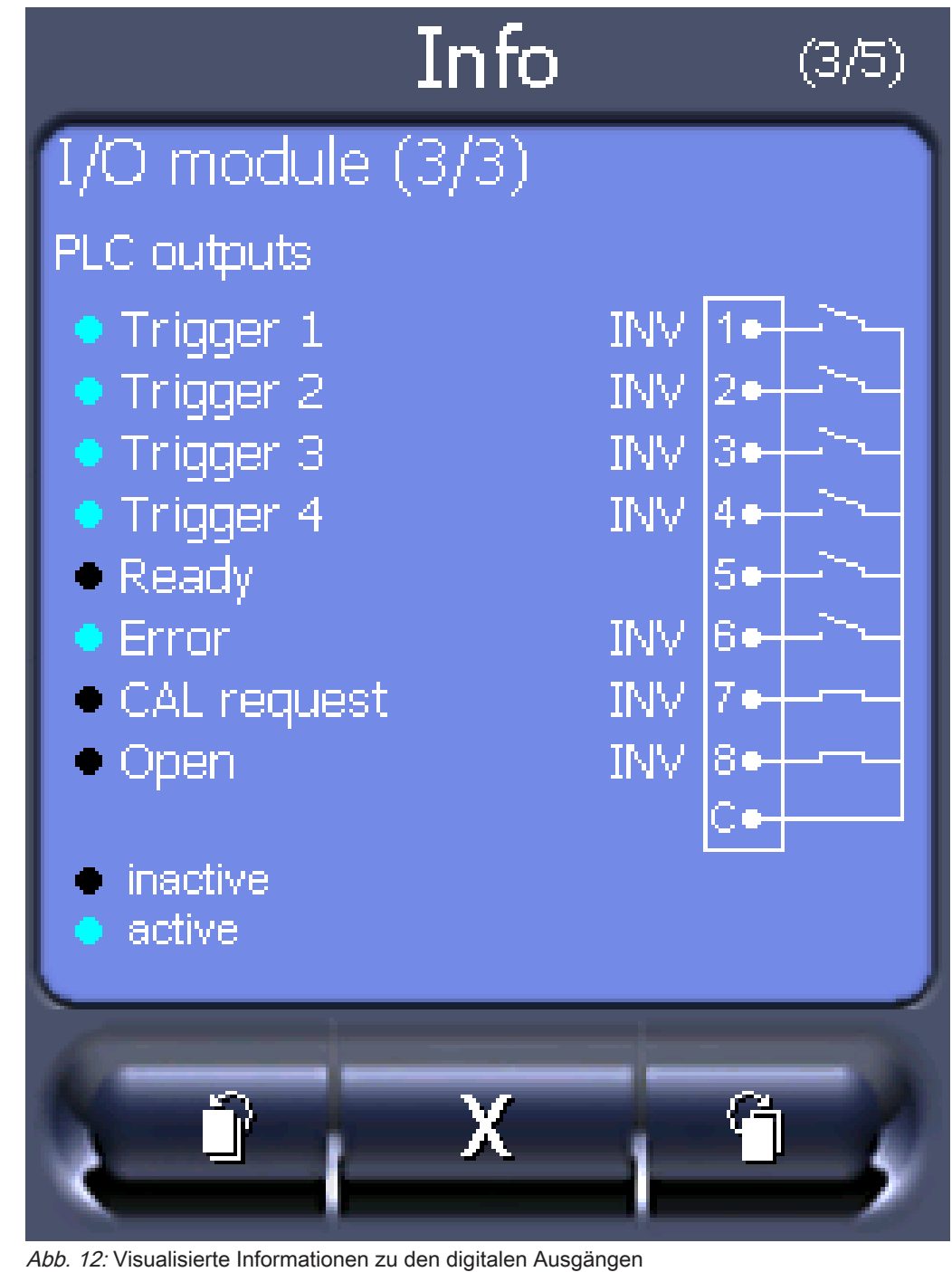

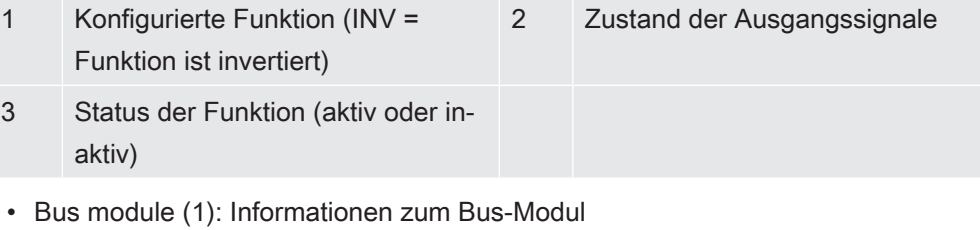

• Bus module (2): Informationen zum Bus-Modul, Fortsetzung

### 7.2.4 Software aktualisieren

Softwareaktualisierungen von INFICON werden mit Hilfe eines USB-Sticks eingespielt. Die Update-Funktion des Geräts finden Sie unter "Funktionen > Daten > Update".

Ein Update ist möglich,

- wenn ein oder mehrere Updates auf dem USB-Stick vorhanden sind, aber höchstens ein Update je Typ (Bedieneinheit, MSB-Box, I/O-Modul),
- wenn diese Teile darüber hinaus störungsfrei angeschlossen sind und über eine Update-Funktion verfügen.

Die entsprechenden Tasten im Update-Menü wie "Bedieneinheit", "MSB-Box", und "I/ O-Modul" sind dann aktiv und können einzeln betätigt werden.

### **HINWEIS**

#### Verbindungsabbruch

Datenverlust durch Verbindungsabbruch

- ► Schalten Sie das Gerät nicht aus und entfernen Sie nicht den USB-Stick, während die Software aktualisiert wird.
- ► Schalten Sie das Gerät nach erfolgten Softwareaktualisierungen einmal aus und wieder ein.

### 7.2.4.1 Software der Bedieneinheit aktualisieren

Die Software ist in zwei Dateien mit den Bezeichnungen Handset\_IFC\_Vx.xx.xx.exe und Handset\_IFC\_Vx.xx.xx.key enthalten.

- 1 Kopieren Sie die Datei in das Hauptverzeichnis eines USB-Sticks.
- 2 Verbinden Sie den USB-Stick mit dem USB-Anschluss des Geräts.
- 3 Wählen Sie: "Funktionen > Daten > Update > Bedieneinheit".
	- $\Rightarrow$  Schalten Sie das Gerät nicht aus und entfernen Sie nicht den USB-Stick. während die Software aktualisiert wird.
- 4 Prüfen Sie die Versionsinformationen.
- 5 Wählen Sie die Taste "Start", um das Update zu starten. Schalten Sie das Gerät nicht aus und entfernen Sie nicht den USB-Stick, während die Software aktualisiert wird.
- $6$  Folgen Sie den Anweisungen auf dem Touchscreen und warten Sie, bis das Update abgeschlossen ist.

### 7.2.4.2 Softwareversion der MSB-Box prüfen und aktualisieren

Die aktuelle Software ist beim Support von Inficon erhältlich.

Die Funktionen des XL Sniffer Adapter Set sind in der System-Software ab Version 2.11 berücksichtigt.

- 1 Kopieren Sie die Datei Flash\_LDS3000\_MSB\_Vxx.xx.xxx.bin in das Hauptverzeichnis eines USB-Sticks.
- 2 Verbinden Sie den USB-Stick mit dem USB-Anschluss des Geräts.
- 3 Wählen Sie: "Funktionen > Daten > Update > MSB".
	- ð Die Informationen zur Version der aktuellen Software, der neuen Software und des Bootloaders werden angezeigt.
- 4 Prüfen Sie die Versionsinformationen.
	- ð Wählen Sie die Taste "Start", um das Update zu starten.
	- $\Rightarrow$  Schalten Sie das Gerät nicht aus und entfernen Sie nicht den USB-Stick. während die Software aktualisiert wird! Schalten Sie das Gerät nicht aus und entfernen Sie nicht den USB-Stick, während die Software aktualisiert wird.
- 5 Folgen Sie den Anweisungen auf dem Touchscreen und warten Sie, bis das Update abgeschlossen ist.
- 6 Falls das System die Warnung 104 oder 106 ausgibt, bestätigen Sie diese mit "C".

#### 7.2.4.3 Software des I/O-Moduls aktualisieren

Die Software des I/O-Moduls kann von der Bedieneinheit aus aktualisiert werden, wenn das Massenspektrometer-Modul mindestens die Software-Version "MS-Modul 1.02" hat.

- 1 Kopieren Sie die Datei Flash\_LDS3000\_IO\_Vxx.xx.xxx.bin in das Hauptverzeichnis eines USB-Sticks.
- 2 Verbinden Sie den USB-Stick mit dem USB-Anschluss des Geräts.
- 3 Wählen Sie: "Funktionen > Daten > Update > I/O-Modul"
	- ð Die Informationen zur Version der neuen Software, der aktuellen Software und des aktuellen Bootloaders werden angezeigt.
- 4 Prüfen Sie die Versionsinformationen.
- 5 Wählen Sie die Taste "Start", um das Update zu starten.
	- $\Rightarrow$  Schalten Sie das Gerät nicht aus und entfernen Sie nicht den USB-Stick, während die Software aktualisiert wird.
- $6$  Folgen Sie den Anweisungen auf dem Touchscreen und warten Sie, bis das Update abgeschlossen ist.
	- $\Rightarrow$  Folgende Hinweise werden nach Wählen der Taste "Start" auf dem Touchscreen angezeigt:
- IO1000 anschließen und einschalten.
- Boot-Modus aktivieren (DIP S2.3 einmal ein- und ausschalten).
- Wenn die STATUS LED grün blinkt OK drücken.

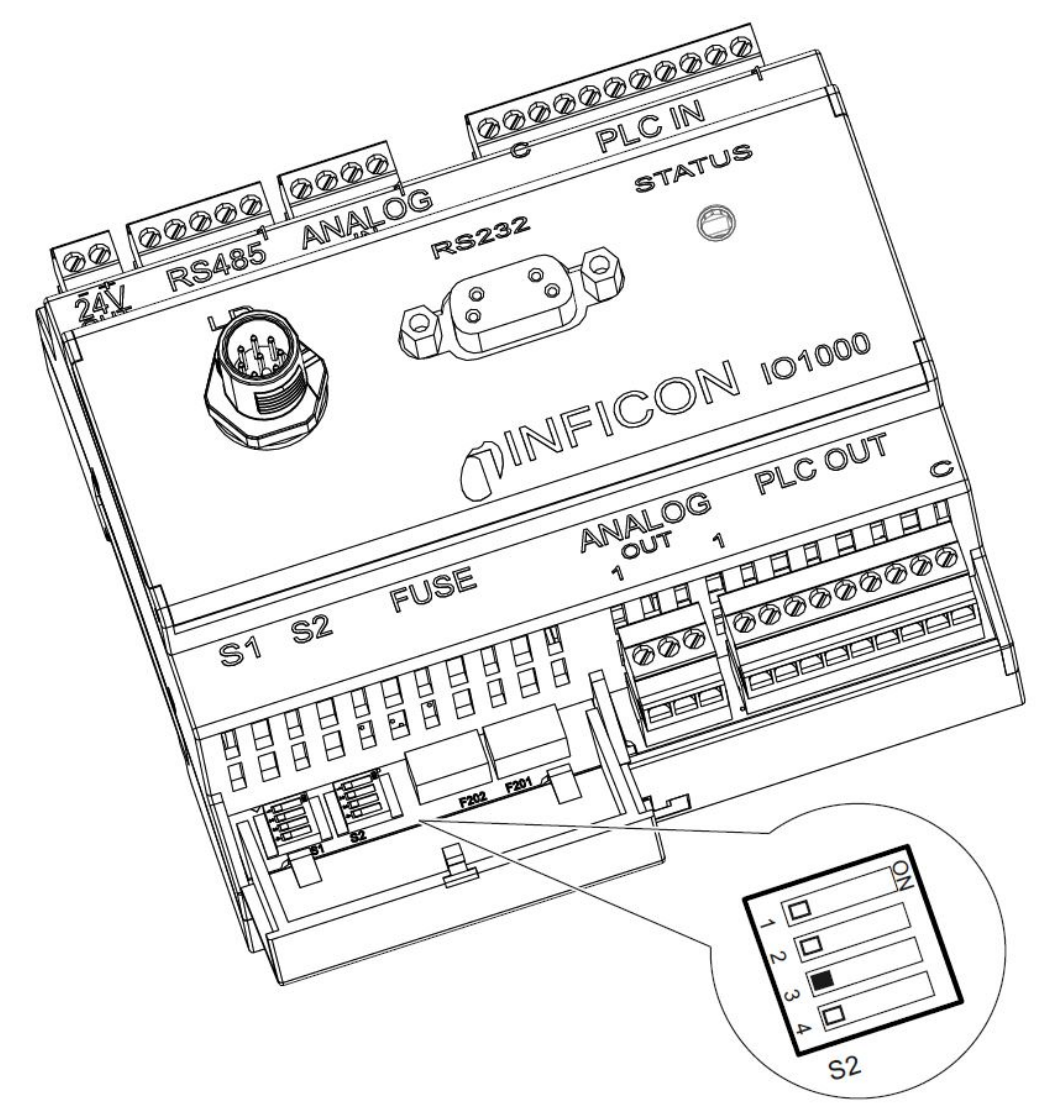

Abb. 13: DIP-Schalter am I/O-Modul

## 8 Wartung

Das Massenspektrometer-Modul ist ein Dichtheitsprüfgerät für den industriellen Einsatz. Die verwendeten Bauteile und Baugruppen sind weitgehend wartungsarm.

Die Wartung des Massenspektrometer-Moduls beschränkt sich auf den Tausch des Betriebsmittelspeichers der Turbomolekularpumpe und die Überprüfung des Lüfters an der Turbomolekularpumpe.

Wir empfehlen den Abschluss eines Wartungsvertrags mit INFICON oder einem von INFICON autorisierten Servicepartner.

## 8.1 Wartung bei INFICON

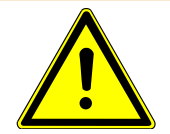

### A WARNUNG

#### Gefährdung der Gesundheit

Kontaminierte Geräte können die Gesundheit der INFICON-Mitarbeiter gefährden.

- ► Kontaminationserklärung vollständig ausfüllen.
- ► Kontaminationserklärung außen an der Verpackung befestigen.

Die Kontaminationserklärung ist gesetzliche Vorgabe und dient dem Schutz unserer Mitarbeiter. Geräte, die ohne ausgefüllte Kontaminationserklärung eingesandt werden, schickt INFICON an den Absender zurück. Siehe "--- FEHLENDER LINK ---".

### 8.2 Allgemeine Wartungshinweise

Die Wartungsarbeiten für das Massenspektrometer-Modul sind in drei Servicestufen unterteilt:

- Servicestufe I: Kunde ohne technische Ausbildung
- Servicestufe II: Kunde mit technischer Ausbildung und INFICON-Training
- Servicestufe III: INFICON-Service

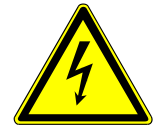

### **A** GEFAHR

#### Lebensgefahr durch Stromschlag

Im Inneren des Geräts liegen hohe Spannungen an. Beim Berühren von Teilen, an denen elektrische Spannung anliegt, besteht Lebensgefahr.

► Vor allen Wartungsarbeiten Gerät von Stromversorgung trennen.

### **HINWEIS**

#### Sachschäden durch Verschmutzung

Das Massenspektrometer-Modul ist ein Präzisionsmessgerät. Schon geringe Verschmutzungen können das Gerät beschädigen.

► Bei allen Wartungsarbeiten auf saubere Umgebung achten und sauberes Werkzeug benutzen.

## 8.3 Wartungsplan

Wenn die Wartungsarbeiten des Wartungsplans nicht durchgeführt werden, verfällt die Gewährleistung für das Massenspektrometer-Modul LDS3000.

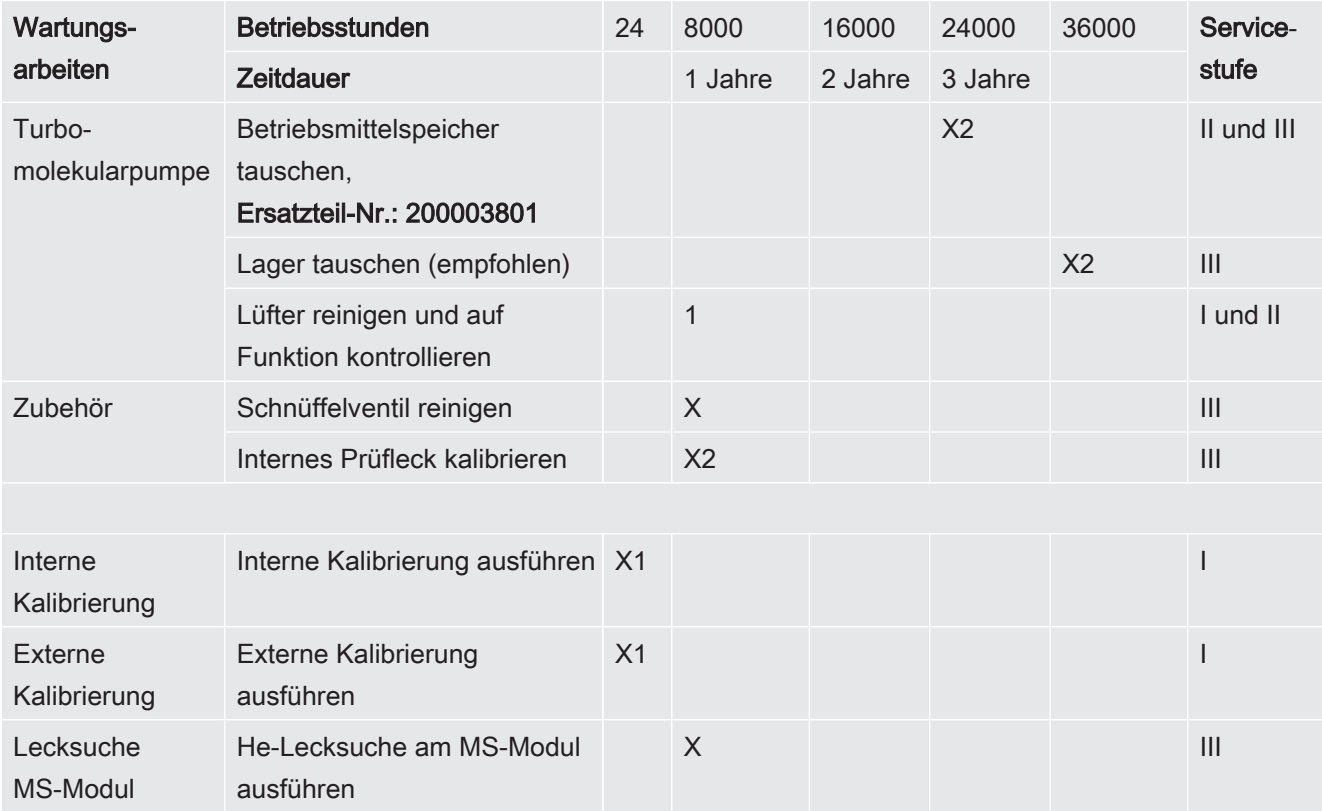

X: nach Betriebsstunden oder Zeitdauer

X1: nach Betriebsstunden

X2: nach Zeitdauer

1: von Umwelt und Einsatz abhängig

## 8.4 Wartungsarbeiten

### 8.4.1 Betriebsmittelspeicher Turbomolekularpumpe tauschen

Die Turbomolekularpumpe ist zur Schmierung der Kugellager mit einem Betriebsmittel gefüllt. Ein Wechsel des Betriebsmittelspeichers muss spätestens alle 2 Jahre erfolgen. Unter extremen Belastungen der Pumpe oder in unreinen Prozessen muss der Schmiermittelspeicher in kürzeren Zeitabständen gewechselt werden.

Der Verschlussdeckel des Betriebsmittelspeichers lässt sich nur herausschrauben, wenn die Turbomolekularpumpe geflutet ist.

### Turbomolekularpumpe fluten

- 1 Massenspektrometer-Modul außer Betrieb nehmen, siehe "Außerbetriebnahme [} 103]".
- 2 Auslauf Turbomolekularpumpe abwarten (mindestens 1 min).
- 3 24-V-Netzteil von MSB-Box trennen.
- 4 Gegebenenfalls Turbomolekularpumpe auskühlen lassen.
- 5 Turbomolekularpumpe ausbauen.
- 6 Belüftungsschraube langsam öffnen.
- ð Turbomolekularpumpe flutet auf Atmosphärendruck an.

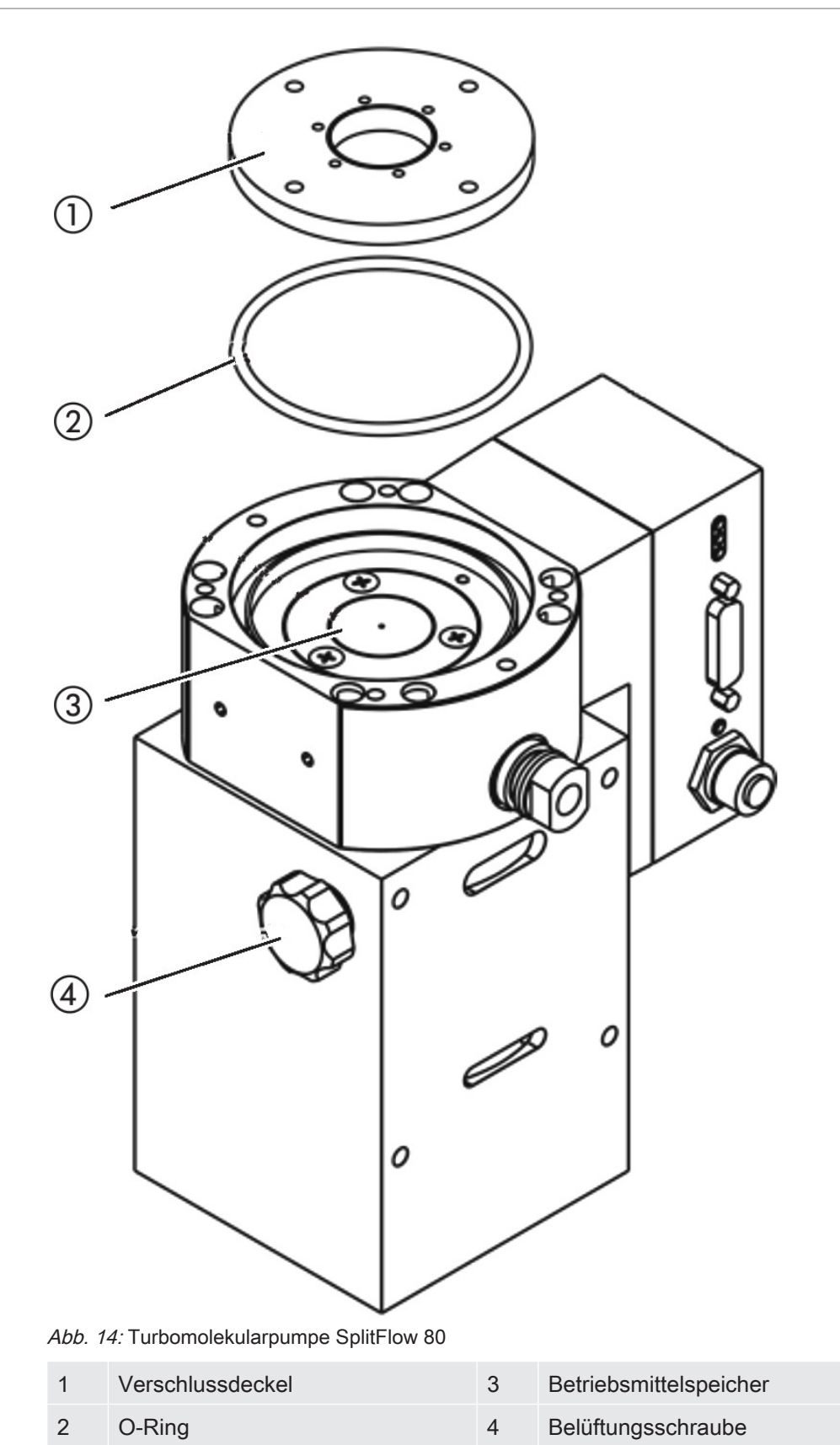

### Alten Betriebsmittelspeicher entnehmen

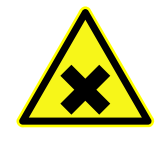

### A WARNUNG

#### Vergiftungsgefahr durch gesundheitsschädliche Stoffe

Der Betriebsmittelspeicher und Teile der Turbomolekularpumpe können mit giftigen Substanzen aus den gepumpten Medien kontaminiert sein.

- ► Geeignete Sicherheitsvorkehrungen treffen.
- ► Kontaminierte Teile vor Ausführung von Wartungsarbeiten dekontaminieren.
- ► Alte Betriebmittelspeicher nach geltenden Vorschriften entsorgen.
- $\checkmark$  Stirnlochschlüssel, P/N: 551-200
- $\checkmark$  Zwei Schraubendreher
- $\checkmark$  Pinzette
- $\checkmark$  O-Ring
- $\checkmark$  Betriebsmittelspeicher, P/N: 200 003 801
- $\checkmark$  Massenspektrometer und Turbomolekularpumpe geflutet.
- $\checkmark$  Der neue Betriebsmittelspeicher ist ausreichend mit Betriebsmittel gefüllt.
	- 1 Das Verfallsdatum des neuen Betriebsmittelspeichers prüfen.
	- 2 Kein zusätzliches Betriebsmittel einfüllen.
	- 3 Verschlussdeckel mit Stirnlochschlüssel herausschrauben.
	- 4 Alten O-Ring entnehmen.
	- 5 Betriebsmittelspeicher mit zwei Schraubendrehern herausheben.

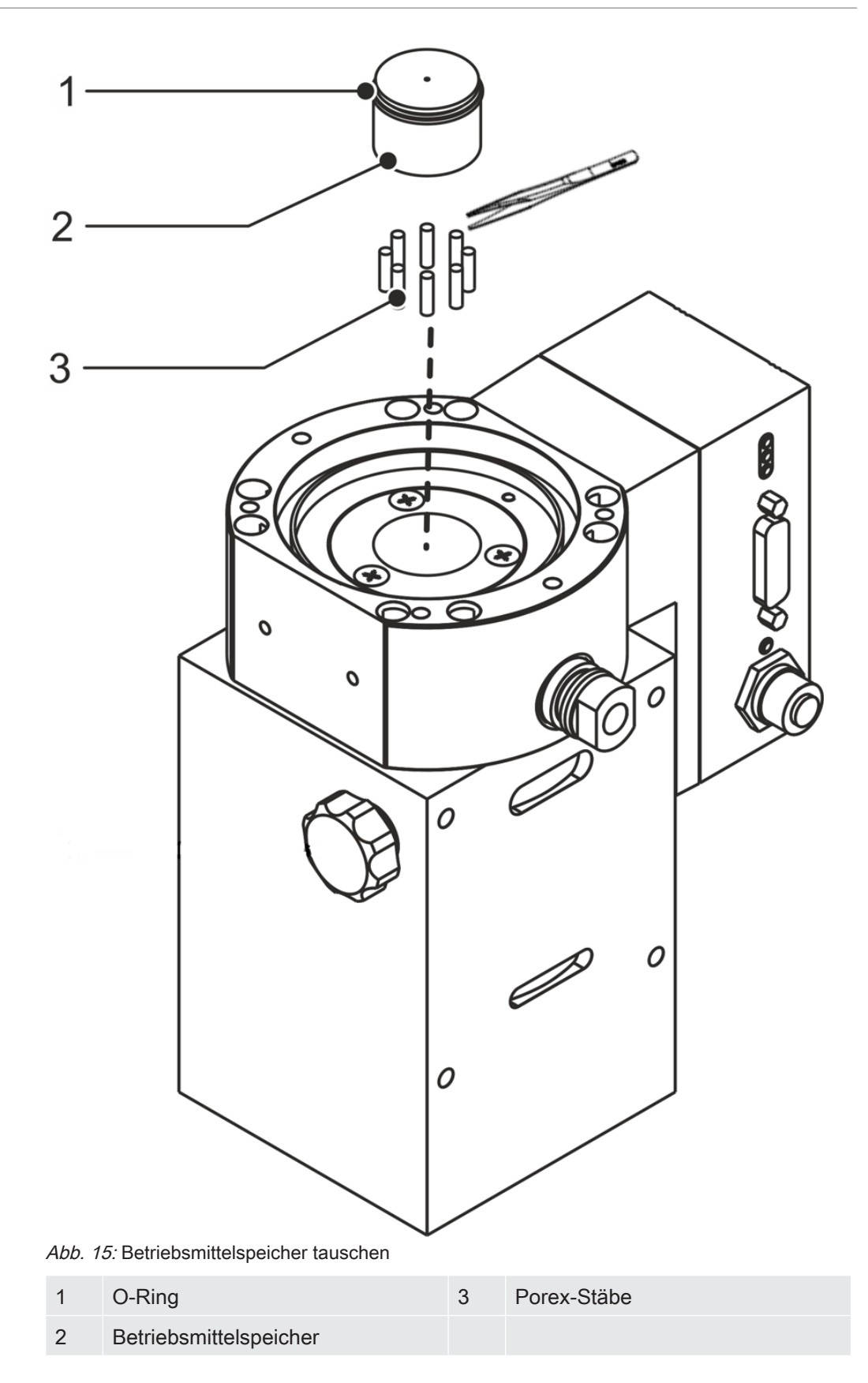

#### Porexstäbe tauschen

### **HINWEIS**

#### Sachschäden durch Reinigungsflüssigkeiten

Reinigungsflüssigkeiten können das Gerät beschädigen.

- ► Keine Reinigungsflüssigkeiten verwenden.
- ► Sauberes fusselfreies Tuch verwenden.
	- 1 Alte Porexstäbe (8 Stück) mit Pinzette herausziehen.
	- 2 Verunreinigungen an Turbomolekularpumpe und Verschlussdeckel mit sauberem fusselfreien Tuch entfernen.
	- 3 Neue Porexstäbe (8 Stück) mit Pinzette einsetzen.

#### Neuen Betriebsmittelspeicher einsetzen

### **HINWEIS**

#### Sachschäden durch falsch montierten O-Ring

Ein falsch montierter O-Ring kann Undichtigkeiten verursachen. Das Gerät hat Fehlfunktionen und wird beschädigt.

► O-Ring sorgfältig einlegen.

Der neue Betriebsmittelspeicher wird durch das Eindrehen des Verschlussdeckels korrekt positioniert:

- 1 Neuen Betriebsmittelspeicher nicht in ganzer Höhe, sondern nur bis zum O-Ring in die Pumpe schieben.
- 2 Neuen O-Ring für den Verschlussdeckel einlegen.
- 3 Verschlussdeckel mit Stirnlochschlüssel einschrauben (Anzugsdrehmoment 13 Nm +/-10%).
- 4 Belüftungsschraube handfest anziehen.
- 5 Turbomolekularpumpe einbauen.
- 6 Massenspektrometer-Modul in Betrieb nehmen.

#### Wartungsarbeit bestätigen

- $\checkmark$  Bedieneinheit installiert
- $\checkmark$  Berechtigung = Integrator
- ► Wartungsarbeit in Bedieneinheit bestätigen: "Berechtigung > Integrator > Wartung > Wartungsarbeit"

## 9 Außerbetriebnahme

## 9.1 Lecksuchgerät stillsetzen

- 1 Lecksuchgerät am Netzteil ausschalten.
- 2 Warten, bis Turbomolekularpumpe nicht mehr läuft.

## 9.2 Massenspektrometer-Modul entsorgen

Das Gerät kann vom Betreiber entsorgt oder zu INFICON gesendet werden.

Das Gerät besteht aus Materialien, die wiederverwendet werden können. Um Abfall zu vermeiden und die Umwelt zu schonen, sollte von dieser Möglichkeit Gebrauch gemacht werden.

► Bei der Entsorgung die Umwelt- und Sicherheitsbestimmungen des Landes beachten.

## 9.3 Massenspektrometer-Modul einsenden

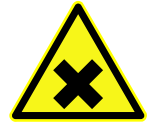

### A WARNUNG

### Gefährdung der Gesundheit

Kontaminierte Geräte können die Gesundheit der INFICON-Mitarbeiter gefährden.

- ► Kontaminationserklärung vollständig ausfüllen.
- ► Kontaminationserklärung außen an der Verpackung befestigen.

Die Kontaminationserklärung ist gesetzliche Vorgabe und dient dem Schutz unserer Mitarbeiter. Geräte, die ohne ausgefüllte Kontaminationserklärung eingesandt werden, schickt INFICON an den Absender zurück.

Siehe "--- FEHLENDER LINK ---".

## 10 Anhang

### 10.1 CE-Erklärung

 $\epsilon$ 

# **INFICON**

### EU-Konformitätserklärung

Hiermit erklären wir, INFICON GmbH, dass die nachfolgend bezeichneten Produkte aufgrund ihrer Konzipierung und Bauart sowie in der von uns in<br>Verkehr gebrachten Ausführung den einschlägigen<br>grundlegenden Sicherheits- und Gesundheitsanforderungen der EG-Richtlinien entsprechen.

Bei einer nicht mit uns abgestimmten Änderung eines Produkts verliert diese Erklärung ihre Gültigkeit Bezeichnung des Produktes:

**Massenspektrometer Modul** 

Typen:

**LDS3000** 

Die Produkte entsprechen folgenden Richtlinien: · Richtlinie Elektromagnetische Verträglichkeit (2014/30/EU)

Angewandte harmonisierte Normen:

• DIN EN 61326-1:2013 Klasse A nach EN 55011

Katalog-Nummern: 560-300

Köln, den 23. Februar 2016

<sup>7</sup>Ø

Dr. Döbler, Geschäftsführer

Köln, den 23. Februar 2016

Bausch, Entwicklung

**INFICON GmbH** N'n LOUN<br>
Bonner Strasse 498<br>
D-50968 Köln<br>
Tel.: +49 (0)221 56788-0<br>
Fax: +49 (0)221 56788-90<br>
www.inficon.com<br>
E-mail: leakdetection@inficon.com

### 10.2 Einbauerklärung

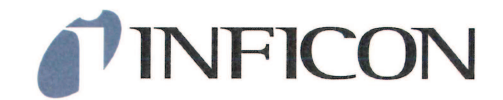

Die Produkte entsprechen grundlegenden

Anforderungen der folgenden Richtlinien:

· Maschinenrichtlinie (2006/42/EG)

Angewandte harmonisierte Normen:

#### **EG-Einbauerklärung**

Hiermit erklären wir, INFICON GmbH, dass die nachfolgend bezeichneten unvollständigen Maschinen nationaliste aufgrund ihrer Konzipierung und Bauart sowie in der<br>von uns in Verkehr gebrachten Ausführung den einschlägigen grundlegenden Sicherheits- und Gesundheitsanforderungen  $der$ **EG-Richtlinien** entsprechen.

Bei einer nicht mit uns abgestimmten Änderung eines Produkts verliert diese Erklärung ihre Gültigkeit.

Bezeichnung des Produktes:

#### **Massenspektrometer Modul**

• DIN EN ISO 12100:2010

Typen: **LDS3000** 

Katalog-Nummern:

560-300

#### Die unvollständige Maschine darf erst dann in Betrieb genommen werden, wenn gegebenenfalls festgestellt wurde, dass die Maschine, in die die unvollständige Maschine eingebaut werden soll, den Bestimmungen<br>der Richtlinie Maschine, in die die unvollständige Maschine eingebaut werden soll, den Bestimmungen<br>der Richtlinie Maschi

Der Hersteller verpflichtet sich, die speziellen Unterlagen zur unvollständigen Maschine einzelstaatlichen Stellen auf Verlangen elektronisch zu übermitteln.

Die zur unvollständigen Maschine gehörenden speziellen Unterlagen nach Anhang VII Teil B wurden erstellt. Bevollmächtigter für die Zusammenstellung der technischen Unterlagen:<br>Rene Bausch, INFICON GmbH, Bonner Strasse 498, D-50968 Köln

Köln, den 23. Februar 2016

Dr. Döbler, Geschäftsführer

Köln, den 23. Februar 2016

Bausch, Entwicklung

**INFICON GmbH** Bonner Strasse 498<br>D-50968 Köln Tel.: +49 (0)221 56788-0<br>Fax: +49 (0)221 56788-90 www.inficon.com E-mail: leakdetection@inficon.com

## 10.3 Kontaminationserklärung

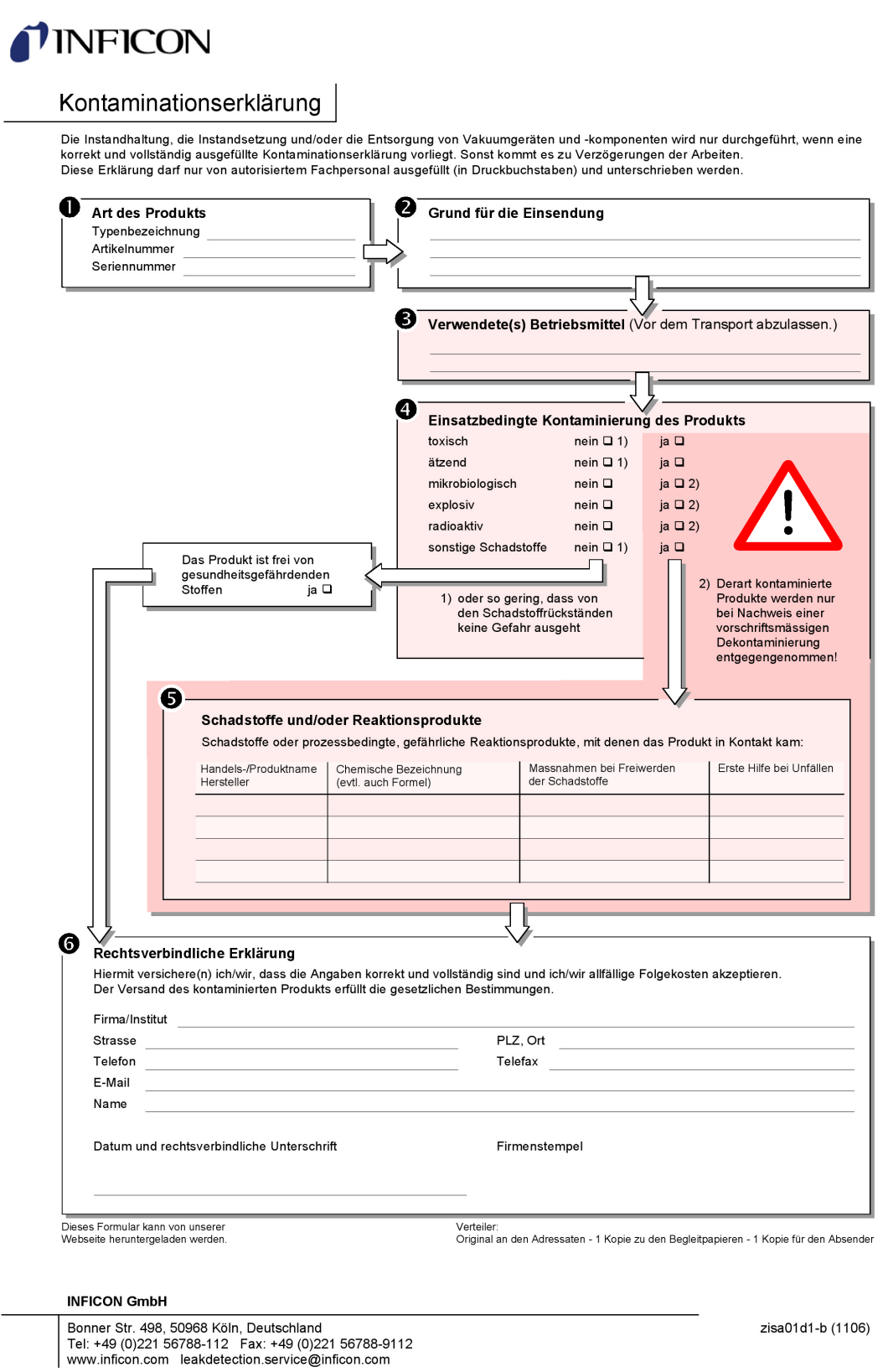

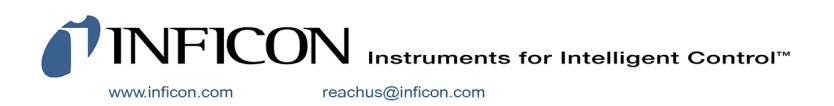